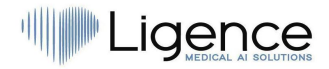

# III LIGENCE  $\mathbb{I}$

# **Ligence Heart**

Per la versione 3.25.0 o successiva

# ISTRUZIONI PER L'USO

## Inglese

 $\epsilon$ 0197

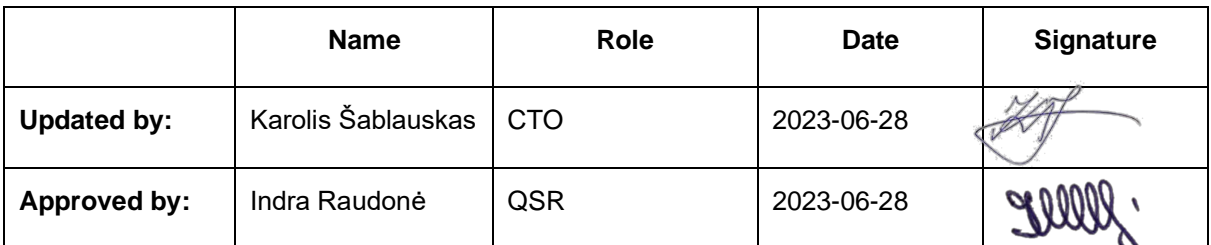

Istruzioni per l'uso di Ligence Heart

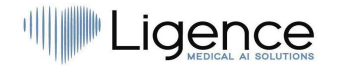

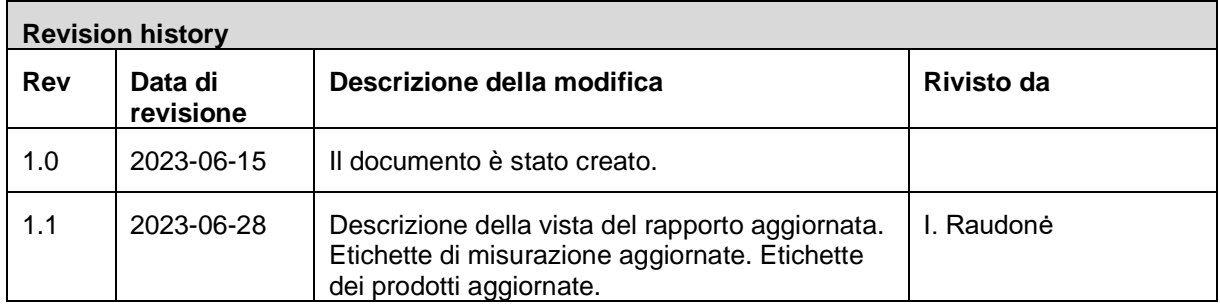

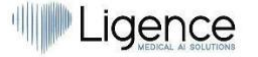

UAB Ligence T. Kosciuškos st. 24-104, Vilnius, Lituania LT- 01100

© 2023, UAB Ligence, Vilnius

Tutti i diritti riservati in caso di concessione di brevetti o registrazione come brevetto di utilità.

Tutti i nomi di società e prodotti citati nelle presenti IU possono essere marchi o marchi registrati. I riferimenti a prodotti di altri produttori sono solo a scopo informativo. Tali riferimenti non sono intesi come un'approvazione o una raccomandazione di questi prodotti. UAB Ligence non si assume alcuna responsabilità per le prestazioni o l'uso di tali prodotti.

Altri nomi di marchi, nomi di software e hardware utilizzati nelle presenti Istruzioni per l'uso (IFU) sono soggetti a protezione di marchio o brevetto. La citazione dei prodotti è solo a scopo informativo e non rappresenta un uso improprio del marchio.

Queste IU sono protette da copyright. Salvo esclusiva autorizzazione scritta, non è consentita la diffusione, la duplicazione o altro sfruttamento commerciale della presente documentazione o la comunicazione del suo contenuto o di parti di essa. In caso di violazione, il trasgressore può essere tenuto al risarcimento dei danni.

Le specifiche dovute a sviluppi tecnici sono soggette a modifiche. Queste IFU non sono soggette al servizio di revisione. Si prega di contattare il produttore o il rivenditore autorizzato per richiedere l'ultima edizione delle IFU.

## <span id="page-2-0"></span>Indice dei contenuti

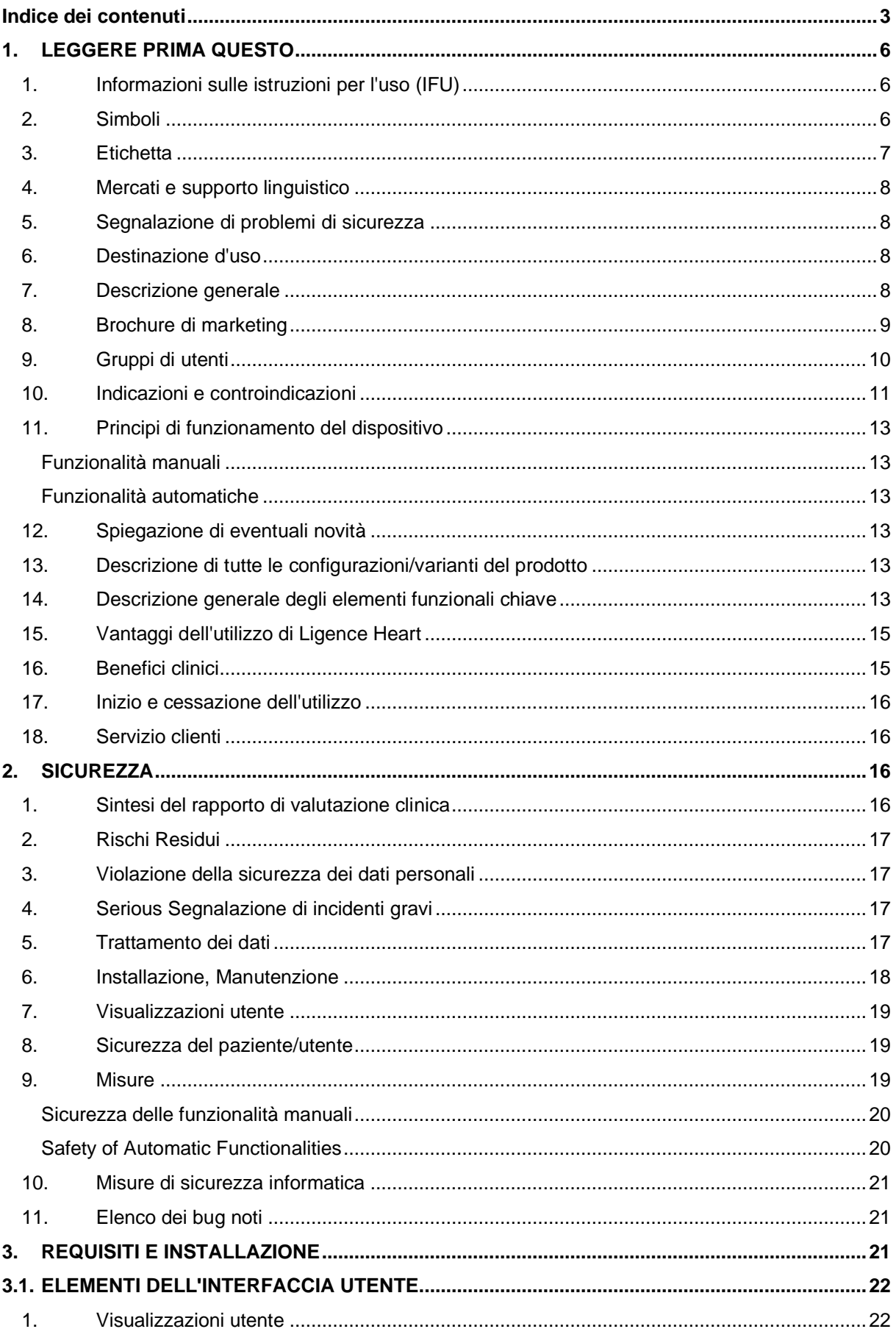

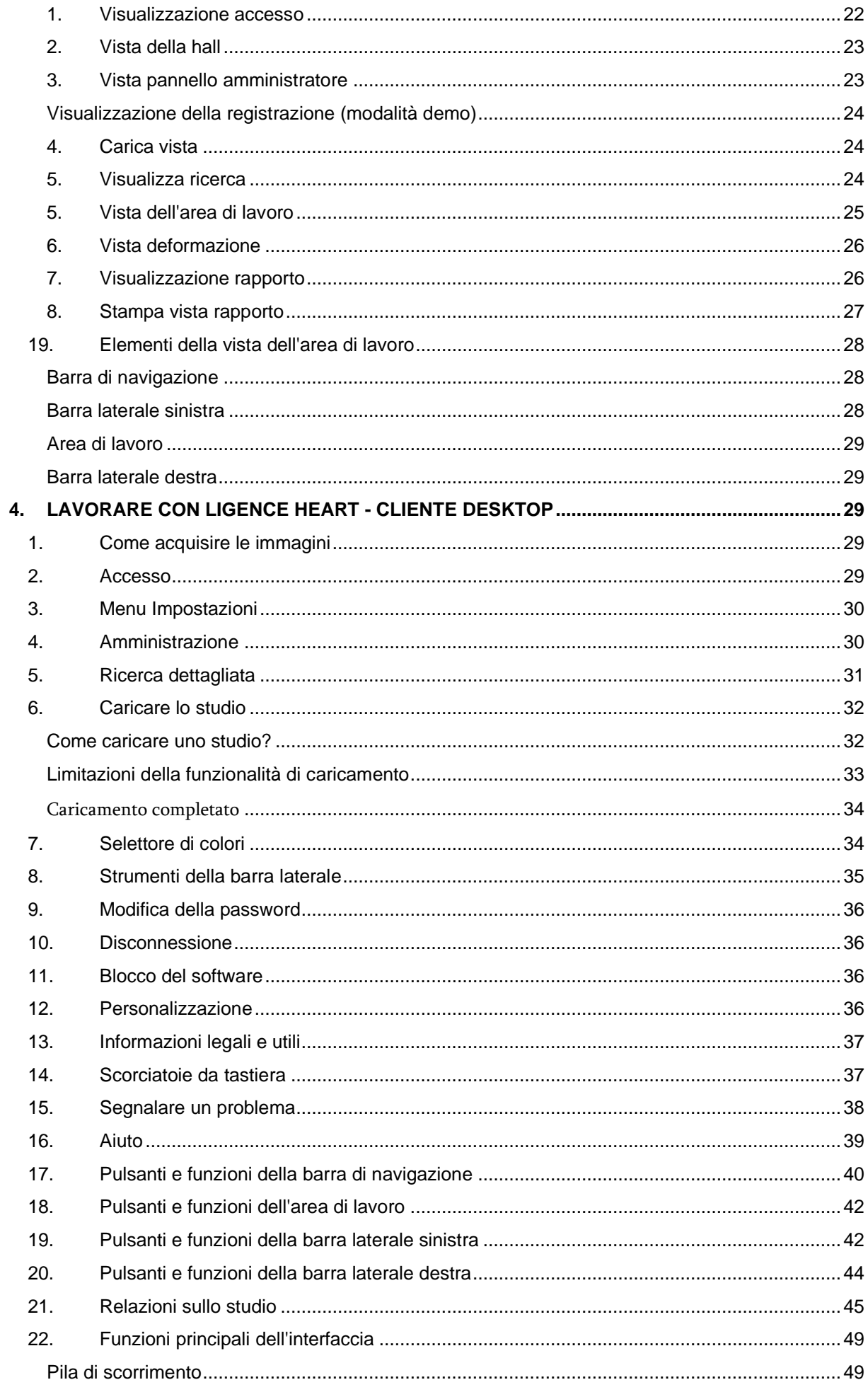

Istruzioni per l'uso di Ligence Heart

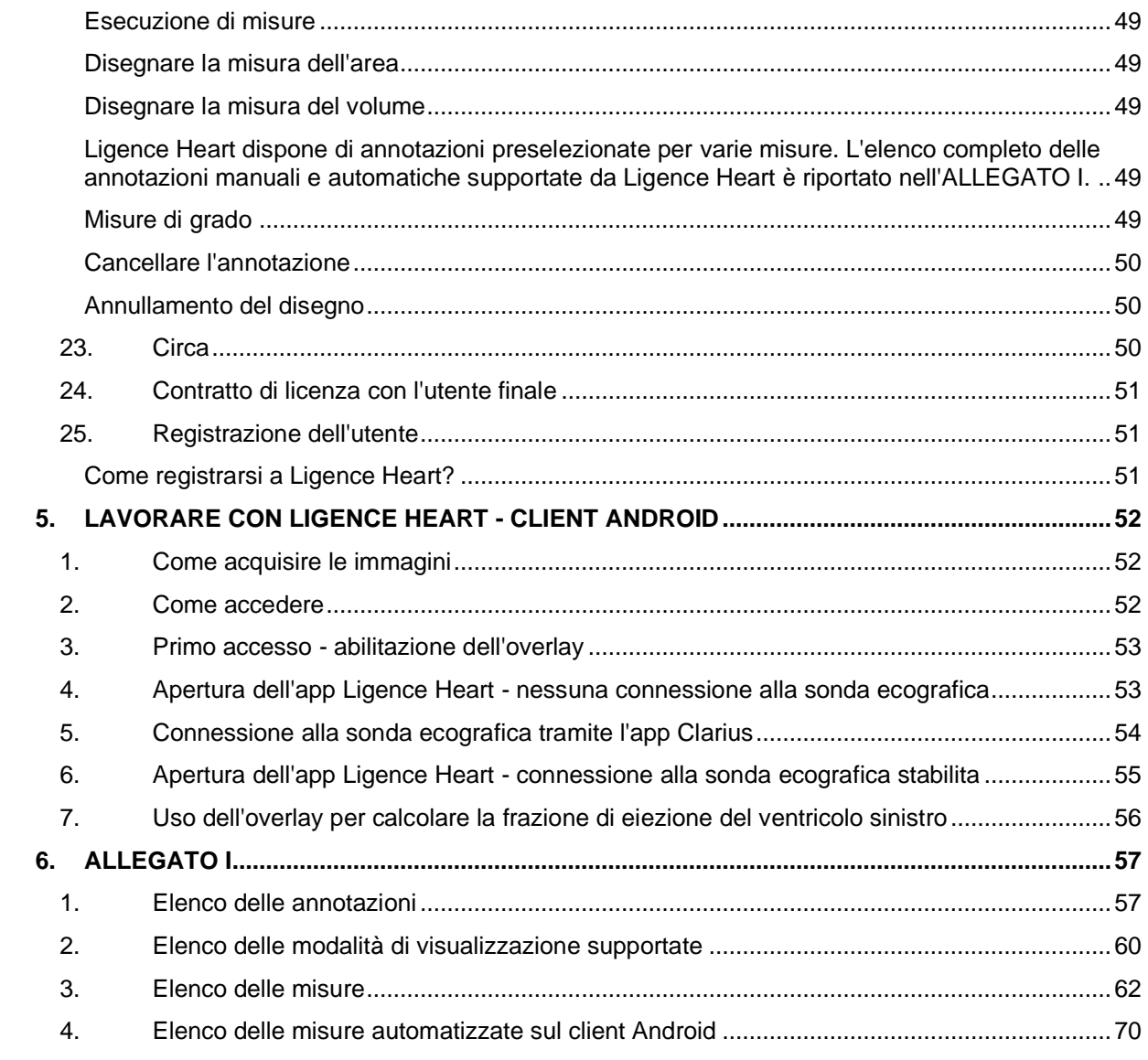

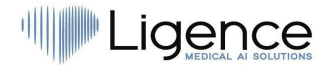

## <span id="page-5-0"></span>**1. LEGGERE PRIMA QUESTO**

Le Istruzioni per l'uso (IFU) di Ligence Heart descrivono le funzionalità del prodotto e hanno lo scopo di guidare e assistere l'utente con il funzionamento sicuro ed efficace del prodotto. Prima di utilizzare il prodotto, leggere attentamente le IFU e osservare attentamente tutte le avvertenze e le precauzioni.

Queste IFU descrivono la configurazione più ampia di Ligence Heart con il numero massimo di funzioni. Alcune funzioni descritte potrebbero non essere disponibili nella configurazione del prodotto.

Ligence Heart non sostituisce i professionisti medici e può essere utilizzato solo come ulteriore strumento di supporto. Per l'utilizzo di Ligence Heart non sono necessarie strutture speciali o formazione speciale (per medici specialisti certificati per eseguire l'esame ecocardiografico).

Si noti che la qualità delle immagini mediche, la nitidezza, l'accuratezza e altri parametri rilevanti per gli utenti dipendono direttamente dalle capacità tecniche del dispositivo medico, che genera immagini mediche, sul monitor e sulla stampante (se le immagini vengono stampate) capacità tecniche.

UAB Ligence fornisce questo documento senza garanzie di alcun tipo, implicite o esplicite, incluse, ma non limitate a, le garanzie implicite di commerciabilità e idoneità per uno scopo particolare.

UAB Ligence non si assume alcuna responsabilità per errori o omissioni in questo documento e si riserva il diritto di apportare modifiche senza ulteriore preavviso per migliorare il prodotto Ligence Heart. UAB Ligence può decidere di apportare miglioramenti o modifiche al prodotto descritto in questo documento in qualsiasi momento.

## <span id="page-5-1"></span>**1. Informazioni sulle istruzioni per l'uso (IFU)**

#### IMPORTANTE

#### LEGGERE ATTENTAMENTE PRIMA DELL'USO

#### CONSERVARLO PER RIFERIMENTI FUTURI

Ligence Heart IFU in formato PDF è disponibile sul sito Internet:<https://www.ligence.io/>

È possibile aprire il file utilizzando un'applicazione di lettura PDF. Se non si dispone di un'applicazione di lettura PDF installata, è possibile scaricare Adobe Reader dal seguente sito Web: [www.adobe.com](http://www.adobe.com/)

Si prega di contattare UAB Ligence o le sue affiliate per il supporto tecnico.

Il manuale di installazione del software viene aggiunto come documento separato alle IFU.

Se hai bisogno della versione cartacea delle IFU, chiedicelo via e-mail: [support@ligence.io.](mailto:support@ligence.io) La versione cartacea delle IFU verrà inviata entro e non oltre 7 giorni dal ricevimento della richiesta (all'indirizzo specificato).

## <span id="page-5-2"></span>**2. Simboli**

I seguenti simboli possono comparire nella documentazione del prodotto o sulle etichette allegate al prodotto.

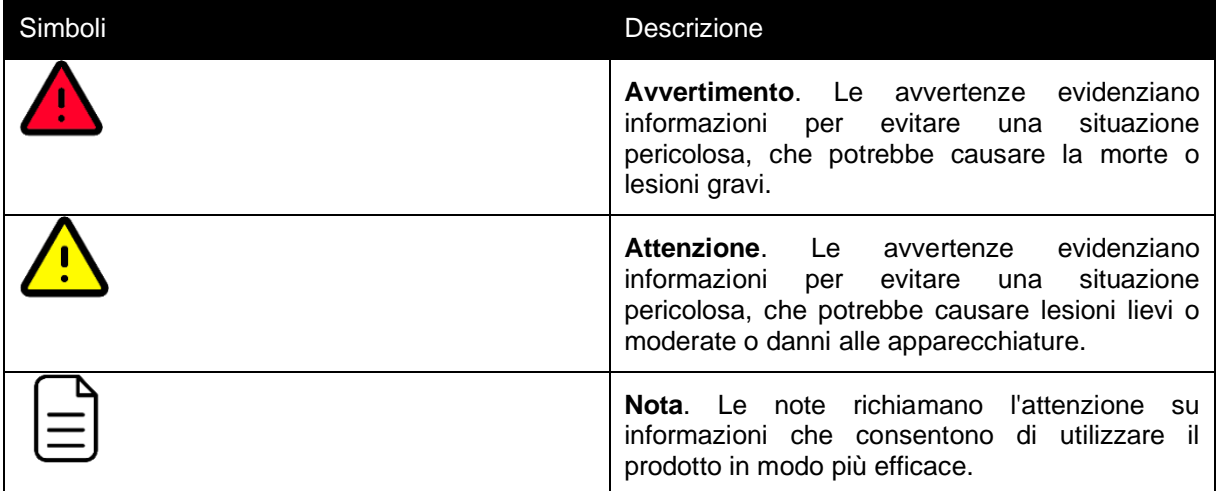

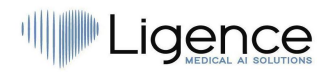

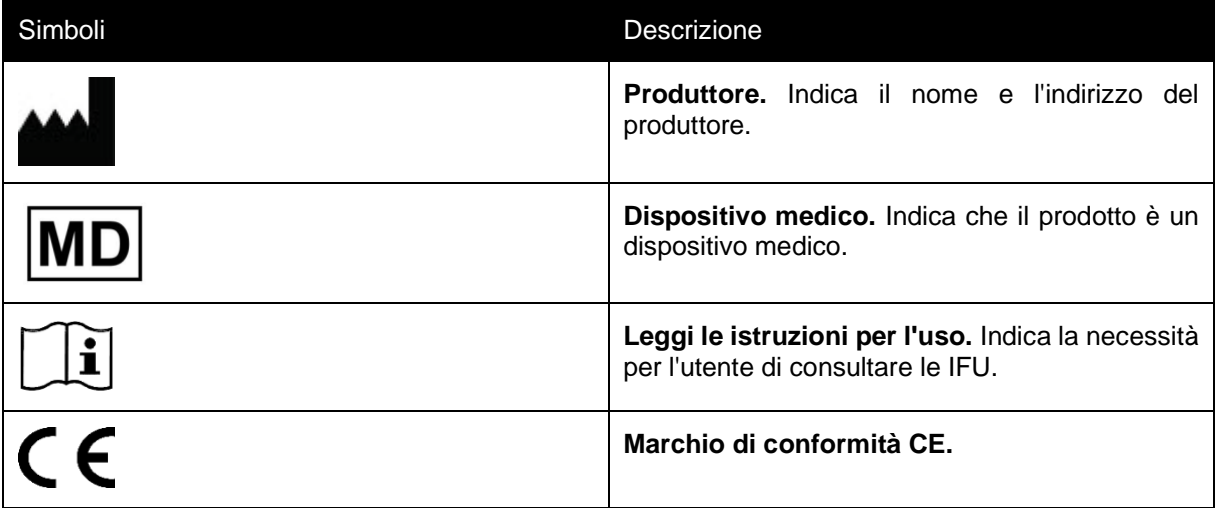

## <span id="page-6-0"></span>**3. Etichetta**

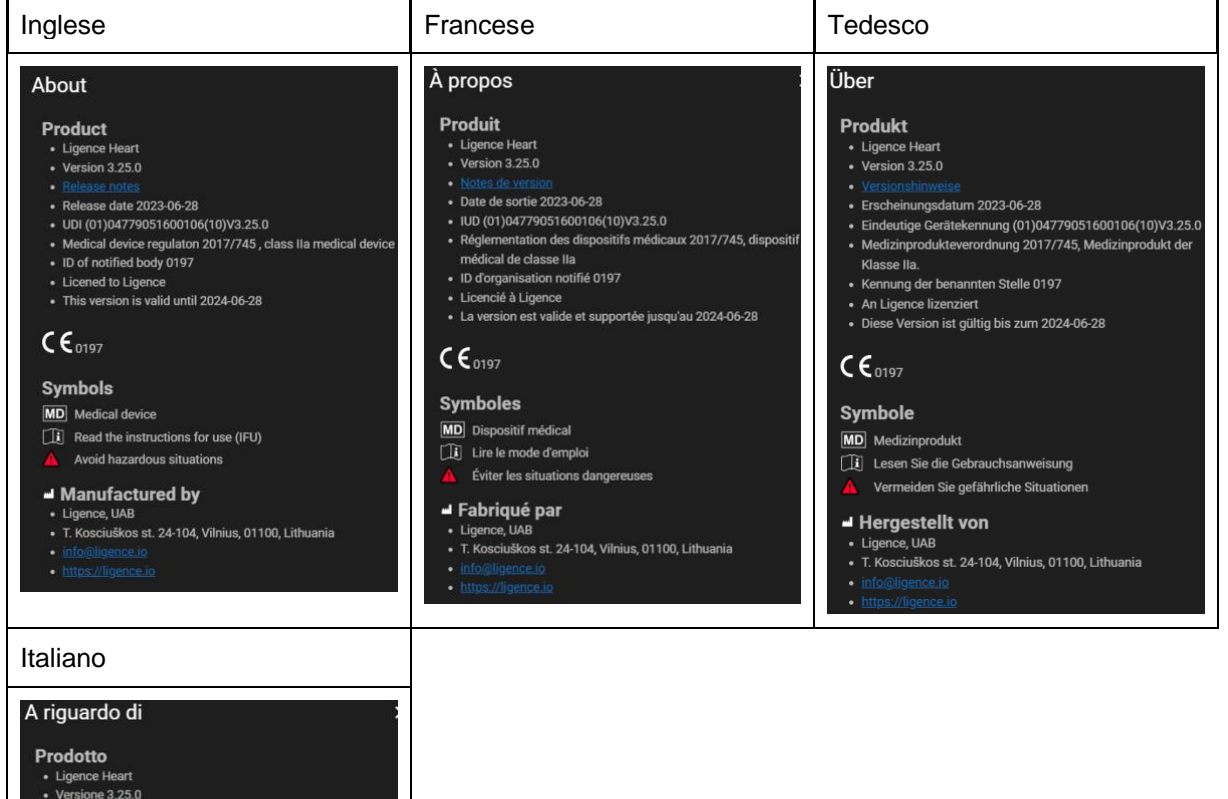

- 
- 
- 
- 
- 
- 
- Note di rilascio<br>• Data di rilascio 2023-06-28<br>• UDI (01)04779051600106(10)V3.25.0<br>• Réglementation des dispositifs médicaux 2017/745, dispositif<br>• médical de dasse lla<br>• D dell'organismo notificato 0197<br>• Concesso in li

 $\mathsf{CE}_{0197}$ 

#### Simbolo

- **MD** Dispositivo medico<br> **[i]** Leggere le istruzioni per l'uso (IFU)<br> **A** Evitare situazioni pericolose
- 

 $\blacktriangleleft$  Fabbricato da

· Ligence, UAB<br>· T. Kosciuškos st. 24-104, Vilnius, 01100, Lithuania ÷.

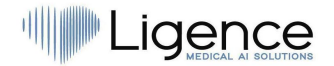

## <span id="page-7-0"></span>**4. Mercati e supporto linguistico**

Con il marchio CE, il software Ligence Heart sarà venduto nell'UE, dove è supportata la lingua inglese. Può essere tradotto su richiesta dei clienti. Attualmente, Ligence Heart supporta la lingua inglese.

## <span id="page-7-1"></span>**5. Segnalazione di problemi di sicurezza**

Se ritieni di aver scoperto una vulnerabilità nel nostro software medico o di avere un incidente di sicurezza da segnalare, contattaci:

Ligence, UAB CPO responsabile della protezione dei dati (i contatti sono pubblici e disponibili su [https://www.ligence.io/\)](https://www.ligence.io/).

Nome, Cognome: Antanas Kiziela

tel. +37062760039

Mail: [a.kiziela@ligence.io](mailto:a.kiziela@ligence.io)

I rapporti dovrebbero includere:

- Descrizione dell'impatto locale e potenziale della vulnerabilità;
- Una descrizione dettagliata dei passaggi necessari per riprodurre la vulnerabilità. Proof of concept script, screenshot e screenshot sono tutti utili. Si prega di usare la massima cura per etichettare e proteggere correttamente qualsiasi codice di exploit;
- Qualsiasi informazione tecnica e materiale correlato di cui avremmo bisogno per riprodurre il problema.

Dopo aver ricevuto una segnalazione di vulnerabilità, Ligence, UAB adotta una serie di misure per risolvere il problema:

- 1. Ligence, UAB richiede al segnalante di continuare a comunicare in modo confidenziale in merito alla vulnerabilità.
- 2. Ligence, UAB indaga e verifica la vulnerabilità.
- 3. Ligence, UAB risolve la vulnerabilità e rilascia un aggiornamento o una patch al software. Se per qualche motivo ciò non può essere fatto rapidamente o affatto, Ligence, UAB fornirà informazioni sulle mitigazioni consigliate.
- 4. Le note di rilascio includono un riferimento al caso di vulnerabilità.
- 5. Ligence, UAB si adopererà per mantenere il giornalista informato di ogni fase di questo processo man mano che si verifica.

Apprezziamo molto gli sforzi dei ricercatori e degli scopritori di sicurezza che condividono con noi informazioni sui problemi di sicurezza, dandoci la possibilità di migliorare il nostro software e proteggere meglio i dati sulla salute personale. Grazie per aver collaborato con noi attraverso il processo di cui sopra.

Faremo del nostro meglio per riconoscere la tua segnalazione via email, assegnare risorse per indagare sul problema e risolvere i problemi il più rapidamente possibile.

## <span id="page-7-2"></span>**6. Destinazione d'uso**

Ligence Heart è un software utilizzato per rilevare, misurare e calcolare varie specifiche di struttura e funzione del cuore e dei grossi vasi analizzando le immagini ecocardiografiche.

Il dispositivo è destinato a essere utilizzato quando il paziente non è in uno stato di salute pericoloso per la vita, il tempo non è critico per le decisioni mediche e non sono richiesti interventi terapeutici importanti.

## <span id="page-7-3"></span>**7. Descrizione generale**

Per comprendere meglio il metodo di funzionamento del software, è conveniente separare il processo di esame ecocardiografico in due fasi:

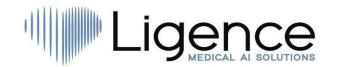

- **1. Acquisizione dati.** Durante la prima fase, l'operatore di una macchina ad ultrasuoni manipola una sonda che interagisce con il paziente per produrre le immagini ecocardiografiche del cuore.
- 2. **Analisi dei dati.** Utilizzando il software di visualizzazione delle immagini mediche, le immagini ecocardiografiche acquisite vengono aperte, annotate, misurate e vengono tratte conclusioni cliniche sulla base dei dati generati.

Stabiliti questi passaggi, è importante identificare come avviene l'iter dell'esame ecocardiografico nel caso specifico di utilizzo di Ligence Heart.

Il primo passaggio (acquisizione dei dati) può inviare i dati a Ligence Heart e ricevere un feedback quasi in tempo reale sulla visualizzazione dell'immagine e sulla qualità dell'immagine.

Nella seconda fase (analisi dei dati), l'utente può archiviare e inviare più immagini a Ligence Heart e ricevere annotazioni, misurazioni e rapporti quasi istantanei. Inoltre, Ligence Heart può essere utilizzato come strumento di post-elaborazione accessibile tramite la postazione di lavoro in ufficio o qualsiasi altra area dedicata per l'analisi dei dati clinici del paziente.

Ligence Heart può essere utilizzato per eseguire un'analisi dei dati TTE 2D completamente automatizzata: riconoscimento delle immagini, rilevamento dei fotogrammi di interesse, calcolo delle misurazioni appropriate, generazione automatica di un riepilogo basato sulle misurazioni effettuate. Le misurazioni generate automaticamente e il rapporto finalizzato devono essere approvati da un professionista medico certificato e idoneo a condurre esami ecocardiografici e formulare un rapporto senza l'uso delle funzioni automatiche di Ligence Heart. Il report dell'analisi dell'ecocardiogramma generato automaticamente e approvato dal medico serve solo come strumento di supporto decisionale. La conclusione della diagnosi deve essere sempre presa dal medico. Analisi manuale dei dati ecografici: tutte le misurazioni (uguali a quelle automatiche e alcune aggiuntive) possono essere eseguite manualmente.

*L'elenco completo delle funzionalità manuali e delle funzionalità automatiche è riportato nella IFU e nelle specifiche dei requisiti del sistema.*

## <span id="page-8-0"></span>**8. Brochure di marketing**

# gence Heart

Al-driven application which automatically evaluates heart ultrasound images

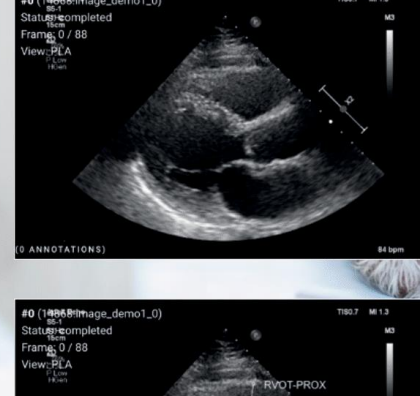

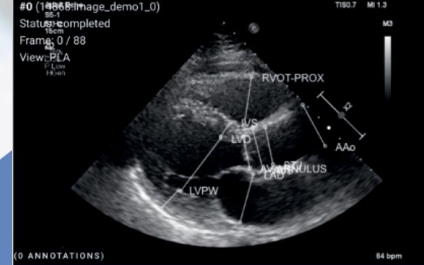

#### **AUTOMATED**

- More time can be spent on doctor-patient communication
- Provides full spectrum of measurements
- Reduced intra-rater variability

#### **ANALYSIS**

- Automatically generated report in a local language
- Images are analysed directly after they are taken
- Measurements can be adjusted by demand

#### **IN TANDEM WITH AI**

- AI independently mimics the steps performed by a specialist
- Accuracy non inferior to a cardiologist\*

Created for doctors by doctors

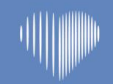

Contact us: info@ligence.io

## <span id="page-9-0"></span>**9. Gruppi di utenti**

Ci sono 3 gruppi di utenti che possono lavorare con Ligence Heart:

1. **1. Ecografista/medico** – gruppo di utenti certificati. Ligence Heart può essere utilizzato da professionisti medici certificati e idonei dalla legislazione locale per condurre regolari esami

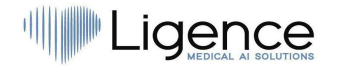

ecocardiografici in ambito clinico. Le misurazioni generate automaticamente e il rapporto finalizzato devono essere approvati da un professionista medico certificato e idoneo dalla legislazione locale a condurre esami ecocardiografici e formulare un rapporto.

- **2. 2. Infermiere/tirocinante/altro**  gruppo di utenti non certificato. Questi utenti possono utilizzare Ligence Heart per l'apprendimento, la ricerca, la formazione e altri scopi, ma non possono effettuare valutazioni ecografiche e diagnostiche formali se non sono idonei (non certificati) dalla legislazione locale.
- 3. **3. Amministratore.** Ligence Heart può essere utilizzato dagli amministratori di sistema del cliente che non sono medici ai fini dell'amministrazione del sistema, ma non per scopi clinici.

## <span id="page-10-0"></span>**10. Indicazioni e controindicazioni**

#### **Indicazioni**

Il software è destinato all'uso nell'analisi delle immagini ecocardiografiche acquisite da pazienti di qualsiasi genere e razza in conformità con le più recenti linee guida per l'esame ecocardiografico. Le funzionalità automatiche dovrebbero essere utilizzate negli adulti con ritmo sinusale.

#### **Controindicazioni**

Le funzionalità automatiche non devono essere utilizzate per analizzare immagini ecocardiografiche di pazienti di età inferiore ai 18 anni. Inoltre, le funzionalità automatiche non devono essere utilizzate per analizzare le immagini di pazienti con malattie/procedure cardiache eseguite che alterano in modo significativo l'anatomia o la geometria del cuore che distorcono in modo significativo le immagini dell'ecocardiografia. Un elenco di controindicazioni per le funzionalità automatiche è fornito nella tabella sequente:

**Controindicazioni per le funzionalità automatiche**

Malattia della valvola aortica congenita isolata e malattia dell'aorta bicuspide

Malattia della valvola mitrale congenita isolata (eccetto valvola a paracadute, lembo leporino)

Lieve stenosi polmonare isolata (infundibolare, valvolare, sopravalvolare)

Difetto interventricolare isolato o dotto arterioso pervio

Difetto del seno venoso, difetto del setto ventricolare o dotto arterioso pervio senza residui o sequele, come dilatazione della camera, disfunzione ventricolare o pressione arteriosa polmonare elevata.

Connessione venosa polmonare anomala (parziale o totale)

Arteria coronaria anomala derivante dall'arteria polmonare

Arteria coronaria anomala derivante dal seno opposto

Stenosi aortica congenita - sottovalvolare o sopravalvolare

Difetto del setto atrioventricolare, parziale o completo, incluso difetto del setto interatriale primum (esclusa la malattia vascolare polmonare)

Coartazione dell'aorta

Ventricolo destro a doppia camera

Anomalia di Ebstein

Sindrome di Marfan e malattia ereditaria dell'aorta toracica correlata, sindrome di Turner, disturbi congeniti del tessuto connettivo con interessamento del cuore o dei principali vasi

## Ligence

#### **Controindicazioni per le funzionalità automatiche**

Dotto arterioso pervio, moderato o grande non riparato (escluse le malattie vascolari polmonari)

Stenosi polmonare periferica

Stenosi polmonare (infundibolare, valvolare, sopravalvolare), moderata o grave

Aneurisma/fistola del seno di Valsalva

Difetto del seno venoso

Tetralogia di Fallot riparata

Trasposizione delle grandi arterie dopo intervento di switch arterioso

Difetto del setto ventricolare con anomalie associate (escluse le malattie vascolari polmonari) e/o shunt moderato o maggiore.

Qualsiasi cardiopatia congenita (riparata o non riparata) associata a malattia vascolare polmonare (inclusa la sindrome di Eisenmenger)

Qualsiasi cardiopatia congenita cianotica (non operata o palliata)

Ventricolo a doppia uscita

Circolazione Fontan

Arco aortico interrotto

Atresia polmonare (tutte le forme)

Trasposizione delle grandi arterie (ad eccezione dei pazienti con intervento di switch arterioso)

Cuore univentricolare (inclusi ventricolo sinistro/destro a doppio ingresso, atresia tricuspide/mitrale, sindrome del cuore sinistro ipoplasico, qualsiasi altra anomalia anatomica con un ventricolo funzionalmente singolo)

Tronco arterioso

Altre anomalie complesse della connessione atrioventricolare e ventricoloarteriosa (cioè cuore incrociato, sindromi eterotassia, inversione ventricolare).

Malattia congenita della valvola tricuspide e polmonare

Situs inversus o destrocardia

Tumori cardiaci

Valvole protesiche, valvole cardiache post-operatorie, chirurgia cardiotoracica che modifica la geometria cardiaca

Pacemaker bicamerale o ventricolare impiantato

Risincronizzatore biventricolare

Defibrillatore cardioverter

Dispositivo di assistenza del ventricolo sinistro

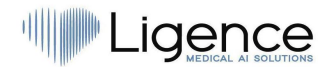

**Controindicazioni per le funzionalità automatiche**

Dispositivo di assistenza ventricolare destro

<span id="page-12-0"></span>Aritmie cardiache

## **11. Principi di funzionamento del dispositivo**

#### <span id="page-12-1"></span>**Funzionalità manuali**

Il dispositivo visualizza i dati di imaging dell'ecocardiografia e consente di ispezionare i dati di imaging ed eseguire misurazioni disegnando annotazioni sovrapposte ai dati visualizzati. Le annotazioni vengono quindi utilizzate per calcolare i parametri cardiaci geometrici e funzionali pertinenti.

#### <span id="page-12-2"></span>**Funzionalità automatiche**

Il dispositivo esegue una serie di passaggi che comportano il riconoscimento automatico dei dati di imaging dell'ecocardiografia, il riconoscimento della posizione della sonda ecocardiografica e il rilevamento di una serie di elementi anatomici (ad es. confini della camera cardiaca, punti di riferimento). Le funzionalità automatizzate si basano sulle previsioni fatte dalle reti neurali profonde dalle immagini ecocardiografiche (ad esempio riconoscimento della posizione della sonda ecocardiografica, bordo della camera cardiaca, rilevamento del punto di riferimento).

## <span id="page-12-3"></span>**12. Spiegazione di eventuali novità**

Ligence Heart offre una nuova funzionalità che consente l'analisi automatica di una serie di parametri della struttura e della funzione del cuore. Pertanto, i parametri che vengono analizzati di per sé non sono nuovi, ma l'automazione di alcune di queste misurazioni è nuova (nessuna delle funzionalità manuali è nuova). Le funzionalità automatiche si basano su tecnologie di Deep Learning. Queste funzionalità automatiche offrono la possibilità di automatizzare le attività che di solito vengono eseguite manualmente durante la normale analisi delle immagini ecocardiografiche.

## <span id="page-12-4"></span>**13. Descrizione di tutte le configurazioni/varianti del prodotto**

Esiste la possibilità, su richiesta del cliente, di attivare/disattivare diverse funzionalità di Ligence Heart per ciascun cliente tramite i meccanismi di controllo del produttore. Il pacchetto base del prodotto consentirà sempre di annotare manualmente le immagini e ricevere i calcoli delle misurazioni. Gli algoritmi per eseguire automaticamente alcune di queste attività manuali verranno attivati/disattivati a seconda delle esigenze del cliente e del contratto di vendita.

## <span id="page-12-5"></span>**14. Descrizione generale degli elementi funzionali chiave**

*Schema degli elementi funzionali.*

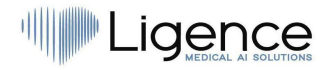

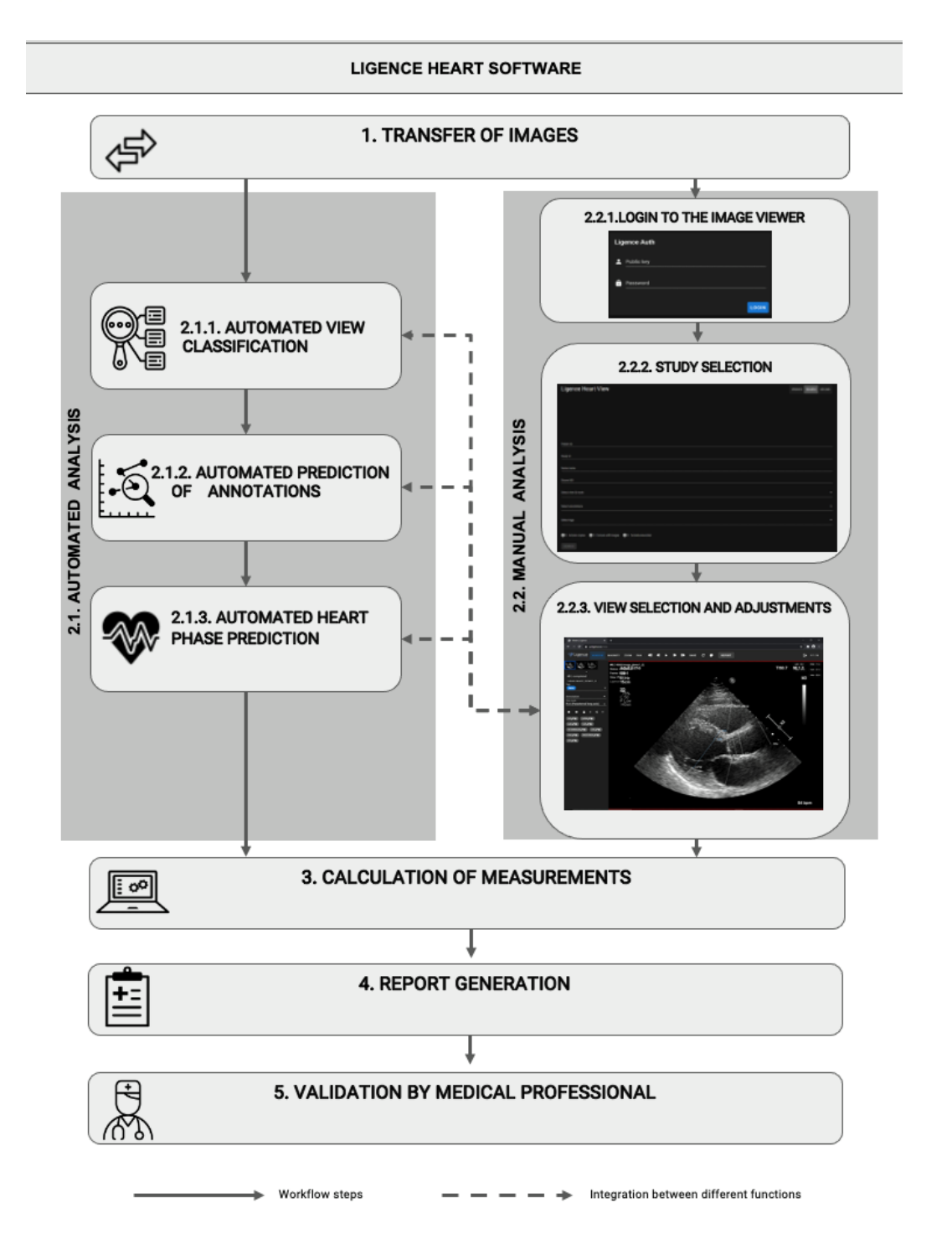

*Spiegazione degli elementi funzionali*

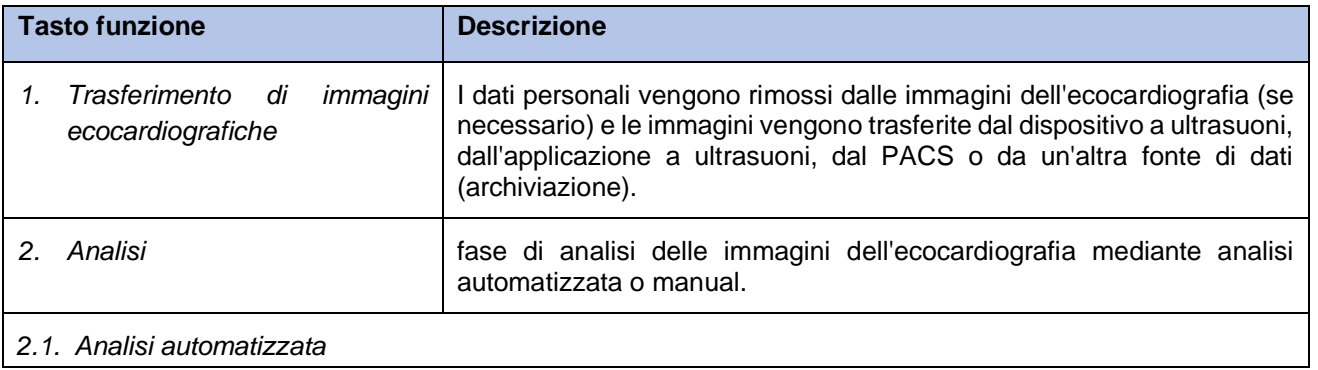

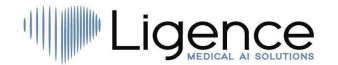

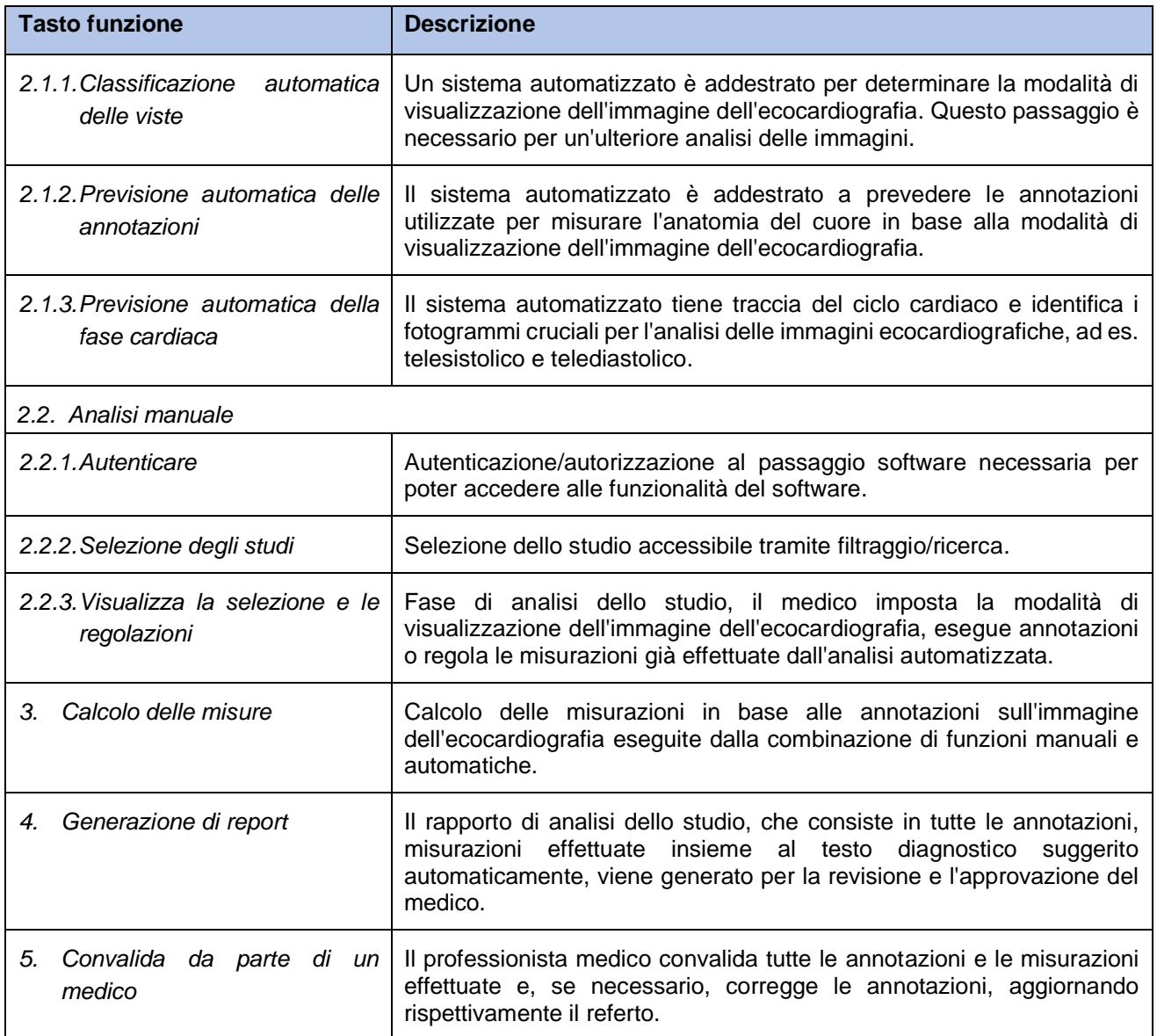

## <span id="page-14-0"></span>**15. Vantaggi dell'utilizzo di Ligence Heart**

L'uso del software Ligence Heart offre un modo moderno, più rapido e preciso per comprendere i dati ecografici visivi. Oltre all'analisi manuale delle immagini ecografiche, Ligence Heart consente all'utente di eseguire automaticamente parti della valutazione dell'immagine ecocardiografica con una precisione non inferiore rispetto ai cardiologi, riducendo la variabilità delle misurazioni e riducendo il tempo necessario per l'analisi.

## <span id="page-14-1"></span>**16. Benefici clinici**

Esecuzione delle funzionalità manuali:

• Le funzionalità manuali di Ligence Heart forniscono strumenti ugualmente accurati e affidabili per la valutazione dell'ecocardiografia rispetto ad altri software medici all'avanguardia con marchio CE.

Prestazioni delle funzionalità automatizzate:

- Ligence Heart esegue misurazioni automatizzate con una precisione non inferiore rispetto a uno specialista certificato;
- Le funzionalità automatiche eseguono misurazioni ecocardiografiche con una variabilità intravalutatore inferiore rispetto a uno specialista;
- In media le funzionalità automatiche eseguono la valutazione delle immagini ecocardiografiche più velocemente di uno specialista.

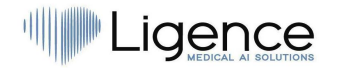

## <span id="page-15-0"></span>**17. Inizio e cessazione dell'utilizzo**

La fornitura per l'uso inizia con la consegna e/o l'installazione del Software sul tuo computer e/o postazione di lavoro. La fornitura per l'uso è per il periodo specificato nell'accordo con il tuo istituto, a meno che tu non stia utilizzando una versione di prova o demo.

La cessazione dell'uso entra in vigore quando il periodo specificato nel contratto con l'istituto giunge al termine o quando l'utente viola i termini del contratto di licenza con l'utente finale o altri termini specificati nel contratto. In tal caso, l'utente deve cessare qualsiasi utilizzo del software e cancellare le credenziali di accesso univoche assegnate all'utente. L'utilizzo del software verrà quindi automaticamente interrotto e l'utente non dovrà adottare altre misure per terminare in modo sicuro l'utilizzo.

## <span id="page-15-1"></span>**18. Servizio clienti**

I rappresentanti di Ligence sono disponibili per rispondere alle domande e per fornire manutenzione e assistenza.

Dettagli del contatto:

E-Mail: [support@ligence.io](mailto:support@ligence.io)

Hotline di supporto: +37064550126

Puoi anche inviare un problema o una domanda utilizzando il nostro sito Web: <https://www.ligence.io/submit-issue>

## <span id="page-15-2"></span>**2. SICUREZZA**

#### AVVERTIMENTO

Non utilizzare questo prodotto software per alcuna applicazione fino a quando non si è letto e compreso e conoscere tutte le informazioni di sicurezza e le procedure di sicurezza contenute in questa SICUREZZA capitolo. Utilizzo di questo prodotto software senza un'adeguata consapevolezza di come utilizzarlo in modo sicuro potrebbe portare a lesioni gravi o mortali, diagnosi clinica errata e/o perdita/danneggiamento dei dati relativi al paziente.

# 

 $\sqrt{2}$ 

#### **ATTENZIONE**

Solo le persone descritte nel "Gruppo di utenti previsto" possono utilizzare il prodotto.

#### ATTENZIONE

Secondo il buon senso medico ei principi della diagnosi differenziale, qualsiasi risultato diagnostico derivato dall'uso di questo prodotto deve essere confermato da ulteriori indagini diagnostiche prima della diagnosi eseguita da un medico. Un comportamento non ovviamente scorretto potrebbe portare a informazioni contrastanti.

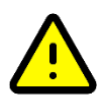

#### **ATTENZIONE**

<span id="page-15-3"></span>Questo prodotto non è destinato all'uso per la diagnosi di emergenza.

## **1. Sintesi del rapporto di valutazione clinica**

I rischi del dispositivo sono stati gestiti secondo le istruzioni operative per la gestione dei rischi interni di UAB Ligence, che si basano sullo standard ISO 14971:2019. Durante le attività di risk management, il dispositivo è stato:

1. Classificato secondo l'allegato VIII della direttiva sui dispositivi medici UE 2017/745 come dispositivo medico di CLASSE IIa secondo la regola 11;

2. Identificati secondo il Regolamento UE 2017/745 sui dispositivi medici e i requisiti definiti nell'Appendice C dello standard ISO 14971:2019;

3. Rischi gestiti (analizzati, mitigati, verificati per rischi residui). Non sono state identificate misure aggiuntive per il controllo dei rischi che non siano state implementate e il dispositivo è considerato sicuro da usare in base allo scopo previsto.

4. Tutte le attività di gestione del rischio sono state svolte dal team di gestione del rischio.

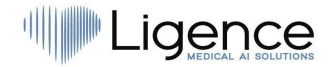

5. Tutte le attività di test sono state eseguite dal team di test.

UAB Ligence raccoglie informazioni di produzione e post-produzione utilizzando le seguenti aree del sistema di gestione della qualità:

- 1. Realizzazione del prodotto;
- 2. Analisi e miglioramento delle misure;
- 3. Gestione del cambiamento e dei problemi;
- 4. Revisione contabile;
- 5. Follow-up post-vendita.

Le suddette attività assicurano che le viste interne ed esterne (in cui esiste il prodotto) siano costantemente monitorate e se si verificano cambiamenti tutti i rischi associati vengono rigestiti.

Il rapporto sulla gestione del rischio e i documenti correlati nel file di gestione del rischio vengono aggiornati quando necessario.

## <span id="page-16-0"></span>**2. Rischi Residui**

1 rischio residuo è identificato. I pericoli e le avvertenze relativi al rischio sono presentati nella tabella seguente.

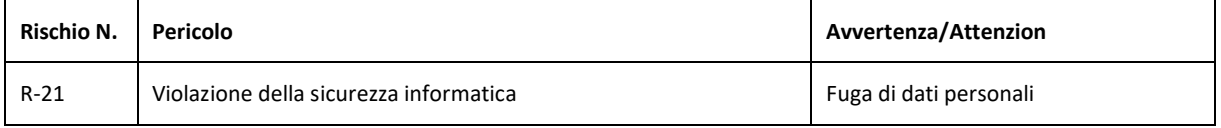

### <span id="page-16-1"></span>**3. Violazione della sicurezza dei dati personali**

In caso di violazione dei dati personali (incluse, a titolo esemplificativo ma non esaustivo, violazioni della sicurezza informatica), si prega di informare immediatamente (ma non oltre 24 ore) il produttore del software medico UAB Ligence utilizzando i contatti indicati di seguito:

UAB Ligence Responsabile della protezione dei dati

(I contatti del responsabile della protezione dei dati sono disponibili pubblicamente su [www.ligence.io\)](http://www.ligence.io/).

Nome cognome: Antanas Kiziela

Tel. +370 627 60 039

<span id="page-16-2"></span>Posta: [dpo@ligence.io](mailto:dpo@ligence.io)

## **4. Serious Segnalazione di incidenti gravi**

Qualsiasi incidente grave o verificatosi in relazione al dispositivo deve essere immediatamente segnalato al produttore (tramite il sito Web: <https://www.ligence.io/submit-issue> o e-mail [support@ligence.io\)](mailto:support@ligence.io) e all'autorità competente di il paese in cui è stabilito l'utente e/o il paziente.

## <span id="page-16-3"></span>**5. Trattamento dei dati**

I formati di dati che possono essere letti da questo prodotto includono:

- a) a) Classi di archiviazione DICOM:
- ● 1.2.840.10008.5.1.4.1.1.6 Archiviazione di immagini ecografiche (ritirato)
- ● 1.2.840.10008.5.1.4.1.1.6.1 Archiviazione di immagini ecografiche
- ● 1.2.840.10008.5.1.4.1.1.7 Archiviazione immagine di acquisizione secondaria
- ● 1.2.840.10008.5.1.4.1.1.3 Archiviazione di immagini multiframe a ultrasuoni (ritirata)
- ● 1.2.840.10008.5.1.4.1.1.3.1 Memorizzazione di immagini multiframe a ultrasuoni

## Ligence

- ● 1.2.840.10008.5.1.4.1.1.7.1 Memorizzazione dell'immagine di acquisizione secondaria a bit singolo multiframe
- ● 1.2.840.10008.5.1.4.1.1.7.2 Archiviazione dell'immagine di acquisizione secondaria in byte multiframe in scala di grigi
- ● 1.2.840.10008.5.1.4.1.1.7.3 Memorizzazione dell'immagine di acquisizione secondaria di Word in scala di grigi multiframe
- ● 1.2.840.10008.5.1.4.1.1.7.4 Memorizzazione di immagini di acquisizione secondaria True Color multiframe
- b) Flusso di immagini ecografiche in RGB insieme ai metadati (non in formato DICOM).

La compressione dei dati JPEG-Baseline-1 viene utilizzata per memorizzare le immagini da questo prodotto.

#### AVVERTIMENTO

Prima di salvare, modificare o rivedere i dati di un paziente, assicurarsi che i suoi contenuti corrispondano al nome del paziente. Ciò fornisce un'ulteriore garanzia che i dati memorizzati corrispondano al paziente corretto. Un comportamento non ovviamente scorretto potrebbe portare a informazioni contrastanti.

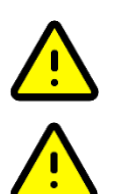

#### ATTENZIONE

L'utente è responsabile del contenuto dei rapporti, delle registrazioni dei risultati e di altre informazioni sul paziente.

#### **ATTENZIONE**

Le informazioni sull'immagine visualizzate nel software Ligence Heart provengono dal dispositivo di produzione come la macchina ad ultrasuoni. UAB Ligence non è responsabile per eventuali informazioni errate o mancanti a causa di un errore di utilizzo o malfunzionamento del dispositivo sul dispositivo stesso che è stato utilizzato per produrre immagini.

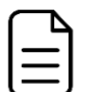

#### **NOTA**

La qualità di qualsiasi oggetto esportato dipende fortemente dalle impostazioni eseguite sui formati dei file di esportazione (ad es. compressione delle immagini). Tieni presente questo fatto che le informazioni possono essere perse in questo modo. Il medico deve decidere se le informazioni contenute in un oggetto esportato possono essere utilizzate per prendere decisioni diagnostiche.

## <span id="page-17-0"></span>**6. Installazione, Manutenzione**

L'installazione deve essere eseguita in conformità al Manuale di installazione, fornito come documento separato.

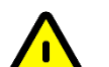

#### ATTENZIONE

Solo le persone in base al gruppo di utenti previsto possono eseguire l'installazione, la configurazione e l'aggiornamento.

L'assistenza e qualsiasi configurazione di questo prodotto devono essere eseguite solo da UAB Ligence o dal rappresentante locale.

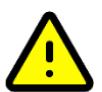

#### ATTENZIONE

UAB Ligence non si assume alcuna responsabilità per problemi attribuibili a modifiche, aggiunte o eliminazioni non autorizzate a questo prodotto o all'installazione non autorizzata di software di terze parti.

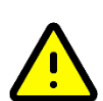

#### **ATTENZIONE**

In qualità di produttore e distributore di questo prodotto, UAB Ligence non è responsabile per la sicurezza, l'affidabilità e le prestazioni del sistema se:

- l'installazione, la configurazione o le modifiche sono eseguite da persone non autorizzate da UAB Ligence;
- il prodotto non viene utilizzato in conformità con le IFU;
- il prodotto viene utilizzato al di fuori delle sue condizioni operative.

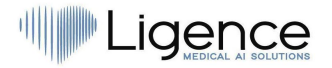

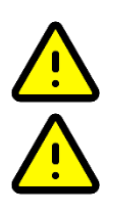

#### **ATTENZIONE**

L'hardware su cui è in esecuzione questo prodotto deve essere mantenuto regolarmente dall'utente.

#### **ATTENZIONE**

L'utente è responsabile di tutte le modifiche alle impostazioni di sistema. Ciò può causare danni al sistema e invalidare il supporto per il ciclo di vita del software.

#### **NOTA**

Se questo prodotto è installato correttamente e ulteriormente utilizzato su un sistema che rispetta i requisiti di sistema lato client e/o server specificati e se non si verificano errori imprevisti, questo prodotto è esente da manutenzione.

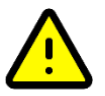

### <span id="page-18-0"></span>**7. Visualizzazioni utente**

#### **ATTENZIONE**

Le funzionalità di Ligence Heart sono limitate per i dispositivi mobili con risoluzione dello schermo inferiore a 960 px.

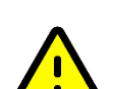

## <span id="page-18-1"></span>**8. Sicurezza del paziente/utente**

#### **ATTENZIONE**

L'utente deve essere soddisfatto dell'idoneità e della completezza di uno studio per un'analisi con questo prodotto. In caso contrario, l'acquisizione deve essere ripetuta. Per informazioni sull'esecuzione di un'acquisizione adatta per un'analisi con questo prodotto, fare riferimento alle istruzioni per l'uso fornite dal produttore dell'apparecchiatura a ultrasuoni.

## <span id="page-18-2"></span>**9. Misure**

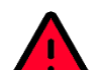

#### AVVERTIMENTO

Ligence Heart ha lo scopo di fornire immagini e informazioni correlate che vengono interpretate da un professionista qualificato per fornire risultati e/o diagnosi, ma non genera direttamente alcuna diagnosi.

Il prodotto non è stato sviluppato per essere uno strumento diagnostico automatico. Le annotazioni, le misurazioni e il rapporto finalizzati generati automaticamente devono essere approvati da un professionista medico certificato e idoneo a condurre esami ecocardiografici e formulare un rapporto senza l'uso delle funzioni automatiche di Ligence Heart. Il report dell'analisi dell'ecocardiogramma generato automaticamente e approvato dal medico serve solo come strumento di supporto decisionale. La conclusione della diagnosi deve sempre essere presa dal medico.

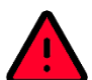

#### AVVERTIMENTO

Il dispositivo è destinato a essere utilizzato quando il paziente non è in uno stato di salute pericoloso per la vita, il tempo non è critico per le decisioni mediche e non sono richiesti interventi terapeutici importanti.

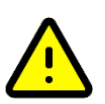

#### **ATTENZIONE**

Ligence Heart non deve essere utilizzato con modalità, modalità di visualizzazione o popolazioni di pazienti non verificate e non convalidate descritte più dettagliatamente di seguito. UAB Ligence non si assume alcuna responsabilità per eventuali danni derivanti da un uso inappropriato del software.

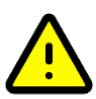

#### **ATTENZIONE**

L'anatomia completa della struttura che viene valutata con Ligence Heart deve essere visibile nei set di dati.

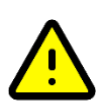

#### ATTENZIONE

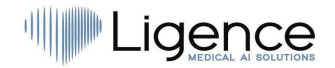

L'utente è responsabile di determinare se esistono caratteristiche artefatti. Gli artefatti possono influire gravemente sulla qualità dell'immagine e richiedere una riacquisizione. Esempi di artefatti sono:

- ⚫ Discontinuità evidente dovuta a un movimento a scatti durante l'acquisizione o all'uscita dal campo di acquisizione.
- ⚫ Eccessiva ombreggiatura delle immagini.
- ⚫ Anatomia mal definita o evidenza di rappresentazione anatomica distorta.

#### **ATTENZIONE**

In caso di scarsa qualità dell'immagine, determinata dai criteri di cui sopra o dall'esperienza clinica e dalla formazione dell'utente, le misurazioni non devono essere effettuate. Se per qualsiasi motivo le misurazioni vengono effettuate utilizzando un'immagine scarsamente ricostruita, queste misurazioni non devono essere utilizzate per prendere decisioni diagnostiche.

L'utente deve impegnarsi per l'accuratezza delle immagini esistenti e dei risultati delle misurazioni. Le scansioni delle immagini devono essere ripetute se vi è il minimo dubbio sull'accuratezza delle immagini e delle misurazioni.

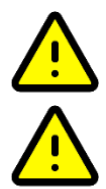

#### **ATTENZIONE**

Alcuni dati del paziente contengono dati ECG, che non sono destinati a scopi diagnostici.

#### **ATTENZIONE**

L'utente è responsabile di determinare se la misurazione desiderata è adatta per il set di dati corrispondente e di determinare se i risultati della misurazione sono applicabili per decisioni diagnostiche. In caso di utilizzo errato possono verificarsi risultati errati.

#### **ATTENZIONE**

L'accuratezza della misurazione di qualsiasi funzione di misurazione è precisa solo quanto la massima risoluzione acquisita nella proiezione su schermo di un'immagine. L'accuratezza dipende principalmente dal metodo di acquisizione e dalle capacità dell'operatore. Per informazioni dettagliate sui metodi di acquisizione e sulla precisione, fare riferimento alle IFU del dispositivo di acquisizione. Tutte le misurazioni sono calcolate dalle posizioni relative dei simboli grafici sullo schermo sovrapposti all'immagine ecografica. Pertanto, la validità delle misurazioni rispetto all'immagine ecografica dipende direttamente dall'abilità dell'operatore nel posizionare i simboli grafici sulle caratteristiche di interesse nell'immagine. Quando si eseguono misurazioni, essere sempre consapevoli di questa fonte di errore umano.

#### <span id="page-19-0"></span>**Sicurezza delle funzionalità manuali**

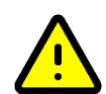

#### ATTENZIONE

Finora le funzionalità manuali sono state validate e verificate su immagini di ecocardiografia transtoracica bidimensionale di adulti.

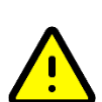

#### **ATTENZIONE**

Le funzionalità manuali sono state validate e verificate nelle seguenti modalità:

- Modalità B
- Modalità M
- PW-Doppler
- Doppler CW
- Doppler tissutale
- Doppler a colori

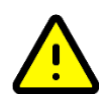

#### <span id="page-19-1"></span>**Safety of Automatic Functionalities**

#### **ATTENZIONE**

Le funzionalità automatiche sono convalidate e verificate solo per essere utilizzate con immagini ecocardiografiche transtoraciche bidimensionali e con pazienti che non presentano controindicazioni precedentemente dichiarate.

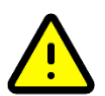

#### ATTENZIONE

Le funzionalità automatiche non sono ancora state validate e verificate per i pazienti che hanno:

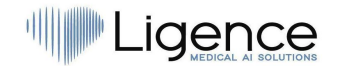

- Flutter atriale.
- Fibrillazione atriale.
- Endocardite acuta e subacute.
- <span id="page-20-0"></span>● Dissezione aortica.

## **10. Misure di sicurezza informatica**

La sezione "Requisiti di sicurezza" nel Manuale di installazione descrive in dettaglio le misure di sicurezza richieste che devono essere implementate dall'ospedale (cliente). Raccomandazioni su come installare e configurare il software Ligence Heart al fine di garantire la sicurezza del sistema sono disponibili anche nel Manuale di installazione.

La sezione attuale descrive le azioni che dovrebbero essere intraprese dall'utente, al fine di proteggere il proprio posto di lavoro e l'account dell'utente da accessi non autorizzati:

Si consiglia vivamente di eseguire Ligence Heart solo dai dispositivi e dagli account autorizzati per l'utente dalla politica di sicurezza dell'azienda. La politica di sicurezza dell'azienda dovrebbe garantire che la rete di lavoro e il posto di lavoro dell'utente siano sicuri: i server e i luoghi di lavoro dispongono di patch e aggiornamenti di sicurezza puntuali, software antivirus richiesto, firewall e altri mezzi di protezione.

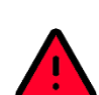

#### AVVERTIMENTO

L'esecuzione del software Ligence Heart su un account condiviso può comportare l'accesso non autorizzato ai dati medici del paziente.

- ⚫ Si consiglia di utilizzare un browser autorizzato secondo la politica di sicurezza aziendale e compatibile con il software Ligence Heart. Se la politica di sicurezza dell'azienda non fornisce alcuna raccomandazione per i browser, consigliamo di considerare Google Chrome, Mozilla Firefox o Apple Safari come le alternative di browser più sicure attualmente sul mercato.
- ⚫ È richiesta un'autenticazione per il software Ligence Heart. Tuttavia, le modalità di autenticazione possono variare. Se utilizzi l'autenticazione tramite login e password, mantieni la password al sicuro da accessi non autorizzati:
	- non esporre la password ad altre persone.
	- non consentire al browser di salvare la password.
- ⚫ Utilizzare la funzione di disconnessione di Ligence Heart, dopo aver terminato il lavoro e prima di chiudere l'applicazione. La chiusura del programma senza disconnettersi non è sicura e può comportare l'accesso non autorizzato ai dati medici.

### **NOTA**

Per gli utenti che condividono il computer e l'account dell'utente. Ligence Heart è progettato con un concetto di "impronta zero", il che significa che nessun dato del paziente viene lasciato sul dispositivo di un cliente: dopo che l'utente finale si disconnette da Ligence Heart, la sua cache non contiene alcuna risposta del server con i dati del paziente. Tuttavia, esistono noti bug di sicurezza del browser che consentono di estrarre dati potenzialmente sensibili dalla cache di memoria del browser dopo che l'utente si disconnette e non chiude l'intera applicazione del browser. Pertanto, si consiglia di chiudere anche l'intero browser (non solo una scheda particolare o una delle finestre) dopo il logout.

## <span id="page-20-1"></span>**11. Elenco dei bug noti**

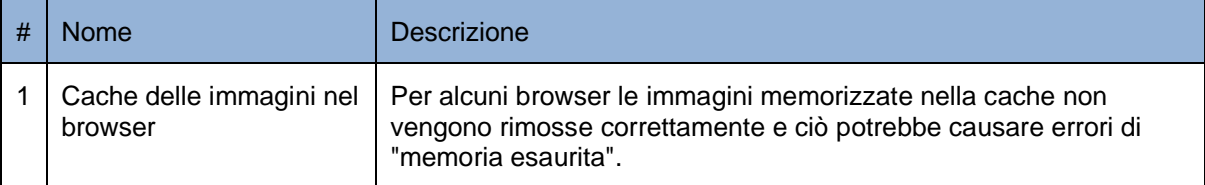

## <span id="page-20-2"></span>**3. REQUISITI E INSTALLAZIONE**

Informazioni dettagliate sono fornite nel documento Manuale di installazione.

## Ligence

## <span id="page-21-0"></span>**3.1. ELEMENTI DELL'INTERFACCIA UTENTE**

## <span id="page-21-1"></span>**1. Visualizzazioni utente**

Questa sezione presenta le principali visualizzazioni utente di Ligence Heart e spiega l'albero di navigazione.

Ci sono due rami principali dell'applicazione Ligence Heart. 1) Applicazione mobile; 2) Applicazione Web con visualizzazioni utente multiple:

- 1. Visualizzazione accesso
- 2. Vista della hall
- 3. Vista pannello amministratore
- 4. Visualizzazione registrazione (solo in modalità demo)
- 5. Carica vista
- 6. Visualizza ricerca
- 7. Vista dell'area di lavoro
- 8. Vista deformazione
- 9. Visualizzazione rapporto
- 10. Visualizzazione di stampa

#### **NOTA**

La visualizzazione del pannello dell'amministratore potrebbe non essere disponibile a seconda dei diritti dell'utente.

L'aspetto di ciascuna vista è presentato nelle immagini seguenti insieme alle descrizioni di ciò che si può trovare in ognuna di esse.

#### <span id="page-21-2"></span>**1. Visualizzazione accesso**

La vista di accesso è dove devi inserire le tue credenziali di accesso per iniziare a utilizzare il visualizzatore di immagini Ligence Heart.

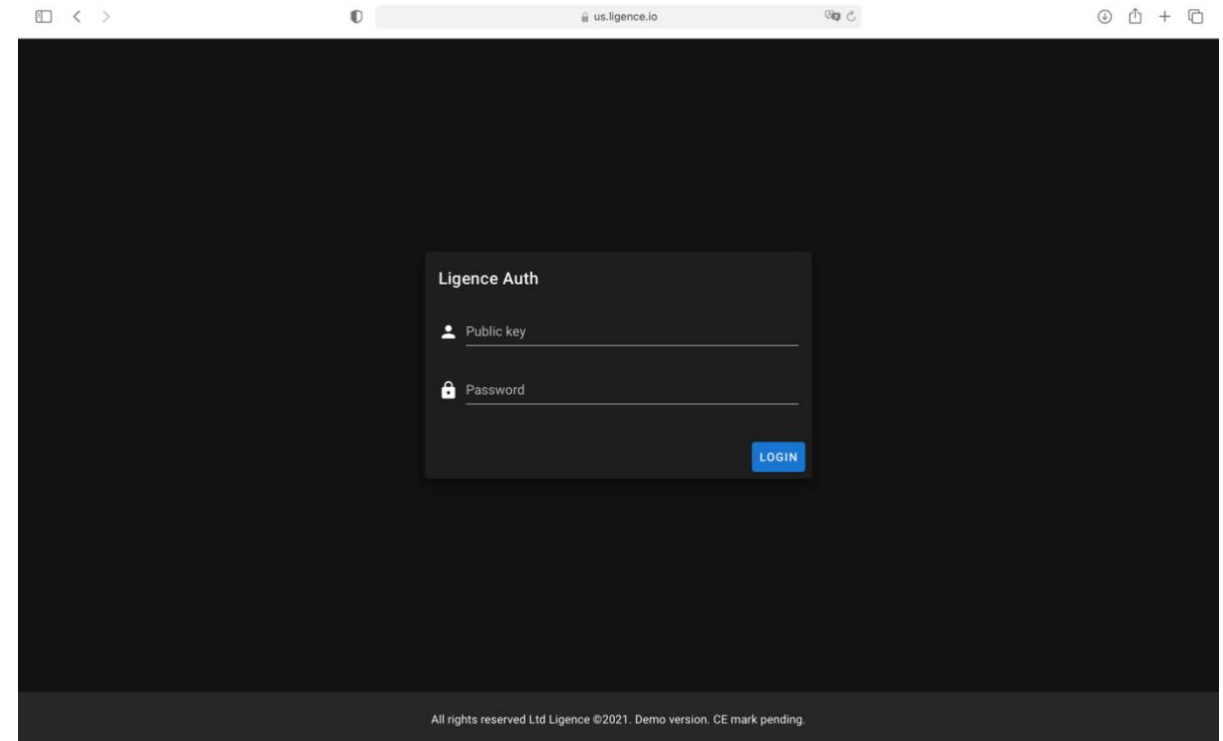

#### **NOTA**

## Ligence

Non è possibile accedere al visualizzatore di immagini Ligence Heart senza le credenziali di accesso, ovvero una chiave pubblica e una password.

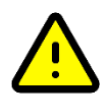

#### ATTENZIONE

Ligence non si assume alcuna responsabilità sulla sicurezza del tuo account se condividi queste informazioni con altre persone. Non devi mai condividere le tue credenziali univoche con nessuno.

#### <span id="page-22-0"></span>**2. Vista della hall**

La Lobby View è dove puoi trovare tutti i tuoi studi ricevuti più di recente.

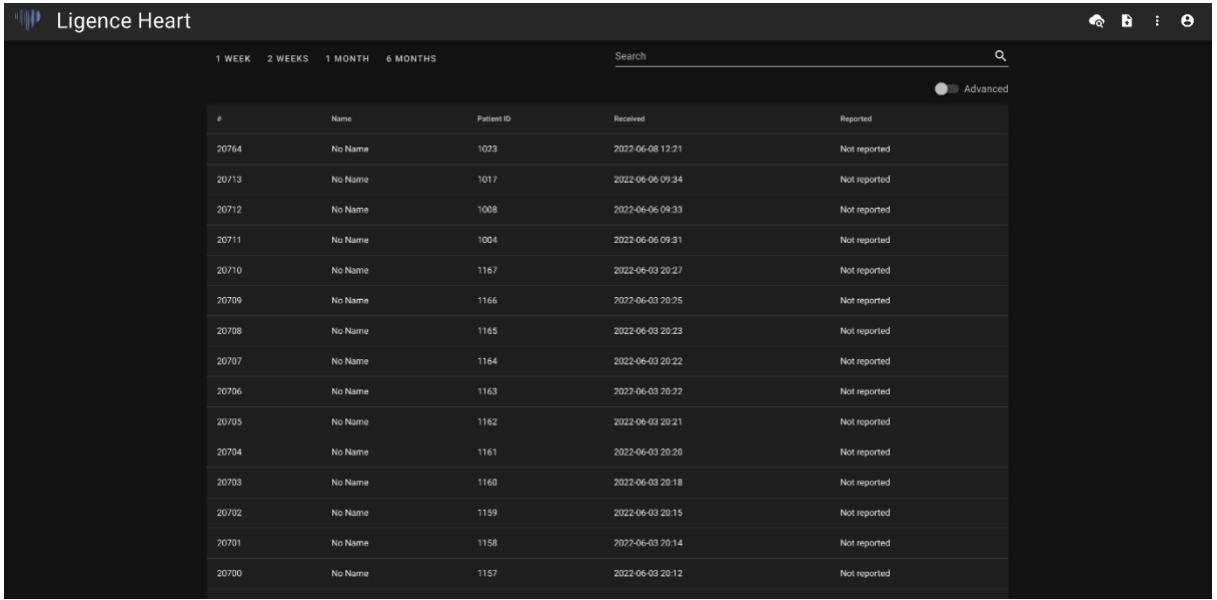

#### <span id="page-22-1"></span>**3. Vista pannello amministratore**

La visualizzazione del pannello dell'amministratore è dove puoi controllare gli utenti registrati con Ligence Heart. Puoi anche modificare i loro diritti di amministratore, modificare le credenziali di accesso di ciascuno degli utenti ed eliminare gli utenti.

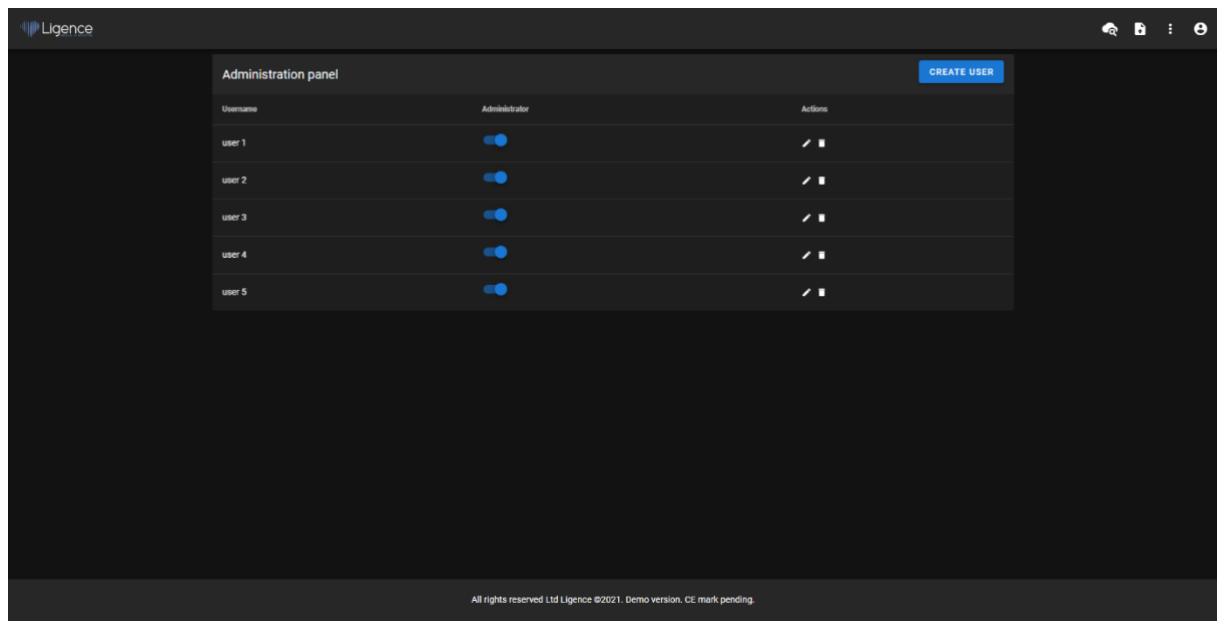

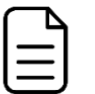

#### **NOTA**

Non tutti nel tuo istituto avranno i diritti di amministratore e quindi non avranno accesso al pannello amministratore.

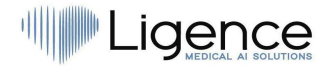

#### <span id="page-23-0"></span>**Visualizzazione della registrazione (modalità demo)**

Questa visualizzazione è disponibile solo quando il software è in esecuzione in modalità demo.

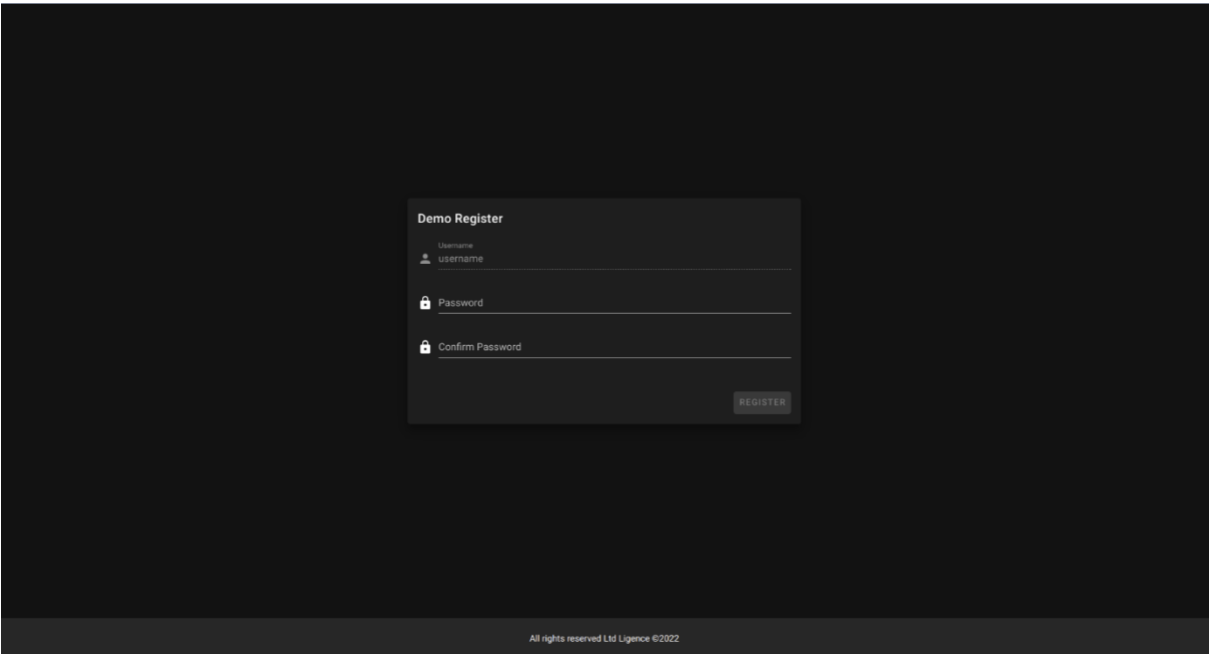

Il cliente deve inserire la password e quindi ripetere la stessa identica password. La password deve contenere almeno 8 caratteri. Successivamente, viene creato un nuovo account utente e l'utente viene reindirizzato alla visualizzazione della lobby.

#### <span id="page-23-1"></span>**4. Carica vista**

La Vista caricamento è dedicata al caricamento degli studi nel sistema.

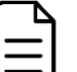

#### **NOTA**

Sono supportati solo gli studi in formato DICOM.

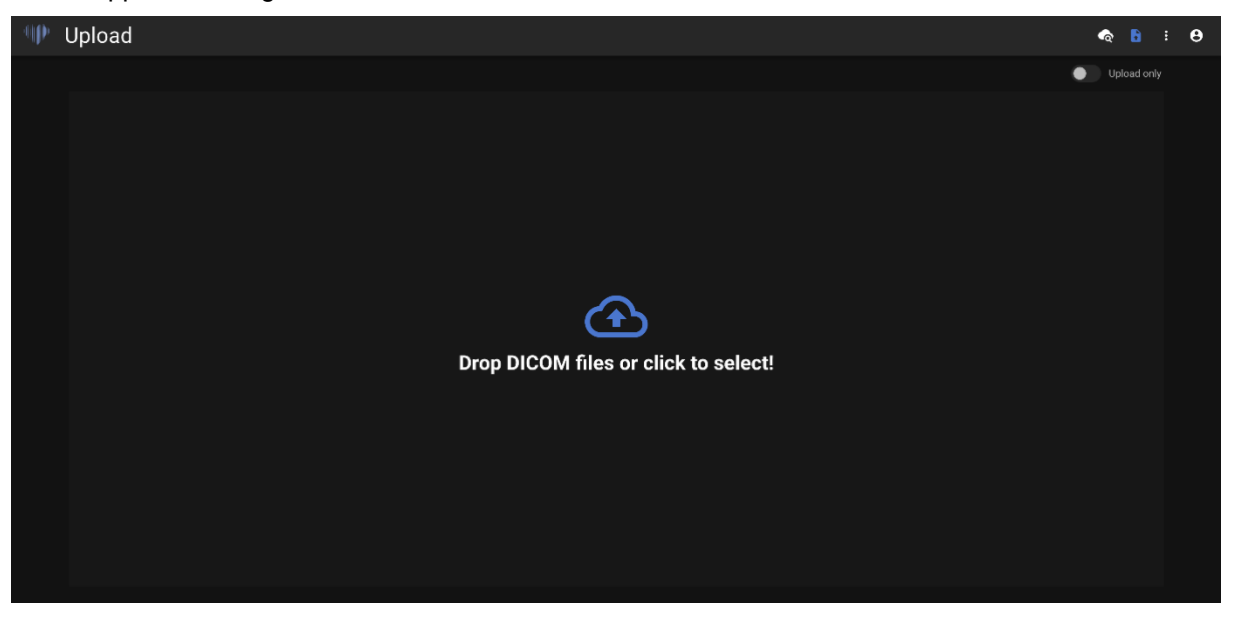

#### <span id="page-23-2"></span>**5. Visualizza ricerca**

La visualizzazione di ricerca ti consente di cercare in modo efficace i tuoi studi.

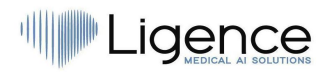

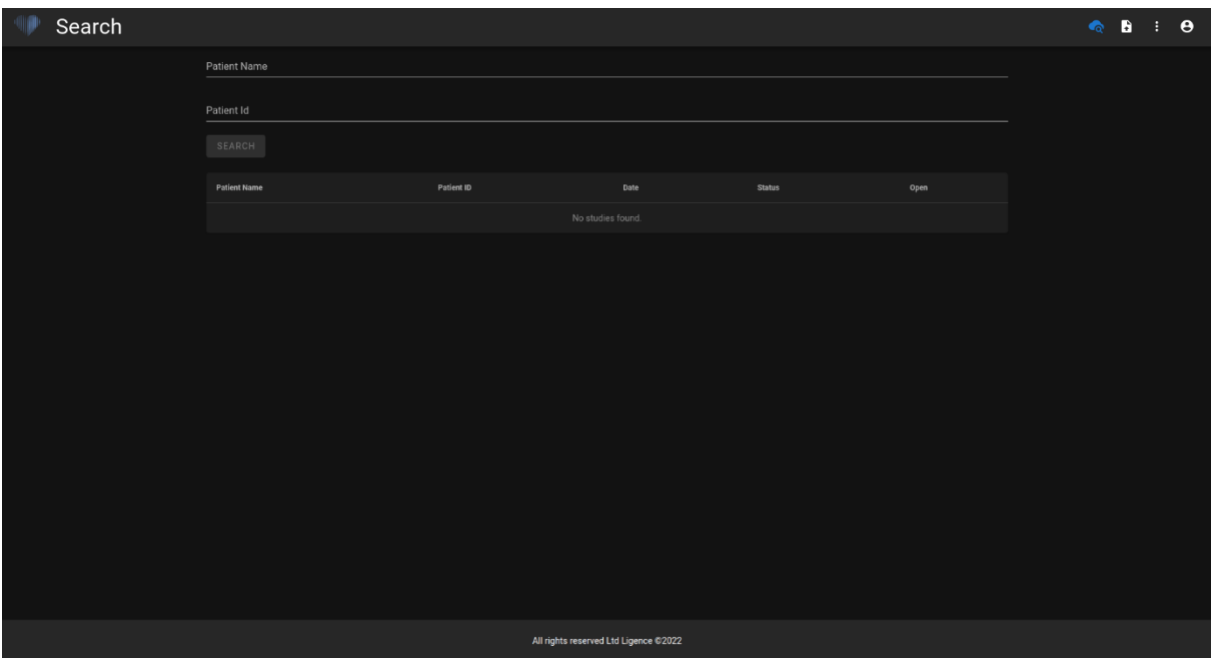

#### <span id="page-24-0"></span>**5. Vista dell'area di lavoro**

Questa vista è dedicata alla visualizzazione e all'analisi degli studi.

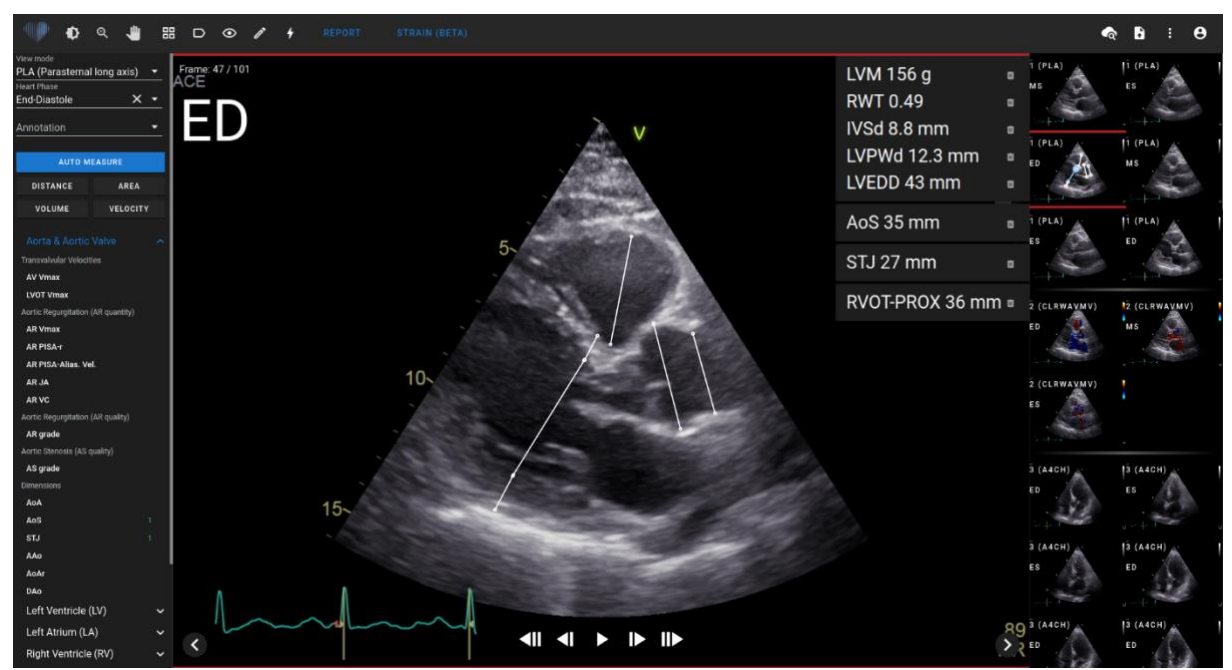

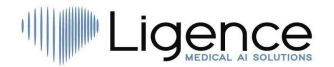

#### <span id="page-25-0"></span>**6. Vista deformazione**

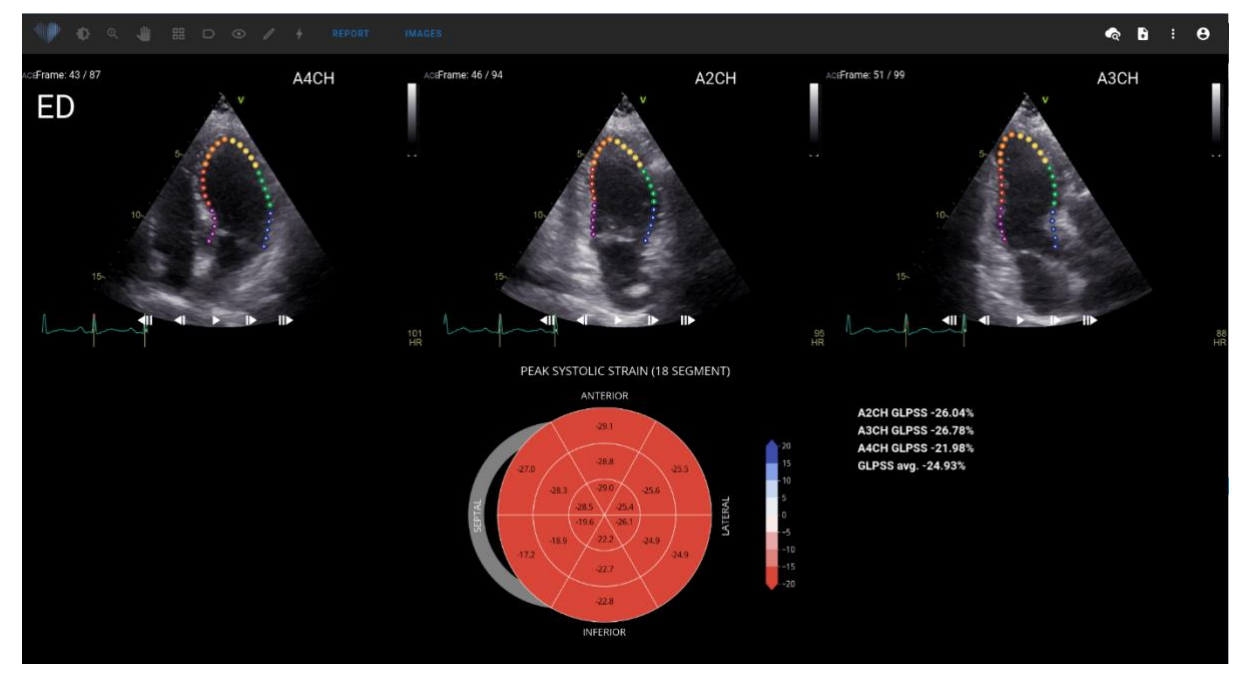

La visualizzazione della deformazione mostra le immagini selezionate per calcolare la deformazione sistolica di picco longitudinale globale (GLPSS). In totale, è possibile selezionare tre video per questa misurazione (A2CH, A3CH, A4CH). È possibile avere solo uno o due di questi tre video. L'utente può modificare i contorni in modalità di modifica della deformazione o selezionare un'altra immagine da utilizzare per le misurazioni della deformazione.

La visualizzazione della deformazione contiene il grafico a 18 segmenti di Bullseye e i valori della deformazione per ciascuna visualizzazione con una media di tutte le visualizzazioni. Il grafico Bullseye rappresenta ogni segmento del modello a 18 segmenti, tuttavia non tutti i segmenti sono obbligatori e il grafico contrassegna i segmenti che non sono stati valutati in grigio.

#### <span id="page-25-1"></span>**7. Visualizzazione rapporto**

La vista referti è dedicata alla creazione di referti ecocardiografici transtoracici bidimensionali. Questa visualizzazione consente di confrontare le misurazioni con i valori normali. Il rapporto è organizzato da diversi domini funzionali e anatomici del cuore. Ciascuno dei domini contiene un riepilogo e può essere espanso per visualizzare le misurazioni appartenenti a quel dominio. I parametri della stenosi valvolare e del rigurgito sono mostrati in tabelle separate nella visualizzazione del report. I valori per le misurazioni possono essere inseriti direttamente dall'utente o calcolati sulla base di analisi manuali e automatizzate.

#### **NOTA**

I valori normali sono stati scelti in accordo con le linee guida della European Association of Cardiovascular Imaging (EACVI). Si prega di consultare la pubblicazione per ulteriori informazioni:

"Standardizzazione della refertazione dell'ecocardiografia transtoracica per adulti in accordo con le recenti raccomandazioni sulla quantificazione della camera, sulla funzione diastolica e sulle malattie delle valvole cardiache: un documento di consenso di esperti dell'Associazione europea di imaging cardiovascolare 2017" È possibile accedervi gratuitamente qui: [https://academic.oup.com/ehjcimaging/article/18/12/1301/4555377.](https://academic.oup.com/ehjcimaging/article/18/12/1301/4555377)

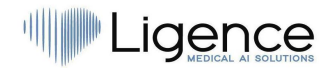

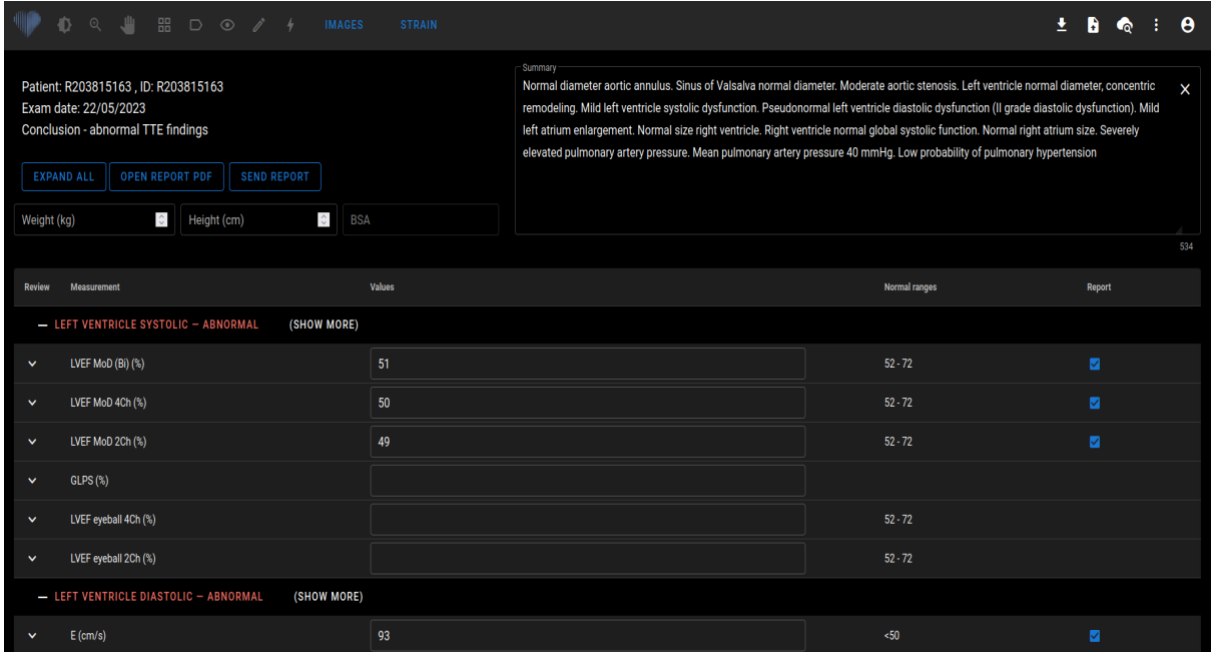

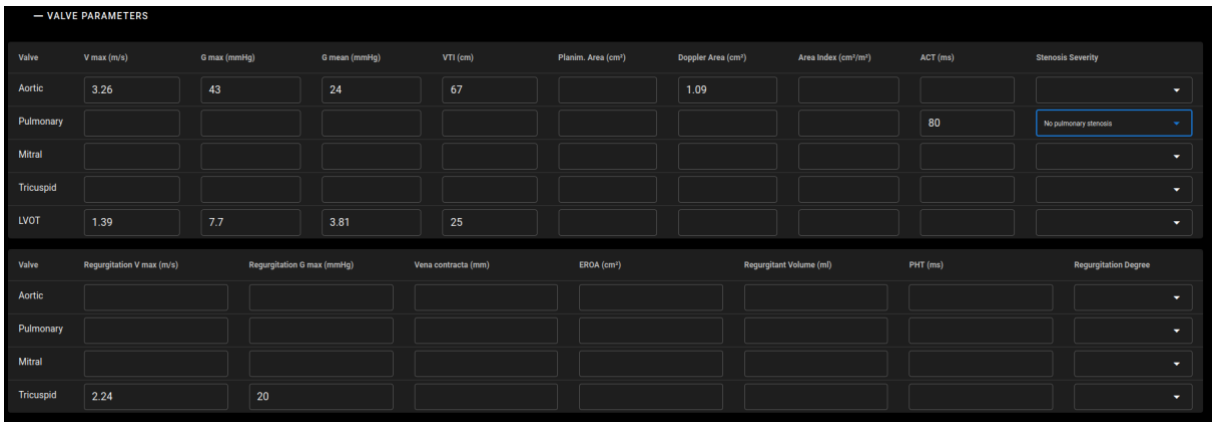

#### <span id="page-26-0"></span>**8. Stampa vista rapporto**

La visualizzazione Stampa report è dedicata alla revisione del report in formato PDF strutturato ancora una volta prima di stamparlo. Il rapporto può essere stampato premendo l'icona Stampa nell'angolo in alto a destra. Il rapporto può essere scaricato sul tuo computer premendo il pulsante Scarica rapporto in blu o nell'angolo in alto a destra. Il rapporto, se necessario, può essere corretto premendo il pulsante Modifica rapporto in blu. Per tornare alle immagini premere Visualizza immagini.

## Ligence

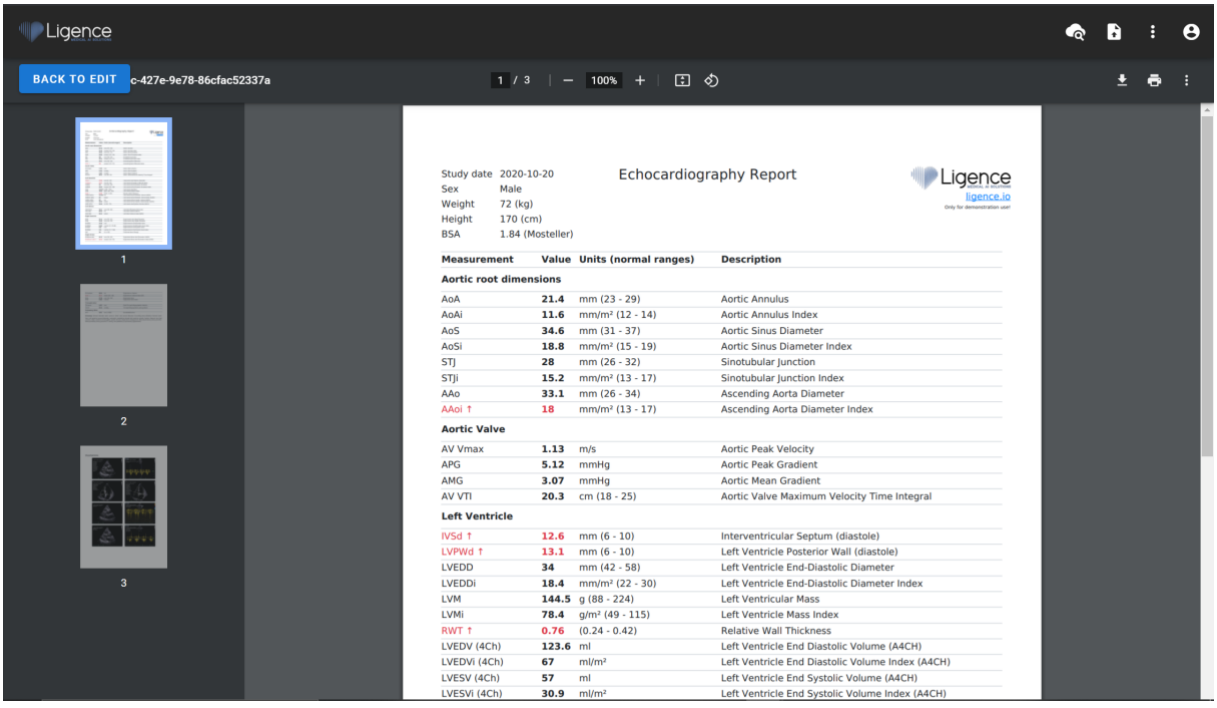

## <span id="page-27-0"></span>**19. Elementi della vista dell'area di lavoro**

Questa sezione presenta una panoramica generale degli elementi della vista dell'area di lavoro.

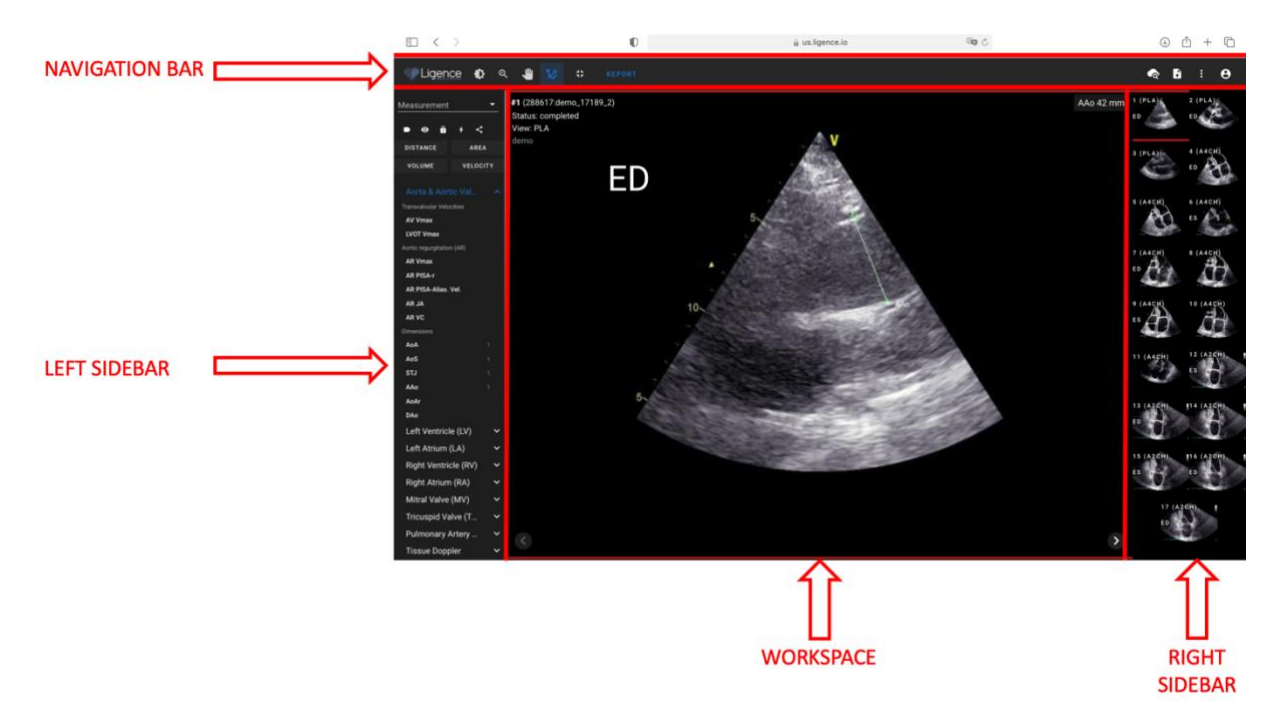

#### <span id="page-27-1"></span>**Barra di navigazione**

La barra di navigazione è visibile in tutte le viste. Fornisce un facile accesso alle funzioni utilizzate più spesso nella rispettiva vista. I pulsanti e le funzioni della barra di navigazione variano a seconda della vista in cui si trova l'utente.

#### <span id="page-27-2"></span>**Barra laterale sinistra**

La barra laterale potrebbe essere ulteriormente suddivisa in un'area di visualizzazione delle immagini in alto e un'area degli strumenti in basso.

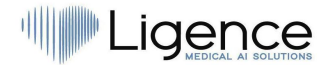

L'area delle miniature mostra tutti gli oggetti relativi allo studio selezionato. Ogni oggetto DICOM è rappresentato da un'anteprima dell'immagine dedicata.

L'area degli strumenti rappresenta l'area specifica che contiene tutti i controlli di dettaglio e le funzionalità utili per un'analisi completa sullo studio selezionato.

#### <span id="page-28-0"></span>**Area di lavoro**

L'area dell'area di lavoro visualizza le immagini dello studio selezionato (a seconda dell'organizzazione del layout) all'interno dei riquadri. Nel caso in cui l'immagine sia multi-frame, la riproduzione del clip inizierà automaticamente.

Il riempimento dei riquadri particolari all'interno dell'area diagnostica avviene in ordine da sinistra a destra e dall'alto verso il basso. Fai clic all'interno di un riquadro per contrassegnarlo come set di dati attivo. Due angoli colorati indicano la tessera come quella attiva.

#### <span id="page-28-1"></span>**Barra laterale destra**

<span id="page-28-2"></span>La barra laterale destra mostra le viste delle immagini di un particolare studio.

## **4. LAVORARE CON LIGENCE HEART - CLIENTE DESKTOP**

## <span id="page-28-3"></span>**1. Come acquisire le immagini**

Una guida completa sull'acquisizione standardizzata di viste di immagini TTE 2D è contenuta nell'articolo della Società Americana di Ecocardiografia "Guidelines for Performing a Comprehensive Transthoracic Echocardiographic Examination in Adults: Recommendations from the American Society<br>of Fichocardiography 2018", accessibile gratuitamente qui: of Echocardiography 2018", accessibile gratuitamente qui: [https://www.asecho.org/guideline/guidelines-for-performing-a-comprehensive-transthoracic](https://www.asecho.org/guideline/guidelines-for-performing-a-comprehensive-transthoracic-echocardiographic-examination-in-adults/)[echocardiographic-examination-in-adults/.](https://www.asecho.org/guideline/guidelines-for-performing-a-comprehensive-transthoracic-echocardiographic-examination-in-adults/)

Per ulteriori informazioni, consultare la pubblicazione.

#### **ATTENZIONE**

**NOTA** 

Ligence non si assume alcuna responsabilità per le visualizzazioni di immagini erroneamente acquisite e caricate su Ligence Heart.

### <span id="page-28-4"></span>**2. Accesso**

Quando l'amministratore di sistema ha assegnato il nome utente e la password di Ligence Heart, è possibile accedere a Ligence Heart. L'amministratore di sistema di Ligence Heart deve assicurarsi che sia possibile accedere al server per le attività di routine quotidiane.

Tenete presente che Ligence Heart applica la seguente politica in materia di password:

- La password deve contenere almeno 8 caratteri.
- La password deve contenere almeno una lettera maiuscola (es.: A, B, ecc.).
- La password deve contenere almeno una lettera minuscola.
- $\bullet$  La password deve contenere almeno una cifra numerica (es. 0, 1, 2, 3, ecc.) o un carattere speciale (es.  $\frac{1}{6}, \frac{1}{6}, \frac{$

Quando si effettua l'accesso, occorre eseguire le seguenti operazioni:

1. Aprire l'applicazione tramite un browser web supportato (Google Chrome, Safari, Microsoft Edge) all'indirizz[o http://local\\_area\\_network\\_ip\\_or\\_name](http://local_area_network_ip_or_name/) o a qualsiasi altro indirizzo indicato dalla propria istituzione.

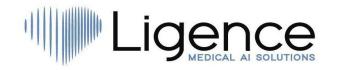

- 2. L'utente verrà indirizzato alla pagina di autorizzazione all'accesso. All'utente viene chiesto di inserire le credenziali di accesso (nome account e password) nei campi pertinenti.
- 3. Fare clic sul pulsante "Invio" del computer o premere "Login".

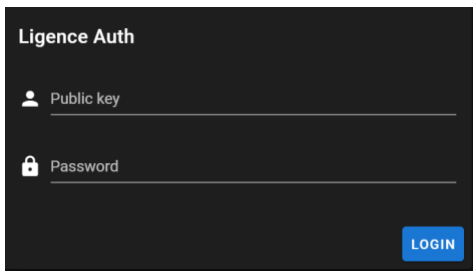

## <span id="page-29-0"></span>**3. Menu Impostazioni**

Per accedere al menu Impostazioni, premere l'icona della persona nell'angolo in alto a destra della barra di navigazione.

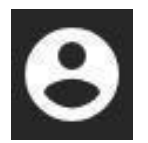

Premendo il pulsante Impostazioni, appare un menu a discesa.

Il menu a discesa contiene le seguenti voci:

- Nome utente
- Pannello di amministrazione
- Regola i colori
- Strumenti della barra laterale
- Modifica della password
- Disconnessione

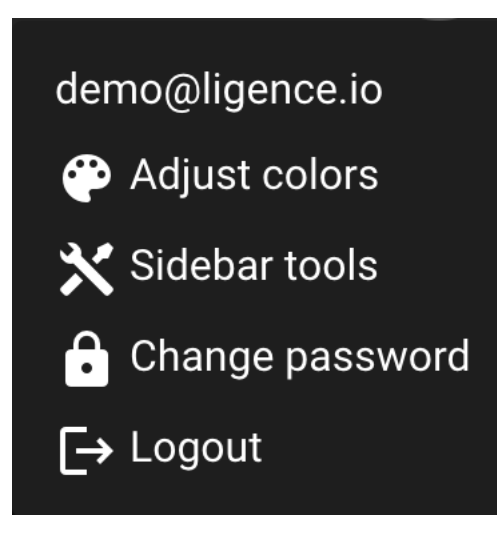

## <span id="page-29-1"></span>**4. Amministrazione**

Questa parte del software Ligence Heart è disponibile solo per gli utenti che hanno ottenuto i diritti di amministratore. Per ulteriori informazioni, rivolgersi al reparto informatico della propria istituzione.

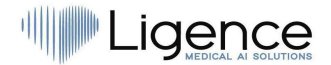

Il pulsante Admin porta al pannello dell'amministratore, dove si trova l'elenco di tutti gli utenti registrati all'interno della propria istituzione.

È possibile creare un nuovo utente di Ligence Heart premendo il pulsante "Crea utente" in alto a destra.

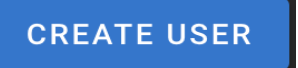

È possibile abilitare/disabilitare i diritti di amministratore per ciascuno degli utenti premendo il pulsante a scorrimento.

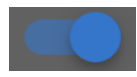

Le informazioni di ciascun utente possono essere corrette premendo l'icona della matita.

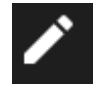

L'amministratore può modificare la password di ciascun utente. È sufficiente inserire la nuova password nel campo evidenziato e premere Salva per salvare le modifiche. Se l'utente deve diventare amministratore, premere il pulsante di scorrimento. Se non si desidera apportare modifiche, premere Annulla.

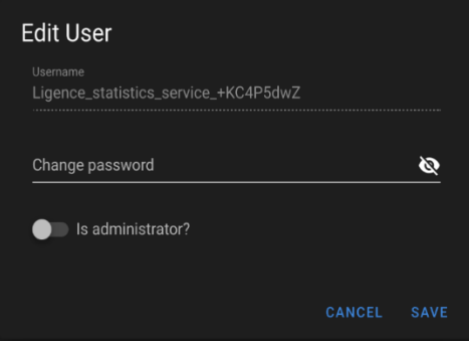

L'amministratore può eliminare ogni utente premendo il pulsante con l'icona del cestino.

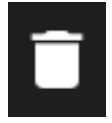

### <span id="page-30-0"></span>**5. Ricerca dettagliata**

Premendo il pulsante Cerca dal menu a discesa Impostazioni, si accede alla vista Ricerca.

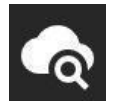

La vista Ricerca contiene i seguenti campi:

- Nome del paziente: inserire il nome del paziente per trovare studi unici di un determinato paziente.
- ID paziente: inserire l'ID del paziente per trovare un particolare studio di interesse.
- Pulsante di ricerca: consente di avviare la ricerca nel database.

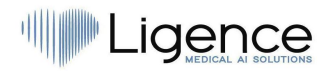

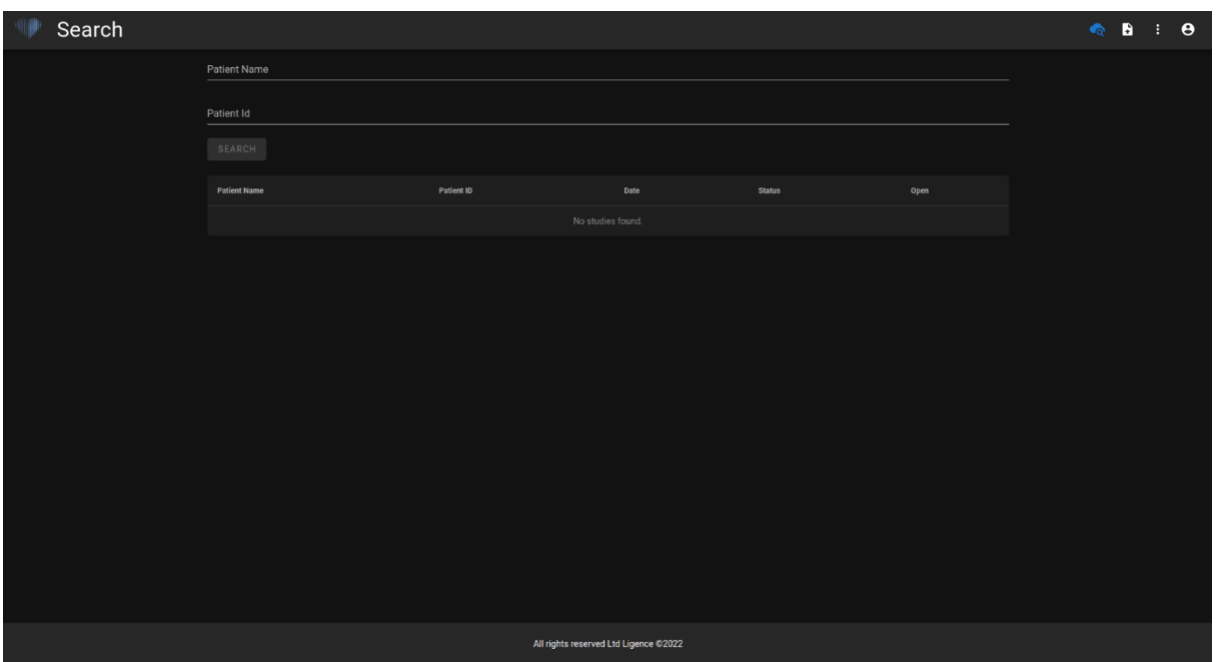

Se le immagini filtrate appartengono a più studi diversi, la funzionalità di refertazione non è disponibile, perché non è chiaro a quale studio del paziente sia assegnata la refertazione.

## <span id="page-31-0"></span>**6. Caricare lo studio**

È possibile caricare i file DICOM direttamente dal computer in Ligence Heart premendo il pulsante Carica dal menu a discesa Impostazioni. Assicurarsi che i file abbiano estensione .dcm.

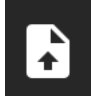

#### <span id="page-31-1"></span>**Come caricare uno studio?**

Per caricare uno studio è sufficiente trascinare e rilasciare il file in formato DICOM o premere sull'icona blu e caricarlo dal computer.

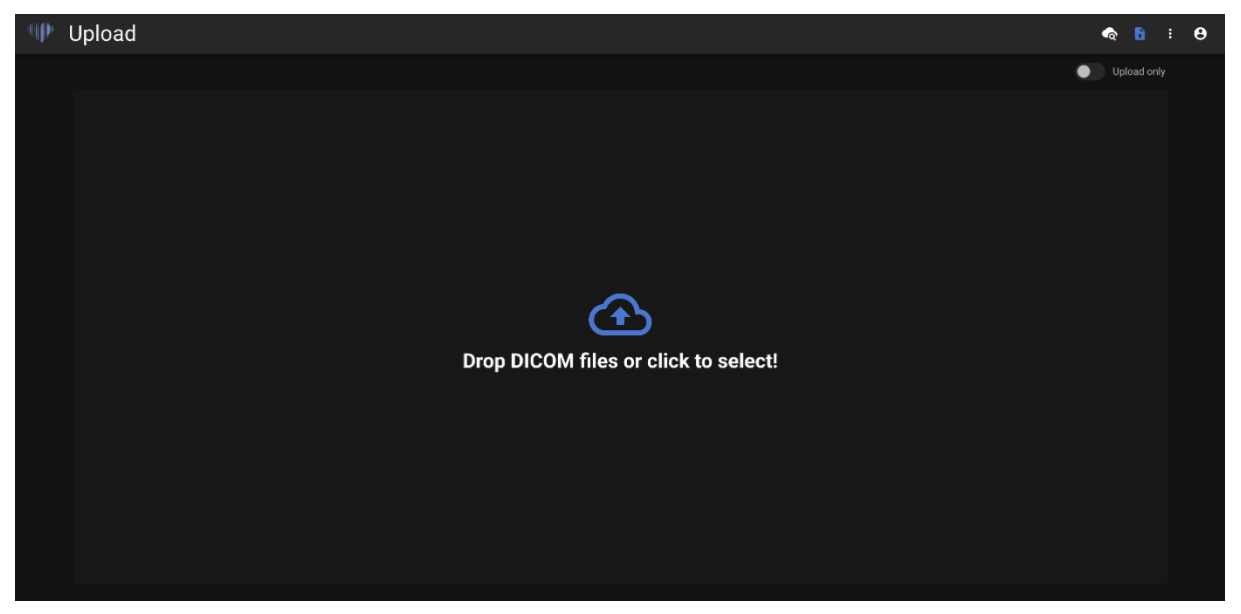

Il caricamento può richiedere alcuni istanti e si dovrebbe visualizzare una schermata come quella riportata di seguito.

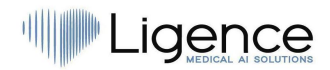

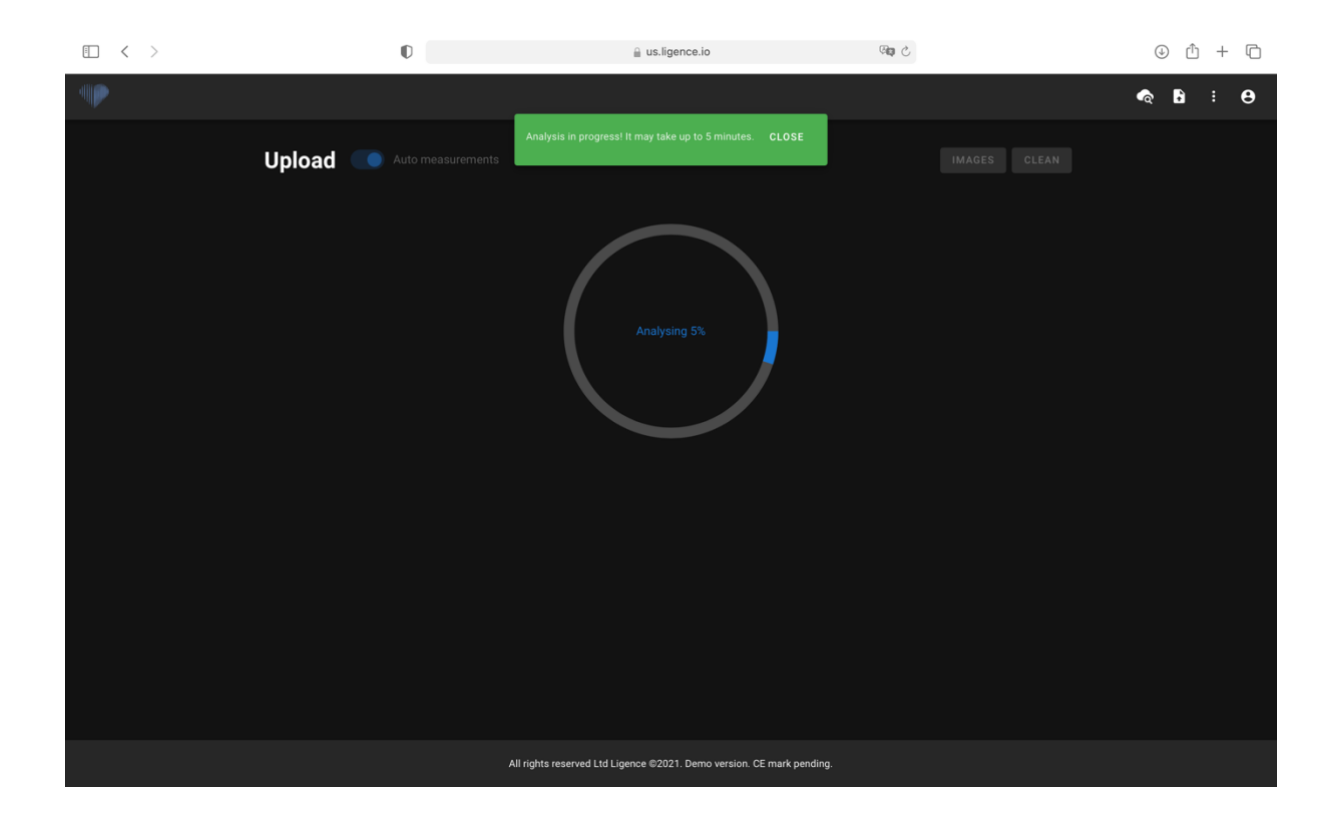

#### <span id="page-32-0"></span>**Limitazioni della funzionalità di caricamento**

È possibile caricare fino a 10 studi contemporaneamente.

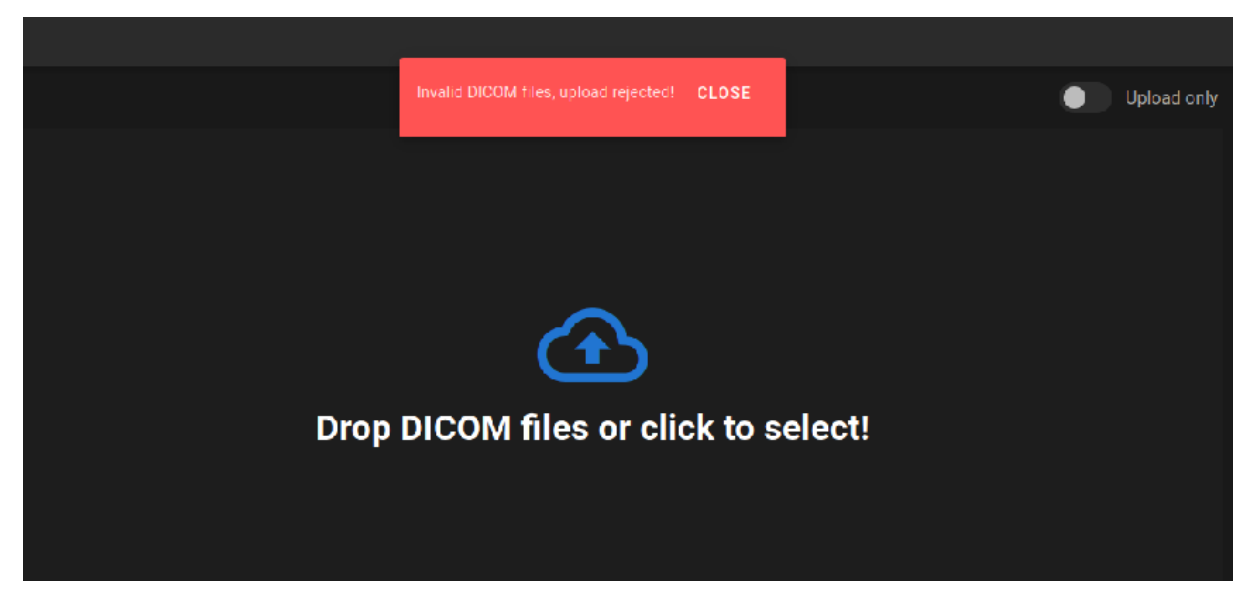

Gli stessi file DICOM appartenenti allo stesso studio ecocardiografico possono essere caricati una sola volta. In caso contrario, verrà visualizzato un messaggio di errore.

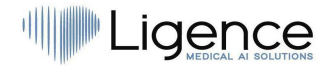

#### <span id="page-33-0"></span>Caricamento completato

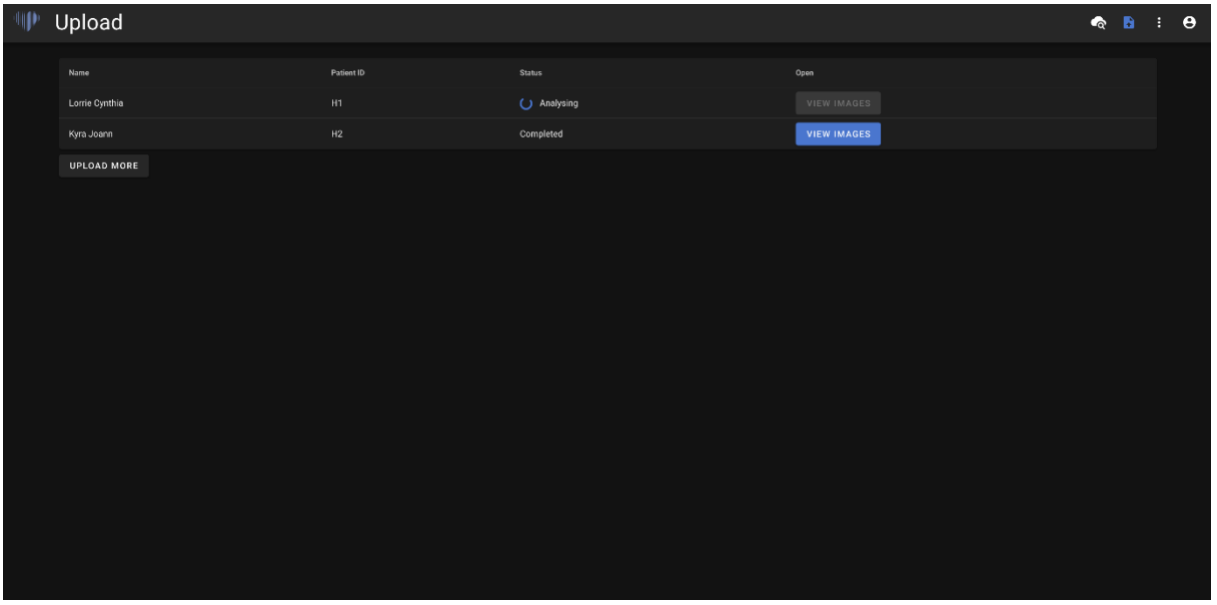

Viene visualizzato un elenco degli studi caricati. Una volta analizzato lo studio, è possibile fare clic su "visualizza immagini" per rivederlo.

## <span id="page-33-1"></span>**7. Selettore di colori**

Ligence Heart consente di selezionare un colore per le annotazioni che verrà applicato a tutte le annotazioni.

È possibile selezionare quali annotazioni avranno un colore particolare.

Nella scheda Impostazioni, premere il pulsante "Regola colori".

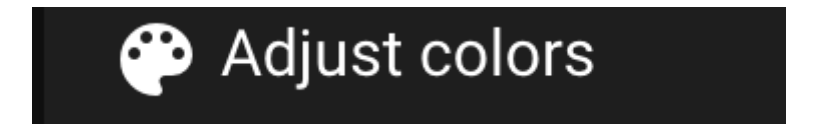

Per le annotazioni utilizzate attivamente, premere "ATTIVO". Questo avrà effetto e tutte le annotazioni, al passaggio del cursore del mouse su di esse, saranno colorate con il colore selezionato dall'utente.

Per le annotazioni utilizzate passivamente, premere "PASSIVO". In questo caso, tutte le annotazioni saranno colorate con il colore selezionato dall'utente.

Per selezionare il colore desiderato, è sufficiente scorrere il selezionatore di colori e regolare il bilanciamento del bianco e del nero.

Per impostare il colore delle annotazioni, premere SET.

Per ripristinare la scelta del colore per le annotazioni, premere RESET.

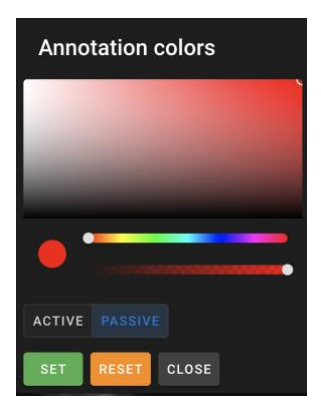

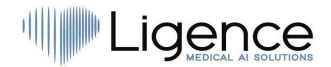

<span id="page-34-0"></span>Ligence Heart supporta il lavoro su più schermi.

## **8. Strumenti della barra laterale**

Le opzioni di inserimento degli strumenti della barra laterale si trovano nel menu Impostazioni.

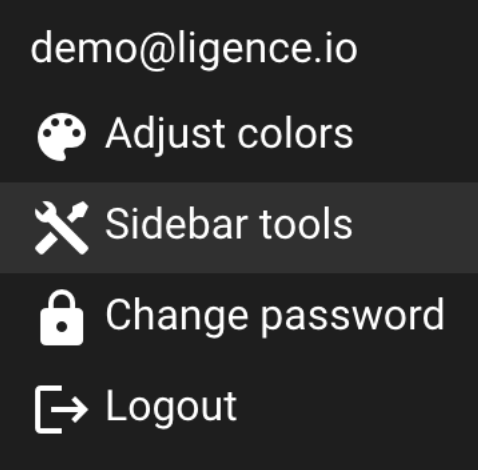

Premere il pulsante Strumenti della barra laterale e apparirà una finestra di dialogo. Selezionare le caselle per far apparire gli input nella barra laterale nella vista di lavoro. Le impostazioni vengono salvate localmente sul computer e appariranno ogni volta che si utilizza Ligence Heart.

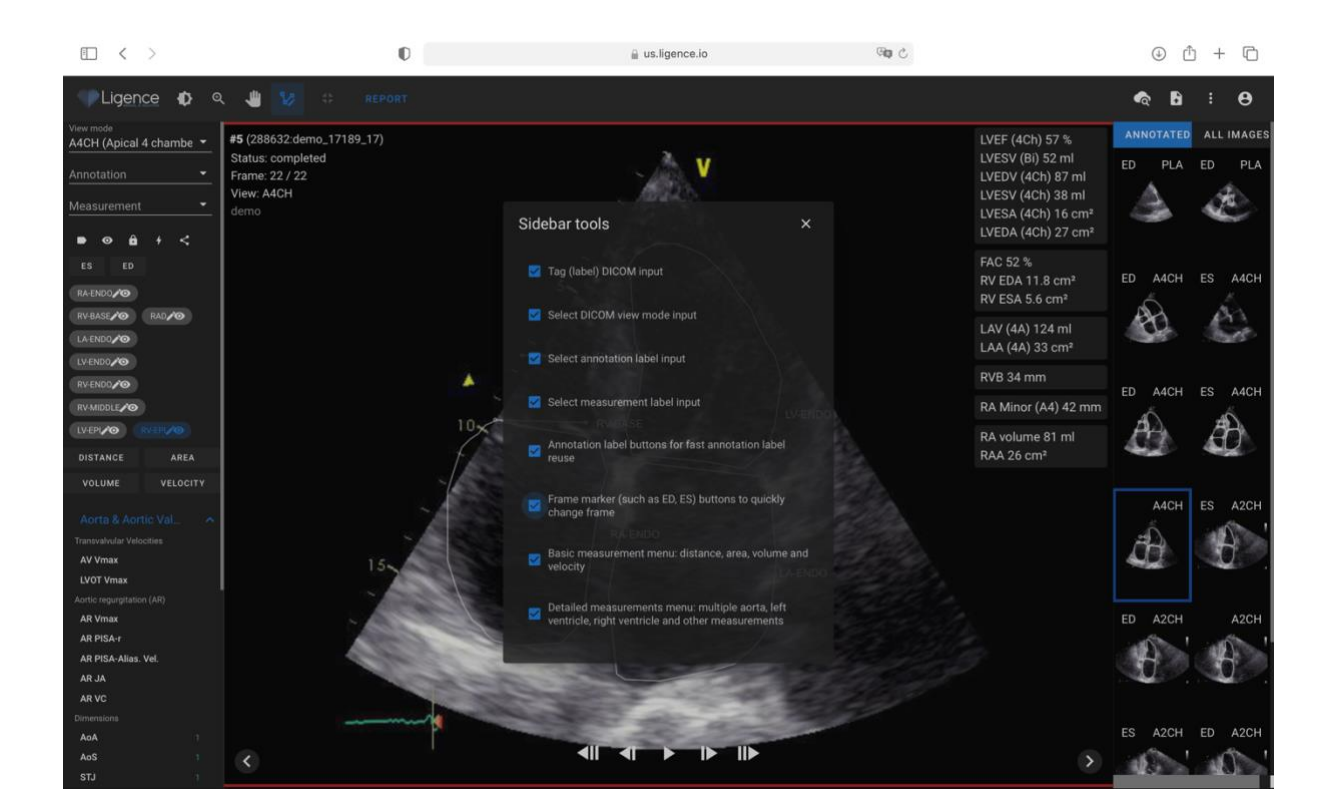

La finestra di dialogo Strumenti barra laterale consente di scegliere le opzioni per la barra laterale:

- Tag (etichetta) Ingresso DICOM
- Selezione della modalità di visualizzazione DICOM
- Selezione dell'etichetta di annotazione
- Selezione dell'etichetta di misurazione
- Pulsanti dell'etichetta di annotazione per il riutilizzo rapido dell'etichetta di annotazione
- Pulsanti dei marcatori di frame (come ED, ED) per cambiare rapidamente frame

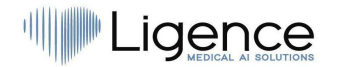

- Menu di misurazione di base: distanza, area, volume e velocità.
- Menu misure dettagliate: aorta multipla, ventricolo sinistro, ventricolo destro e altre misure.

Tag (etichetta) consente di etichettare un DICOM e di trovarlo successivamente in base all'etichetta.

L'ingresso Seleziona modalità di visualizzazione DICOM mostra la modalità di visualizzazione dell'ecocardiografia.

L'ingresso Mostra etichetta annotazione mostra le etichette di annotazione.

L'ingresso Mostra etichetta misura mostra le misure ecocardiografiche supportate.

I pulsanti delle etichette di annotazione per il riutilizzo rapido delle etichette di annotazione mostrano le diverse annotazioni che sono già state utilizzate su una particolare vista dell'immagine e che quindi possono essere riutilizzate rapidamente.

I pulsanti dei marcatori dei fotogrammi consentono di passare rapidamente a un fotogramma diverso di una particolare fase del ciclo cardiaco.

Menu delle misure di base: distanza, area, volume e velocità mostra le opzioni per selezionare le misure di distanza, area, volume o velocità.

Il menu delle misure dettagliate: aorta multipla, ventricolo sinistro, ventricolo destro e altre misure mostra una selezione di misure più dettagliate da effettuare su una particolare immagine.

## <span id="page-35-0"></span>**9. Modifica della password**

La password può essere modificata premendo il pulsante delle impostazioni nell'angolo in alto a destra dello schermo e premendo poi il pulsante di modifica della password.

### Change password

## <span id="page-35-1"></span>**10. Disconnessione**

Per disconnettersi dal software, è sufficiente premere il pulsante delle impostazioni nell'angolo superiore destro dello schermo e il pulsante di logout nel menu a comparsa.

# $\overline{\phantom{I}}$  Logout

Usare l'opzione Disconnetti se si è finito di lavorare con il programma. La disconnessione dalla finestra di ricerca chiude tutte le finestre del Viewer aperte dalla finestra di ricerca e distrugge i dati della sessione del browser.

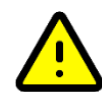

#### **ATTENZIONE**

Si noti che la chiusura del programma senza Log Out non è sicura e può portare all'accesso non autorizzato ai dati medici.

### <span id="page-35-2"></span>**11. Blocco del software**

Quando si finisce di lavorare con il software o ci si deve allontanare per un breve periodo di tempo, si consiglia di disconnettersi in entrambi i casi per evitare l'uso indesiderato da parte di altre persone.

## <span id="page-35-3"></span>**12. Personalizzazione**

Le principali funzioni di personalizzazione si trovano nel menu a comparsa Impostazioni. Per accedere al menu delle impostazioni, premere sull'icona delle impostazioni nell'angolo superiore destro del visualizzatore Ligence Heart.

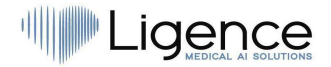

## <span id="page-36-0"></span>**13. Informazioni legali e utili**

Per accedere alle informazioni legali e di aiuto, premere il pulsante con il triplo punto nella barra di navigazione.

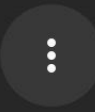

Viene visualizzato un menu che consente di scegliere tra le seguenti opzioni:

- Informazioni: mostra le informazioni rilevanti e più recenti sul prodotto e sul produttore.
- Tasti di scelta rapida: mostra le scorciatoie da tastiera.
- Segnala: segnala un problema.
- Guida: indirizza l'utente alla versione più recente dell'IFU.
- Accordo di licenza: indirizza l'utente all'Accordo di licenza con l'utente finale.

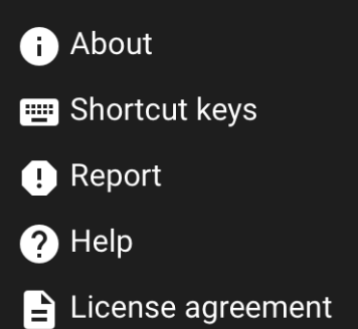

## <span id="page-36-1"></span>**14. Scorciatoie da tastiera**

Un riepilogo delle scorciatoie da tastiera è disponibile nella finestra di dialogo Sistema di informazioni legali e utili, premendo il pulsante Tasti di scelta rapida.

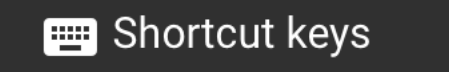

Il menu Scorciatoie visualizzerà una tabella con le scorciatoie da tastiera.

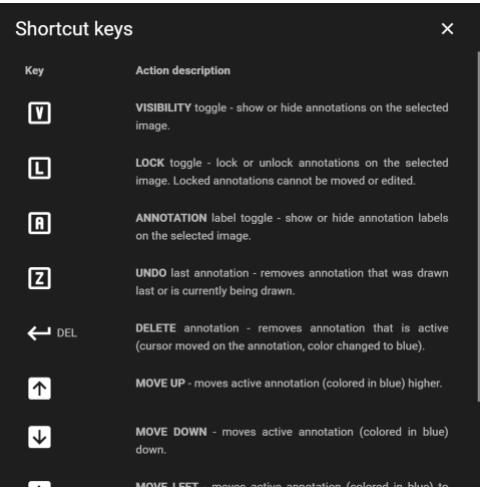

Una scorciatoia da tastiera è una sequenza o combinazione di tasti della tastiera del computer che richiama i comandi di un software.

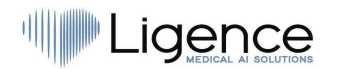

I comandi di scelta rapida sono elencati nella tabella seguente con le relative funzioni.

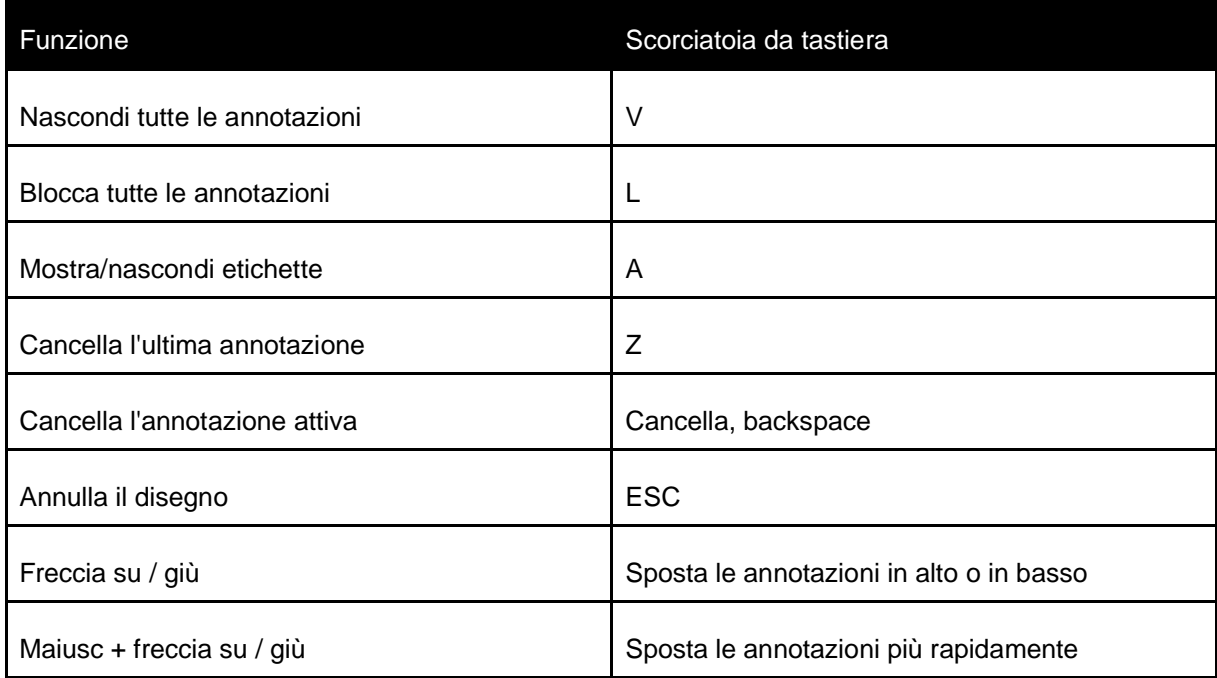

## <span id="page-37-0"></span>**15. Segnalare un problema**

È possibile segnalare un problema a Ligence se si riscontrano inconvenienti nell'utilizzo del visualizzatore di immagini Ligence Heart.

Per segnalare un problema, premere il pulsante Informazioni legali e utili in alto a destra e premere il pulsante Segnala nel dialogo.

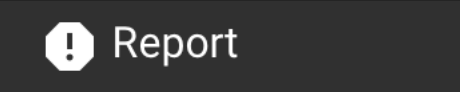

Apparirà una finestra di segnalazione che suggerisce possibili azioni.

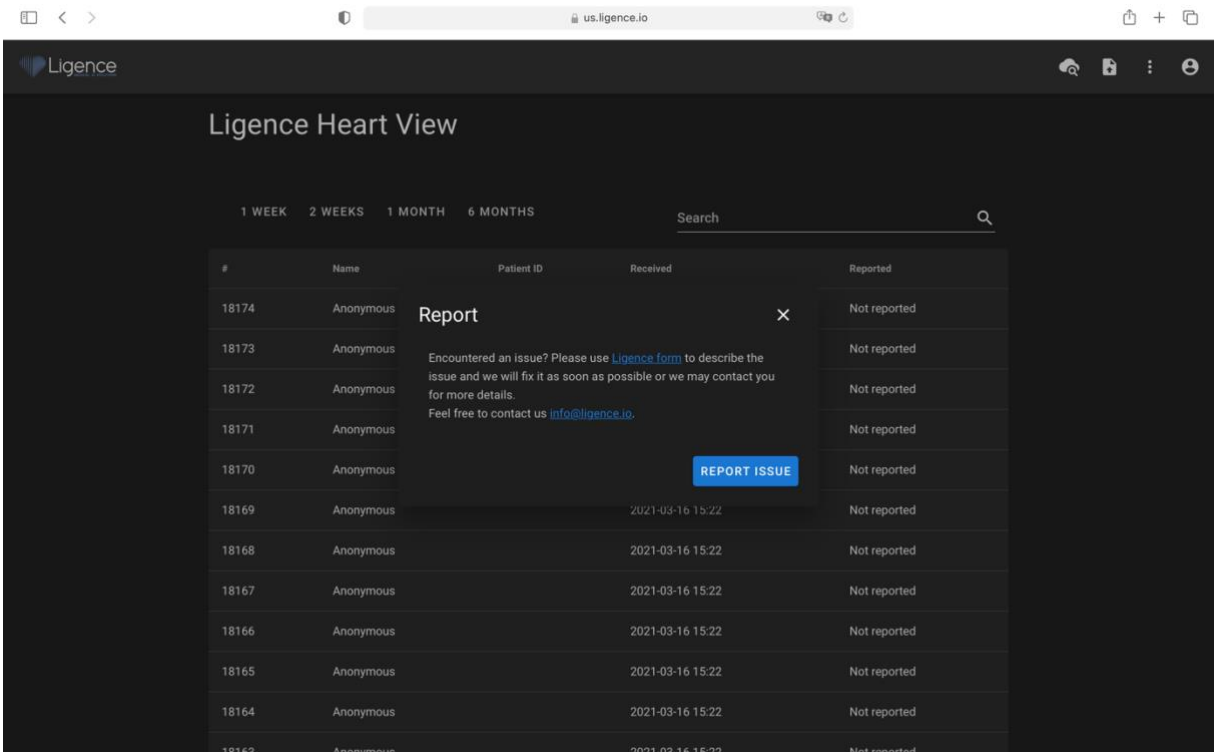

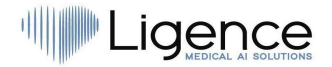

È sufficiente premere il pulsante blu Report Issue (Segnala un problema) in basso a destra della finestra pop-up per essere indirizzati al sito web [https://www.Ligence.io/submit-issue,](https://www.ligence.io/submit-issue) dove è possibile descrivere il problema e lasciare i propri dati di contatto. Un rappresentante di Ligence cercherà di risolvere il problema il prima possibile e potrebbe contattarvi per capire meglio il vostro problema.

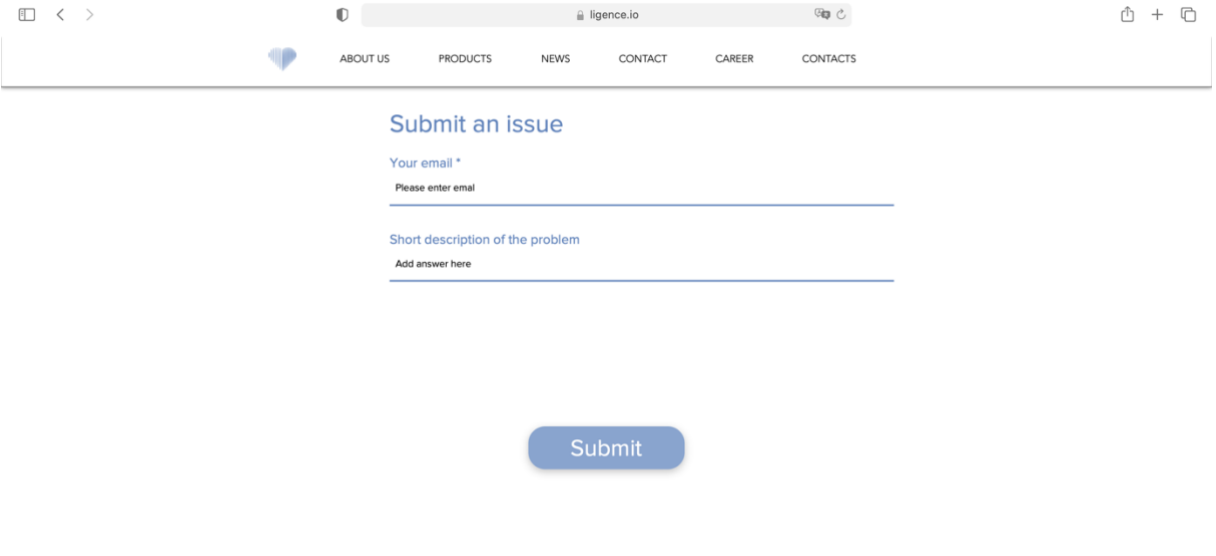

#### **NOTA**

Per ulteriori informazioni sugli orari di lavoro di Ligence, consultare l'Accordo sul livello dei servizi.

#### **NOTA**

A seconda del problema riscontrato, la soluzione può variare nel tempo. Per maggiori informazioni, consultate il vostro Accordo sul livello di servizio.

#### AVVERTIMENTO

UAB Ligence non si assume alcuna responsabilità per i danni causati dal software se il cliente non segnala eventuali problemi relativi al funzionamento del software.

### <span id="page-38-0"></span>**16. Aiuto**

Se si riscontrano problemi nell'utilizzo del visualizzatore di immagini Ligence Heart, è sempre possibile consultare le IFU.

L'IFU si trova nella sezione Informazioni legali e utili della barra di navigazione.

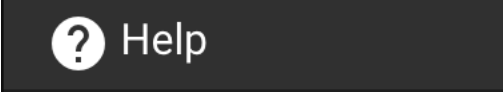

Verrete indirizzati al sito web in cui è disponibile l'ultima versione dell'IFU. Per ulteriori informazioni sulle funzioni e sul funzionamento del visualizzatore di immagini Ligence Heart, consultare l'IFU.

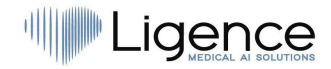

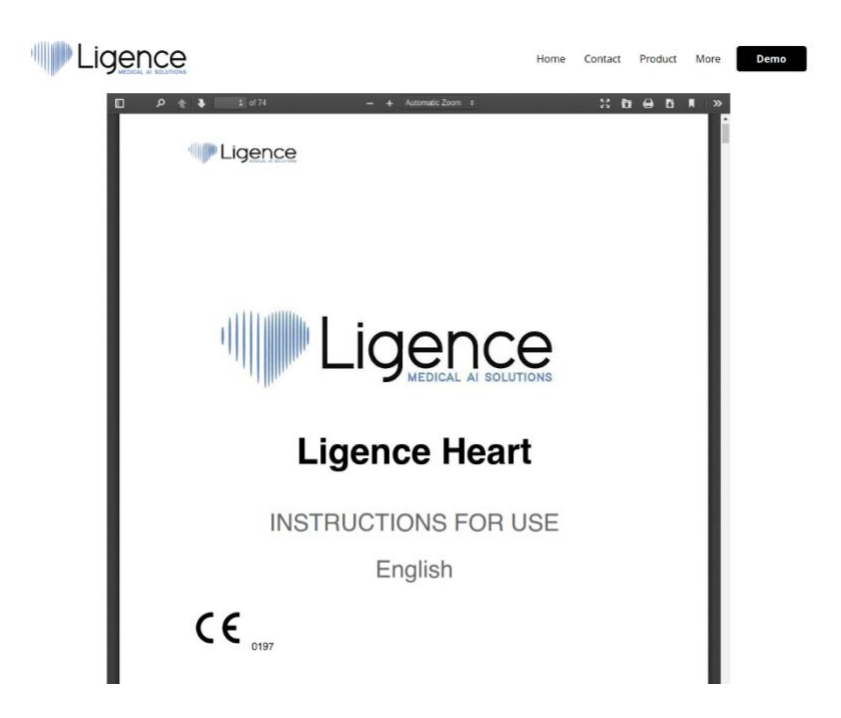

## <span id="page-39-0"></span>**17. Pulsanti e funzioni della barra di navigazione**

Questa sezione tratta la Barra di navigazione della Vista di lavoro. Essa consente di accedere facilmente alle funzioni più utilizzate sullo schermo.

Tutti i pulsanti e le funzioni sono riassunti nell'immagine e nella tabella seguenti:

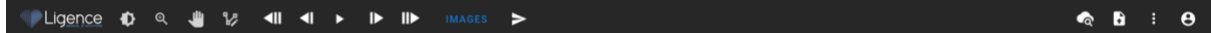

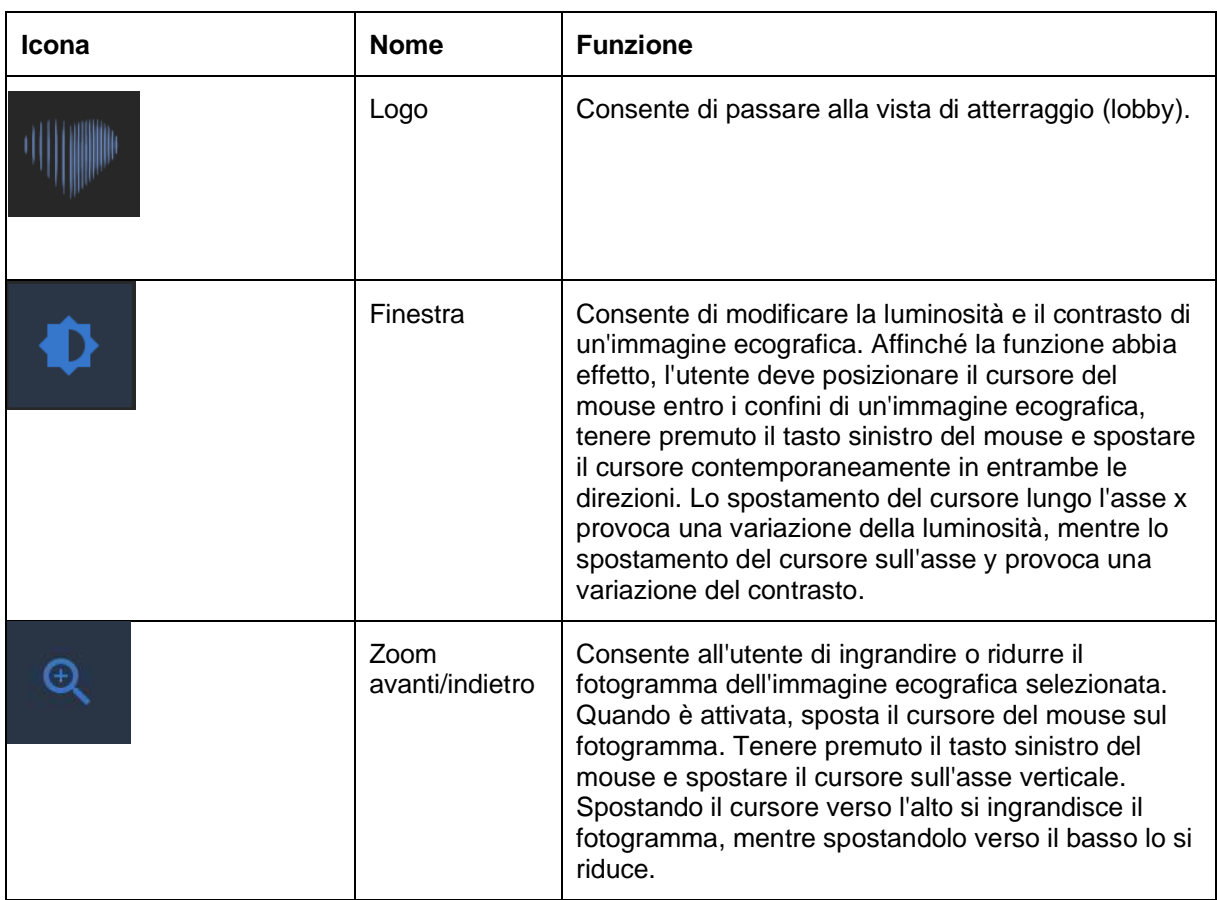

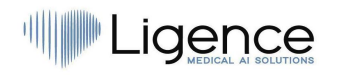

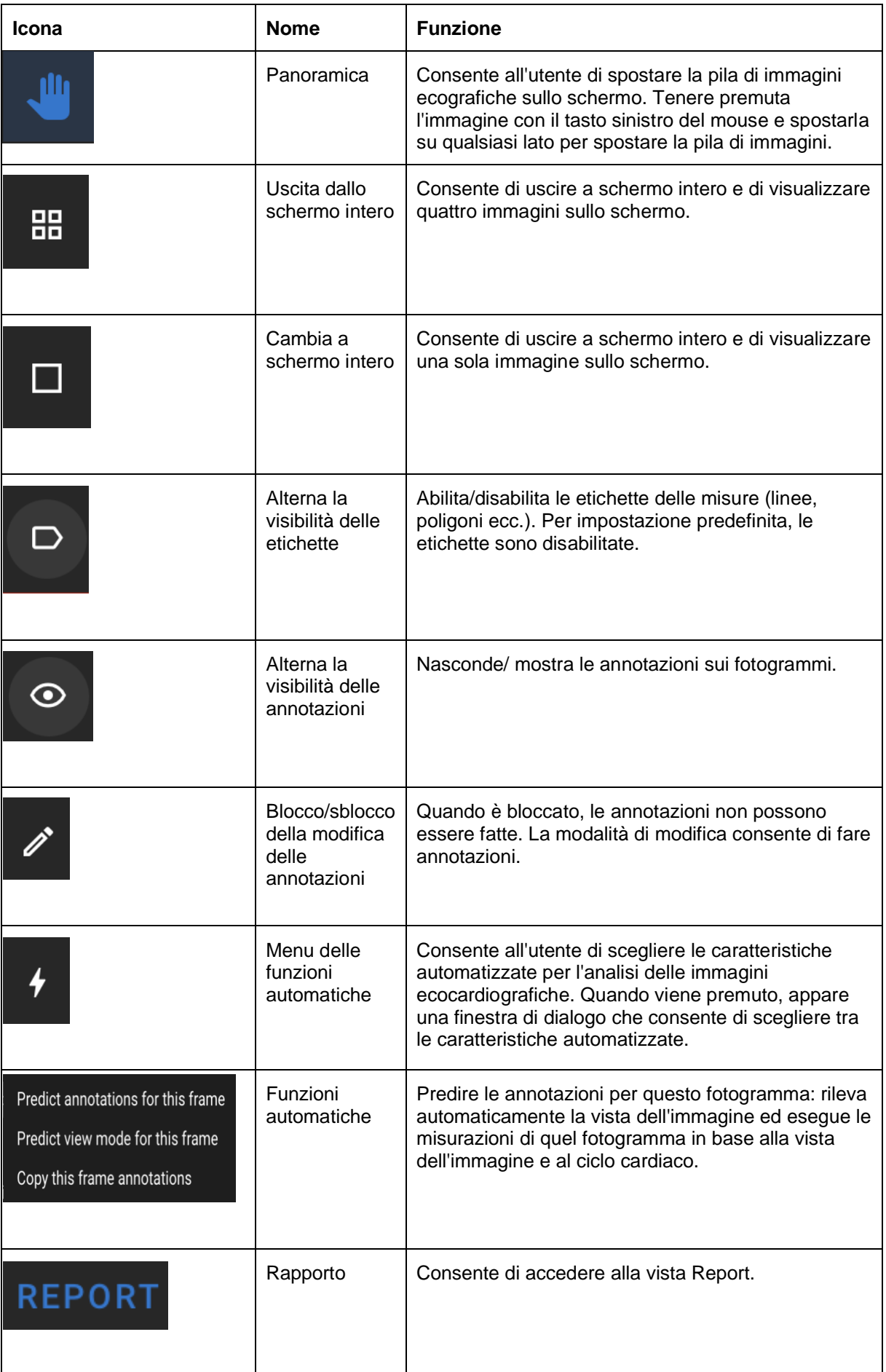

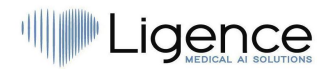

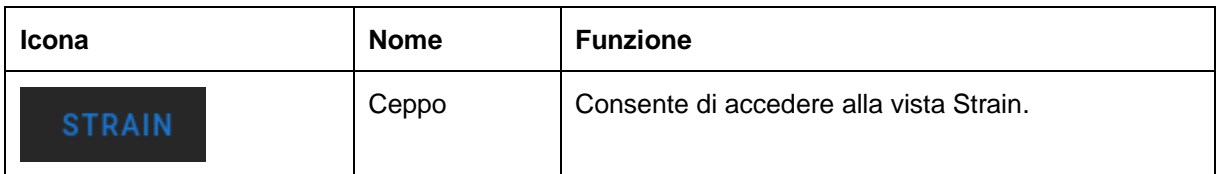

## <span id="page-41-0"></span>**18. Pulsanti e funzioni dell'area di lavoro**

I pulsanti dell'area di lavoro si trovano nella parte inferiore dello schermo.

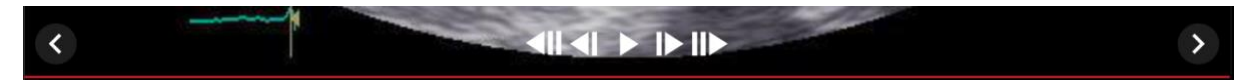

I pulsanti dell'area di lavoro consentono di scorrere lo stack di fotogrammi/cine e di navigare tra le viste delle immagini.

I pulsanti dell'area di lavoro e la loro funzione sono riassunti nella tabella seguente.

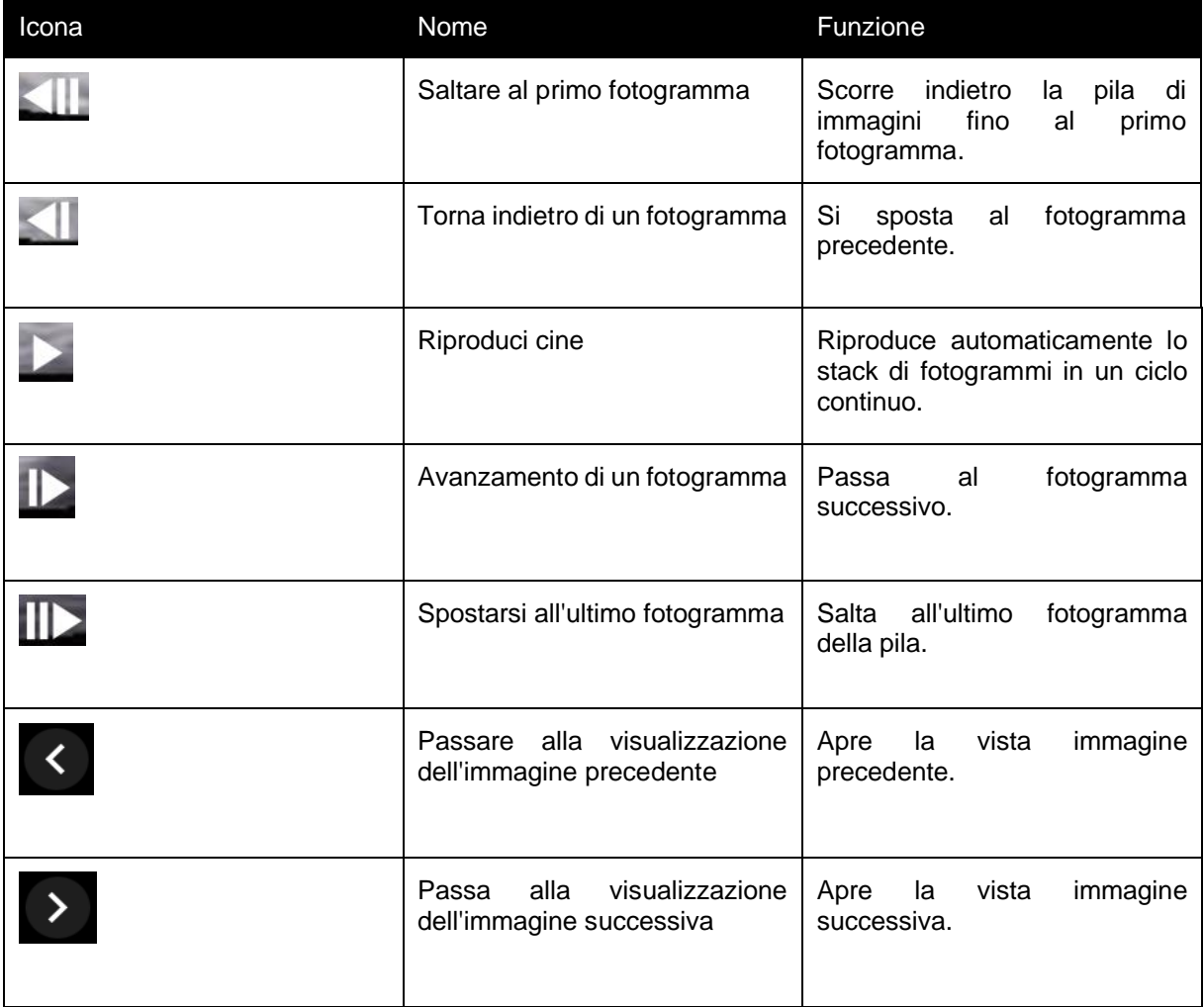

## <span id="page-41-1"></span>**19. Pulsanti e funzioni della barra laterale sinistra**

La barra laterale sinistra contiene tutti gli strumenti necessari per lavorare efficacemente con uno studio ecocardiografico:

Tutti i pulsanti e le funzioni sono riassunti nella tabella seguente:

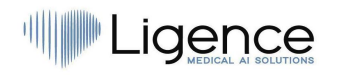

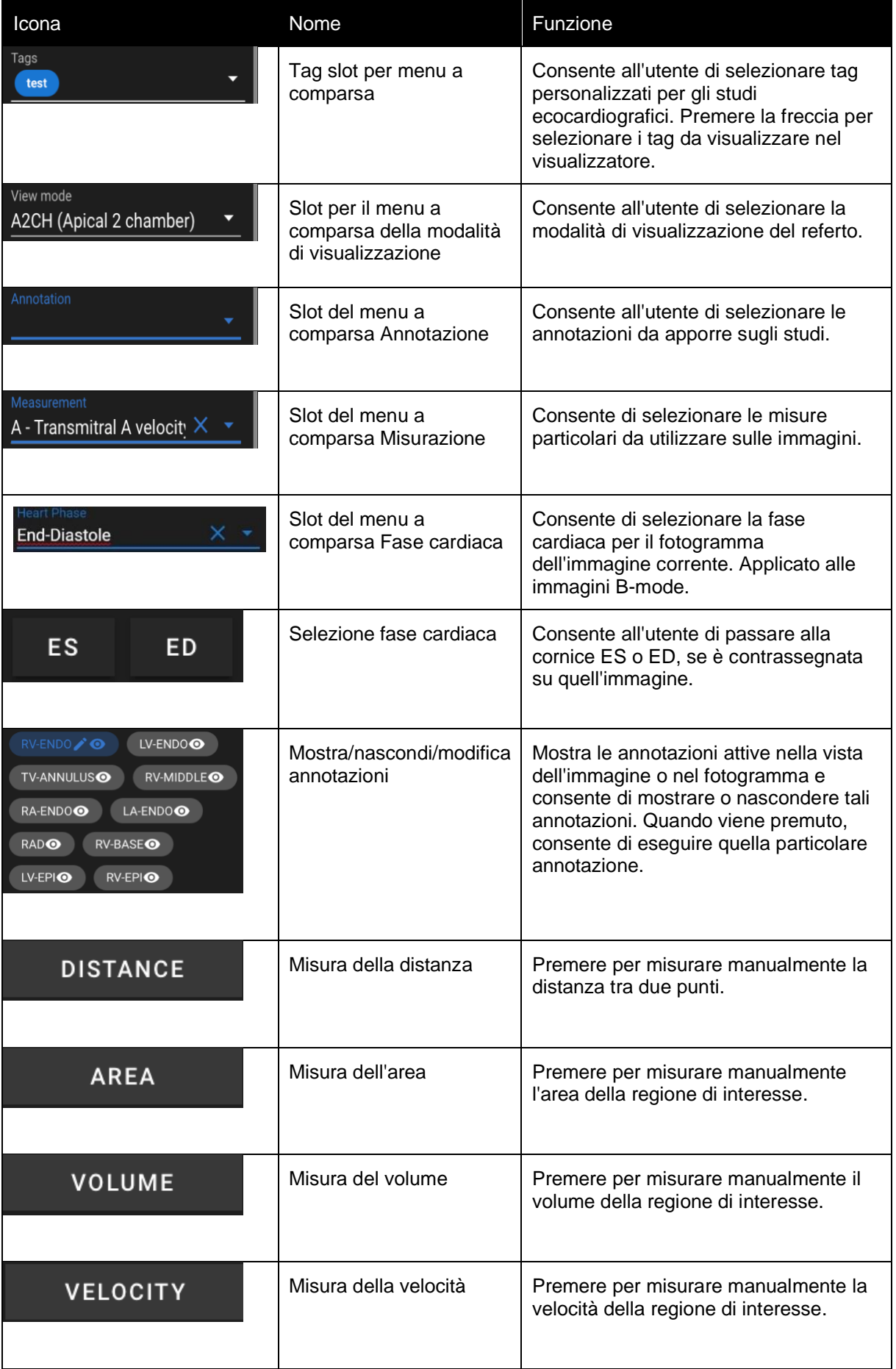

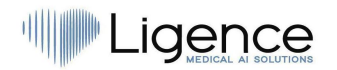

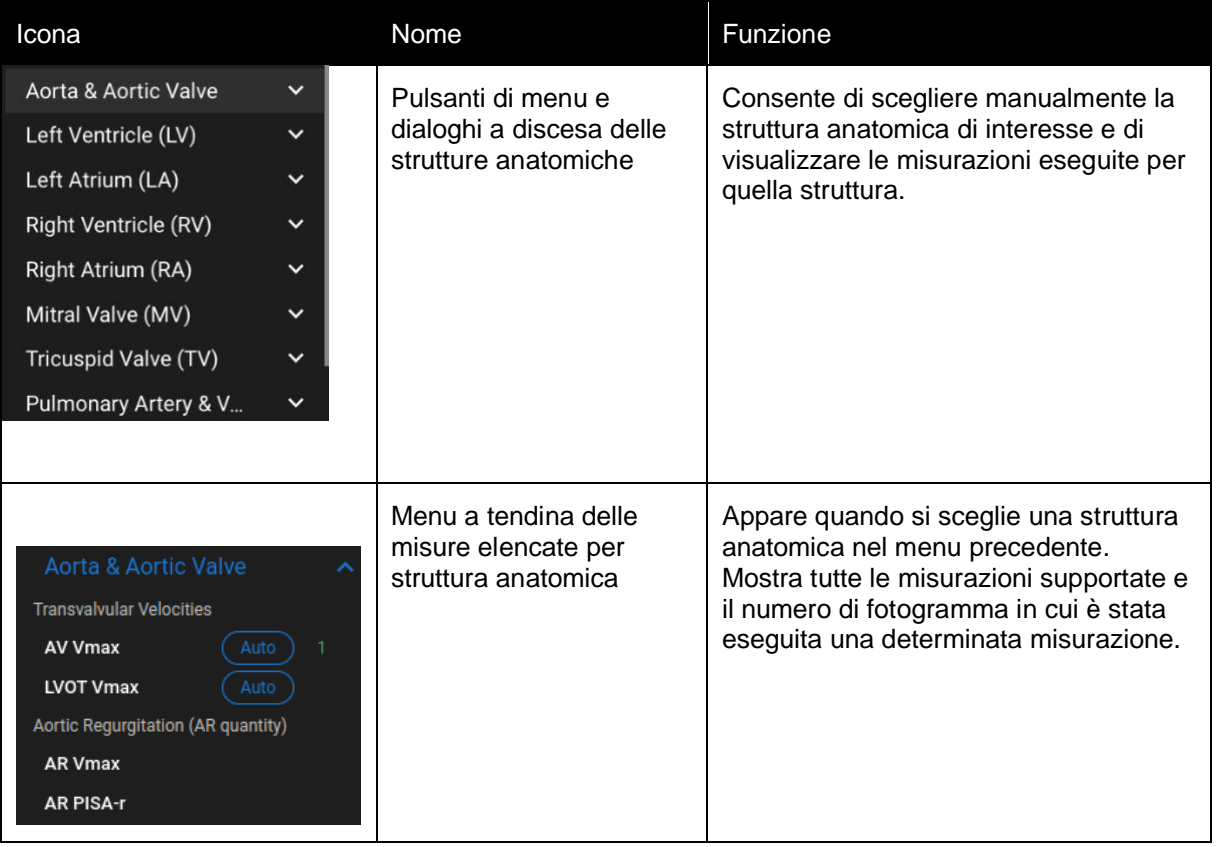

## <span id="page-43-0"></span>**20. Pulsanti e funzioni della barra laterale destra**

La barra laterale destra visualizza tutte le viste delle immagini di un determinato studio e consente una facile navigazione tra di esse.

Tutti i pulsanti e le funzioni sono riassunti nella tabella seguente:

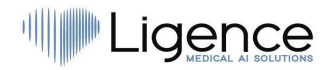

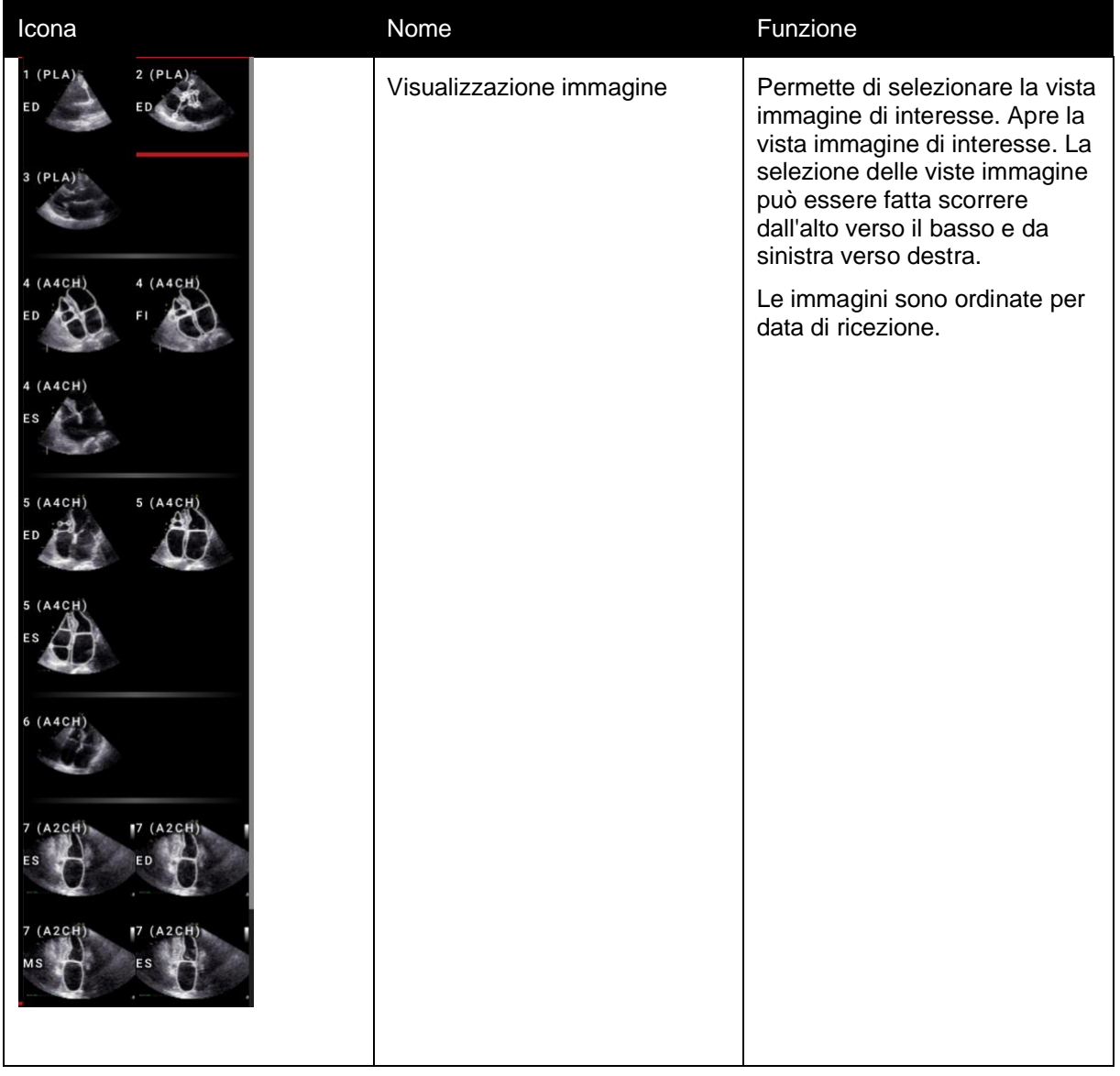

## <span id="page-44-0"></span>**21. Relazioni sullo studio**

Per accedere alla visualizzazione del rapporto, premere il pulsante Visualizza rapporto di studio nella barra di navigazione.

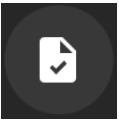

Se si decide di tornare alla vista di lavoro, premere il pulsante Indietro per studiare le immagini.

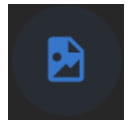

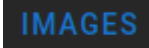

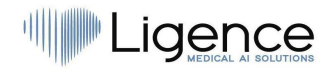

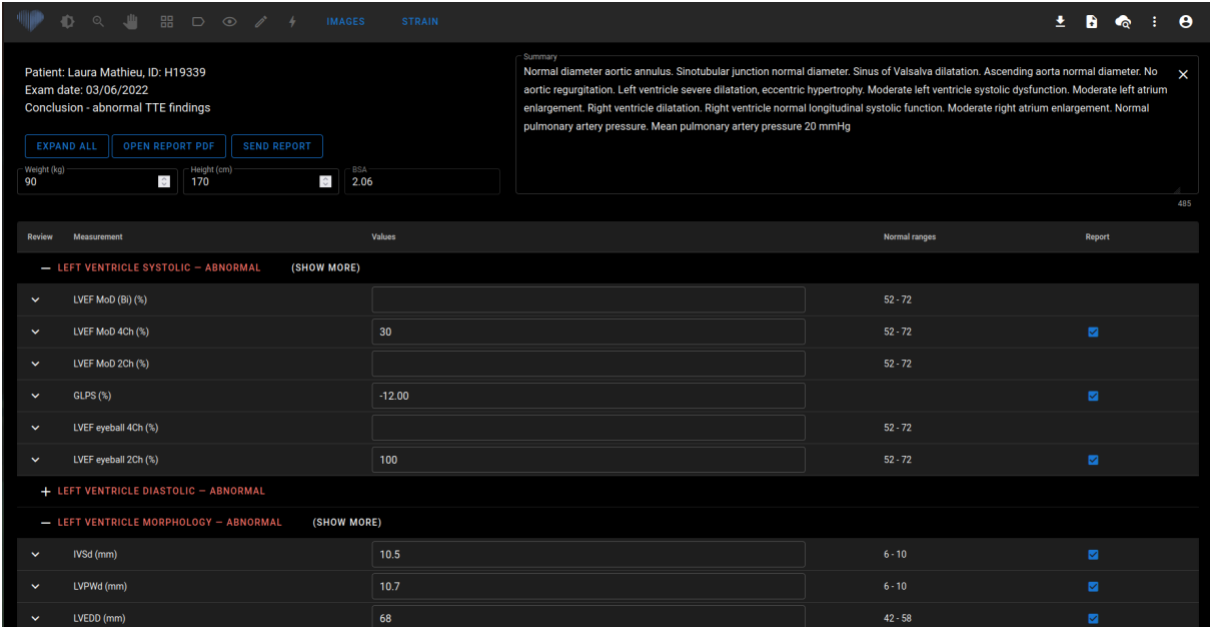

Tutti i pulsanti e le funzioni della vista Report sono riassunti nella tabella seguente:

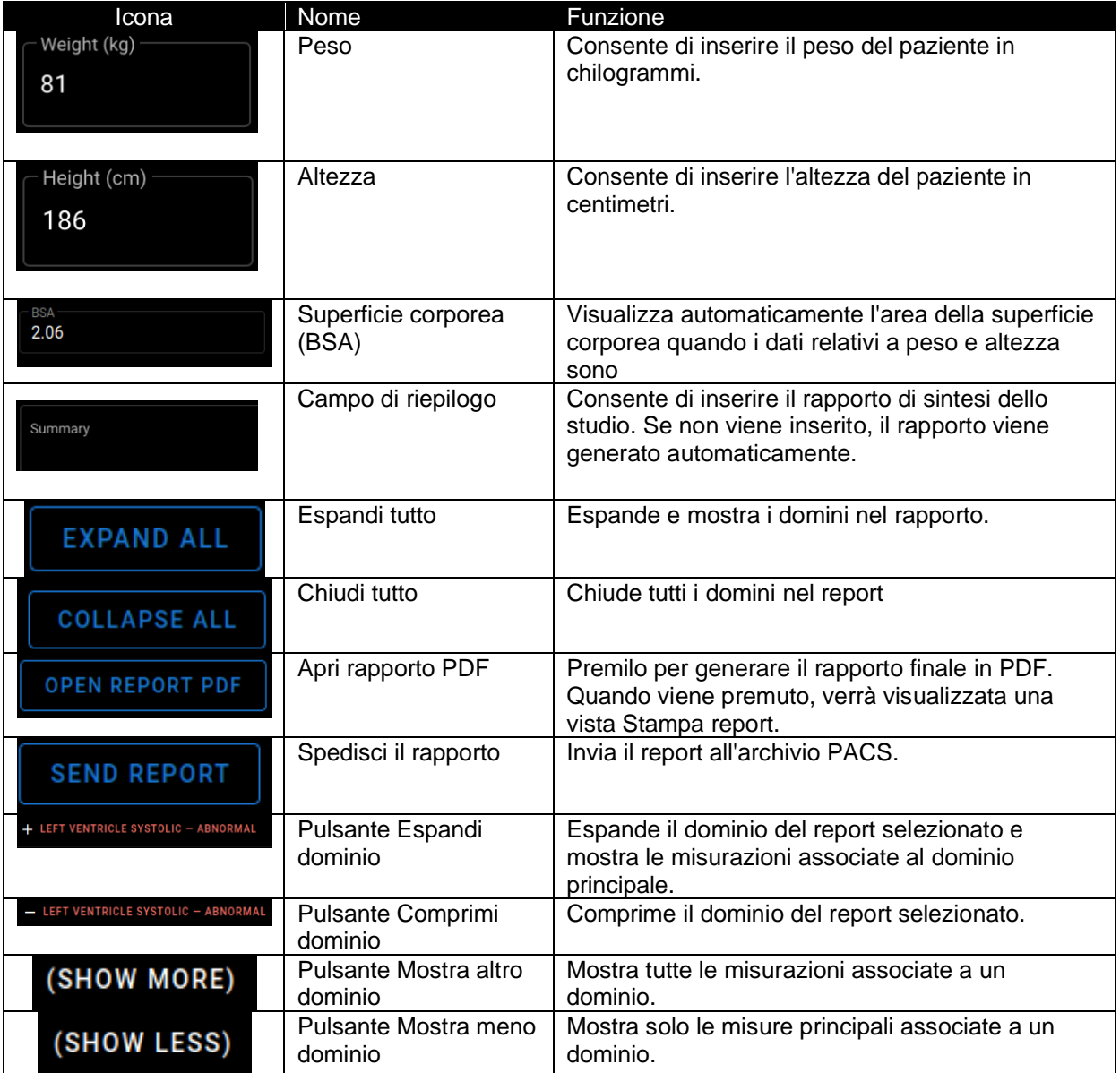

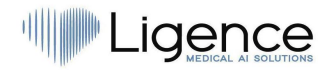

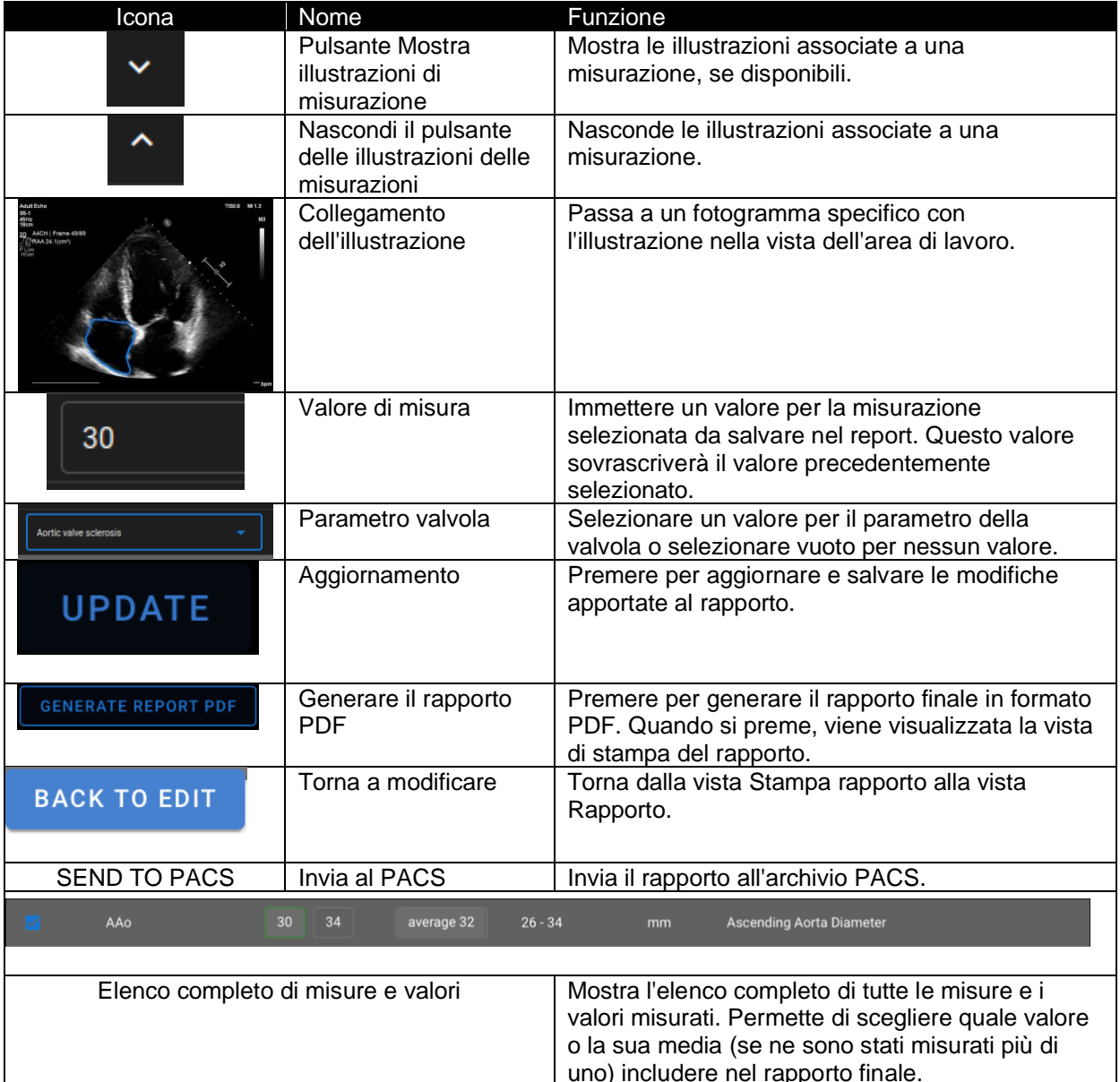

Premere il pulsante Genera rapporto PDF per accedere alla vista Stampa rapporto.

La vista Stampa rapporto è visibile nell'immagine seguente:

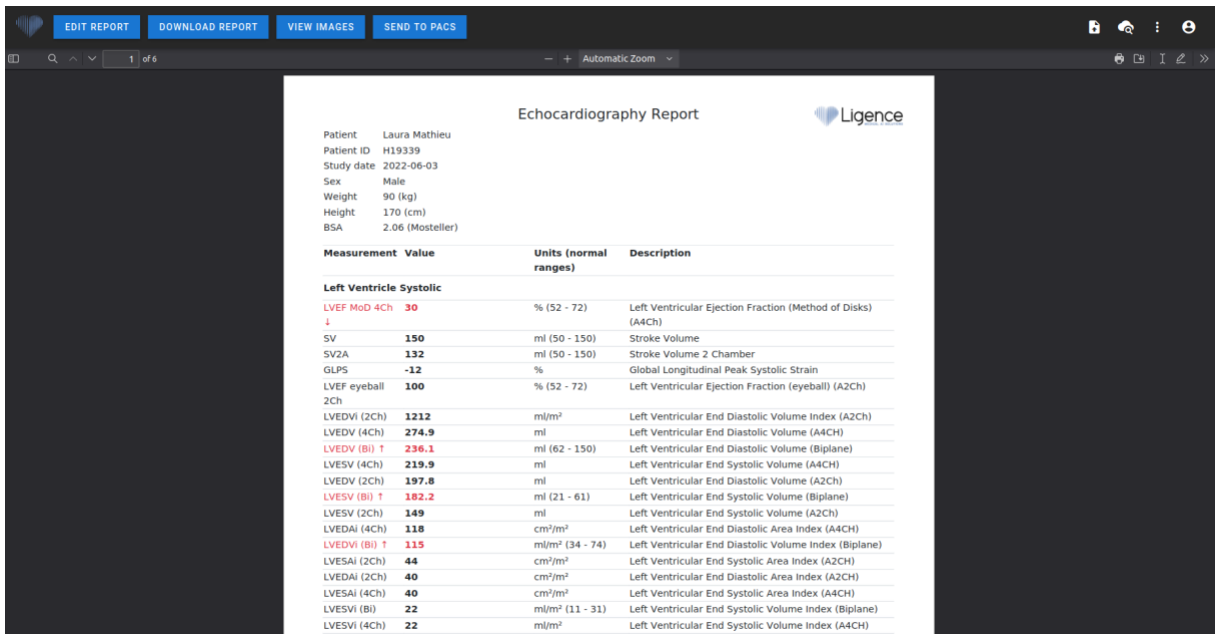

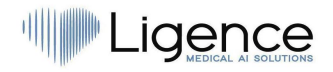

Tutti i pulsanti e le funzioni della vista Stampa rapporto sono riassunti nella tabella seguente:

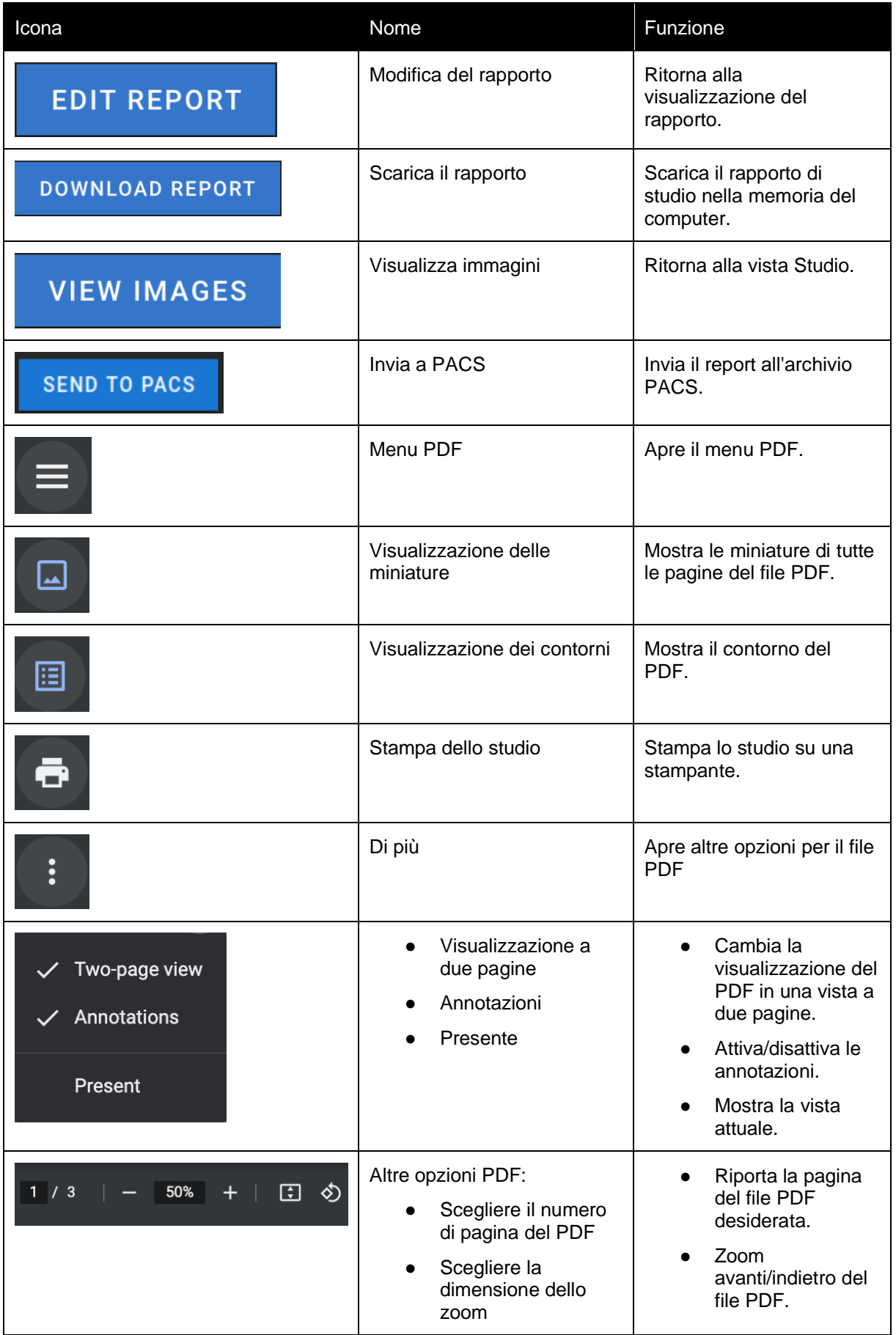

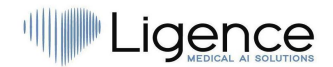

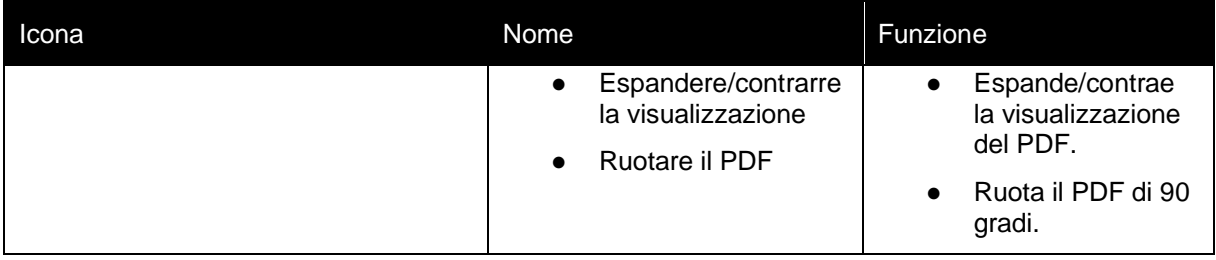

## <span id="page-48-0"></span>**22. Funzioni principali dell'interfaccia**

#### <span id="page-48-1"></span>**Pila di scorrimento**

Funzione di scroll stack: passando il mouse su una foto visualizzata, l'utente può utilizzare la rotella del mouse (o due dita su un trackpad) per scorrere una serie di immagini.

#### <span id="page-48-2"></span>**Esecuzione di misure**

Funzione di annotazione: quando viene selezionata una determinata annotazione, l'utente può etichettare i fotogrammi separati. Le annotazioni si trovano nel menu a comparsa delle annotazioni. Quando si selezionano le misure, l'etichetta dell'annotazione viene selezionata automaticamente. Esistono 4 diversi tipi di annotazioni:

- 1. Linee
- 2. Poligoni
- 3. Punti
- 4. Testo (per la marcatura del ciclo o altre etichette importanti)

Le annotazioni vengono utilizzate per etichettare le strutture anatomiche del cuore utilizzando linee rette, poligoni e punti. Esistono due modi per creare annotazioni su linee e poligoni:

- 1. Iniziare facendo clic con il pulsante sinistro del mouse, quindi trascinare il mouse, senza rilasciare il pulsante sinistro; quando si raggiunge il punto finale, rilasciare il pulsante sinistro e l'annotazione è completa.
- 2. Iniziare facendo clic con il pulsante sinistro del mouse, quindi rilasciare il pulsante, spostare il mouse sul punto di arrivo, quindi fare clic con il pulsante sinistro del mouse e rilasciarlo: l'annotazione è completa.

Le misure vengono salvate automaticamente dopo essere state disegnate. Dopo aver disegnato l'annotazione è possibile spostare le maniglie di annotazione. Le maniglie di annotazione dei poligoni possono essere aggiunte, spostate o rimosse dopo il disegno dell'annotazione. Premere l'elemento della tastiera ctrl e premere sulla maniglia per rimuovere l'annotazione. Premere ctrl e premere sulla linea del poligono tra le maniglie: dovrebbe apparire una nuova maniglia. Premere il tasto sinistro del mouse sulla maniglia per spostarla.

#### <span id="page-48-3"></span>**Disegnare la misura dell'area**

L'annotazione deve essere chiusa, cioè avere lo stesso punto iniziale e finale. È possibile farlo facendo doppio clic sul punto in cui si desidera completare l'annotazione o unendo i punti di inizio e fine dell'annotazione con un solo clic.

#### <span id="page-48-4"></span>**Disegnare la misura del volume**

La procedura di disegno inizia come per la misurazione dell'area. Una volta completata l'annotazione, appare un asse. L'utente può cambiare il punto di picco dell'asse spostando la maniglia.

<span id="page-48-5"></span>Ligence Heart dispone di annotazioni preselezionate per varie misure. L'elenco completo delle annotazioni manuali e automatiche supportate da Ligence Heart è riportato nell'ALLEGATO I.

#### <span id="page-48-6"></span>**Misure di grado**

Per la misurazione manuale del rigurgito e della stenosi viene visualizzata una finestra di dialogo e l'utente può selezionare il grado di misurazione appropriato. I risultati vengono salvati dopo aver premuto

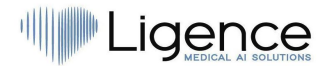

il pulsante di salvataggio. La misurazione del grado può essere rimossa selezionando l'opzione "Nessuna stenosi" o "Nessun rigurgito" e salvando il risultato.

#### <span id="page-49-0"></span>**Cancellare l'annotazione**

Cancellare l'annotazione: è sufficiente passare il mouse sull'annotazione che si desidera cancellare e premere il tasto "BACKSPACE" o "CANCELLA" sulla tastiera del dispositivo.

#### <span id="page-49-1"></span>**Annullamento del disegno**

Premere il tasto "ESC" per interrompere il disegno dell'annotazione attiva e rimuoverla. Modifica del punto di annotazione

Modifica del punto di annotazione: scegliere il punto che si desidera modificare, tenere premuto il tasto sinistro del mouse e trascinarlo nel punto desiderato.

## <span id="page-49-2"></span>**23. Circa**

Il menu Informazioni si trova nella finestra Informazioni legali e utili della barra di navigazione.

Facendo clic sul menu Informazioni si apre la finestra informativa che mostra le informazioni rilevanti e più recenti sul prodotto e sul produttore.

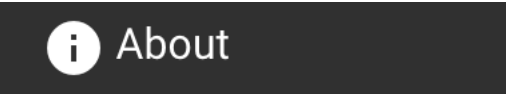

Le informazioni visualizzate su:

#### **Prodotto:**

- Nome del prodotto
- Disclaimer sulla versione della release
- Versione del software
- Note di rilascio
- Data di compilazione
- Numero UDI
- Certificato
- ID dell'organismo notificato
- Titolare della licenza
- Prossimo aggiornamento

#### **Produttore:**

- Nome del produttore
- Indirizzo
- **Email**
- URL del sito web

## Lidence

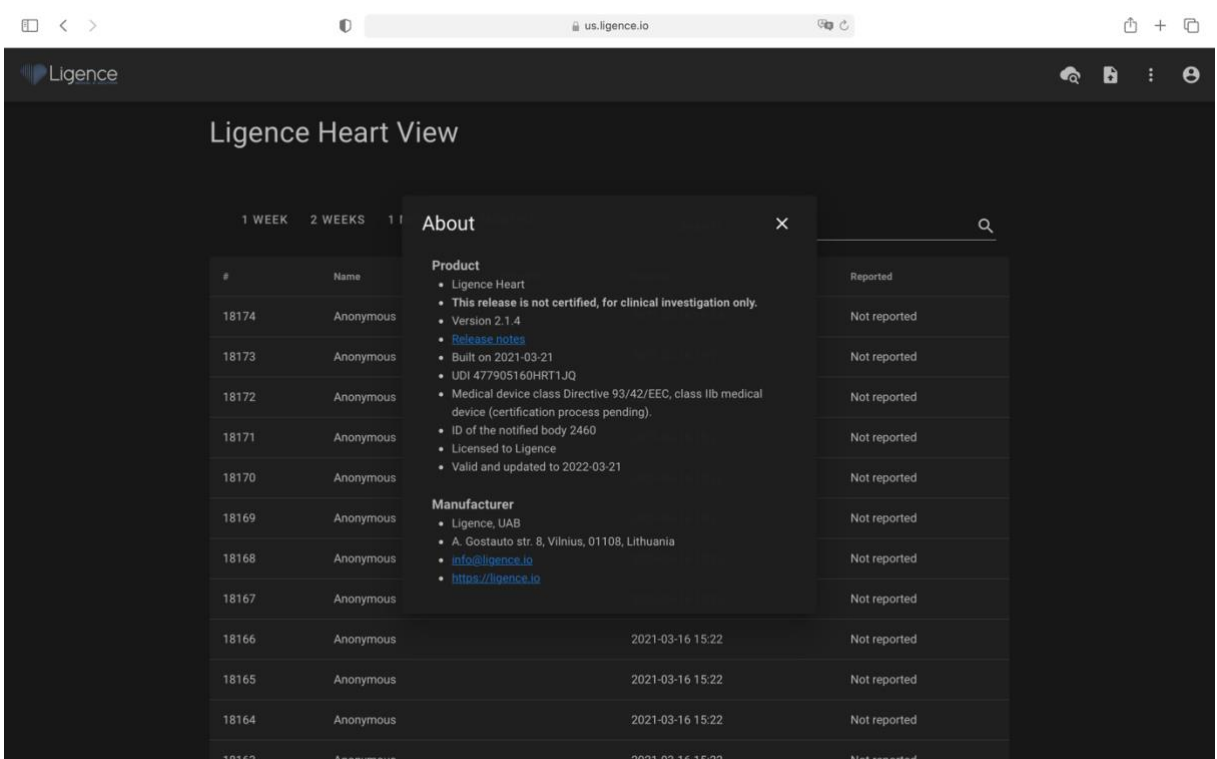

## <span id="page-50-0"></span>**24. Contratto di licenza con l'utente finale**

Il Contratto di licenza con l'utente finale si trova nella sezione Informazioni legali e utili della barra di navigazione.

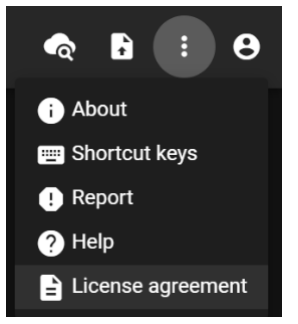

Verrete indirizzati al sito [https://www.Ligence.io/Ligence-heart-eula](https://www.ligence.io/Ligence-heart-eula) dove potrete leggere l'Accordo di licenza con l'utente finale.

#### **NOTA**

L'utente accetta automaticamente i termini e le condizioni d'uso del software Ligence Heart quando inizia a utilizzarlo.

## <span id="page-50-1"></span>**25. Registrazione dell'utente**

### **NOTA**

La registrazione della licenza è necessaria per l'uso legale del software.

#### <span id="page-50-2"></span>**Come registrarsi a Ligence Heart?**

Per il login e la password dell'account, rivolgersi al reparto informatico della propria istituzione. I login e le password degli account sono creati e assegnati dall'amministratore dell'istituto.

Per il login e la password dell'account, rivolgersi al reparto informatico della propria istituzione. I login e le password degli account sono creati e assegnati dall'amministratore dell'istituto. L'amministratore del

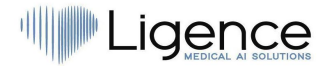

sistema ha la responsabilità di leggere e rispettare i termini dell'EULA e di assicurarsi che il software venga utilizzato secondo i termini e le condizioni della propria istituzione.

È possibile aprire il contratto di licenza premendo il pulsante Informazioni legali e utili e poi Contratto di licenza.

## <span id="page-51-0"></span>**5. LAVORARE CON LIGENCE HEART - CLIENT ANDROID**

## **1. Come acquisire le immagini**

<span id="page-51-1"></span>Una guida completa sull'acquisizione standardizzata di immagini TTE 2D è contenuta nell'articolo dell'American Society of Echocardiography "Guidelines for Performing a Comprehensive Transthoracic Echocardiographic Examination in Adults: Recommendations from the American Society of Echocardiography 2018", accessibile gratuitamente qui:

[https://www.asecho.org/guideline/guidelines-for-performing-a-comprehensive-transthoracic](https://www.asecho.org/guideline/guidelines-for-performing-a-comprehensive-transthoracic-echocardiographic-examination-in-adults/)[echocardiographic-examination-in-adults/.](https://www.asecho.org/guideline/guidelines-for-performing-a-comprehensive-transthoracic-echocardiographic-examination-in-adults/)

Il client Android supporta l'analisi delle immagini in modalità di visualizzazione apicale a quattro e due camere.

Per ulteriori informazioni, consultare la pubblicazione.

#### **ATTENZIONE**

Ligence non si assume alcuna responsabilità per le visualizzazioni di immagini acquisite in modo errato e caricate su Ligence Heart.

### **2. Come accedere**

<span id="page-51-2"></span>Aprire l'applicazione Ligence Heart e inserire le proprie credenziali. Successivamente, fare clic su "Accedi".

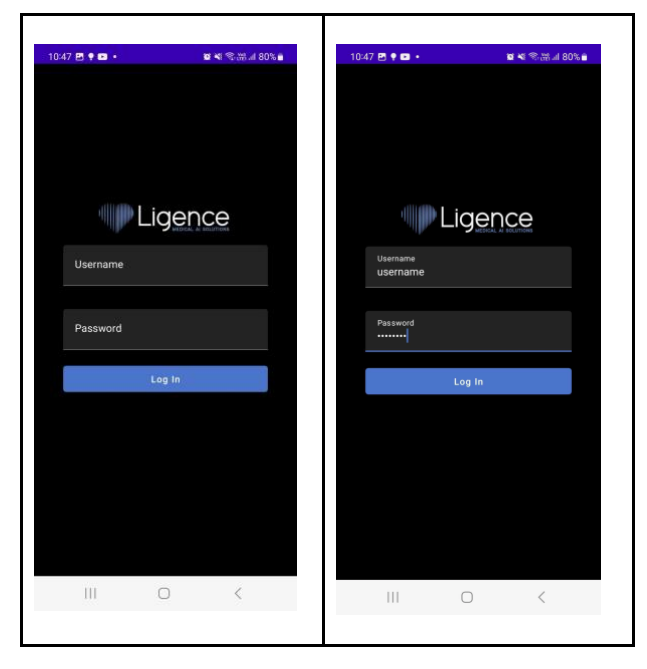

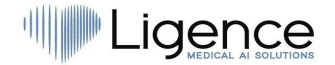

<span id="page-52-0"></span>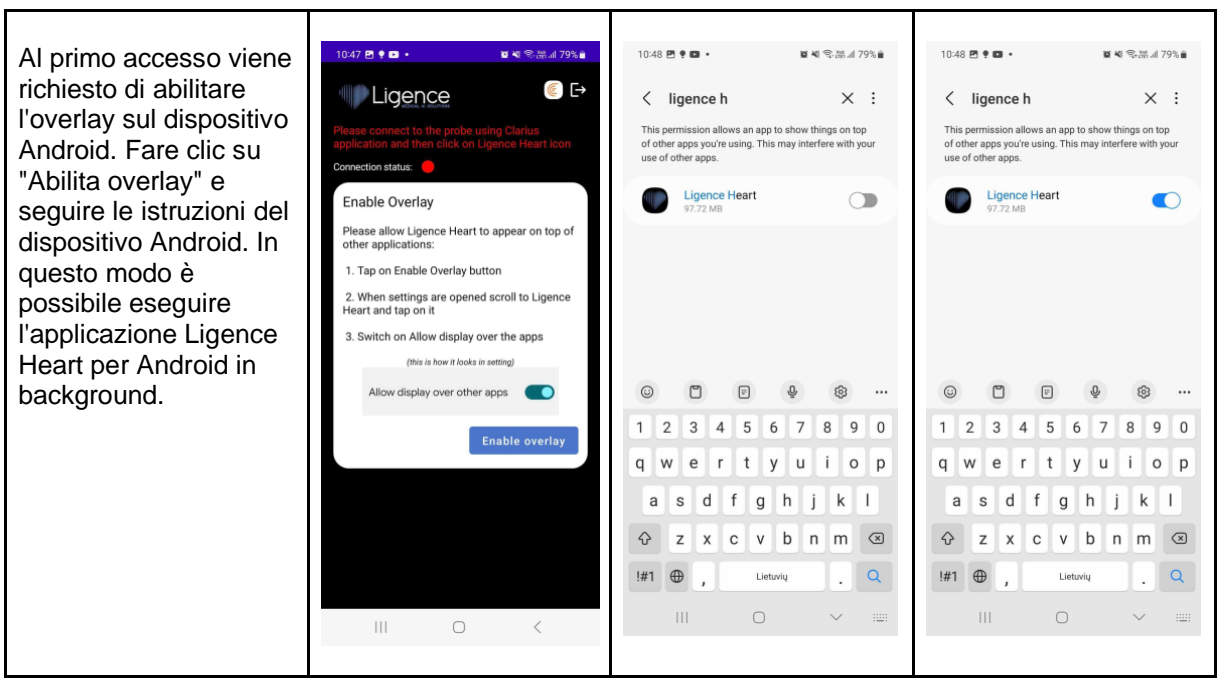

## **3. Primo accesso - abilitazione dell'overlay**

## **4. Apertura dell'app Ligence Heart - nessuna connessione alla sonda ecografica**

<span id="page-52-1"></span>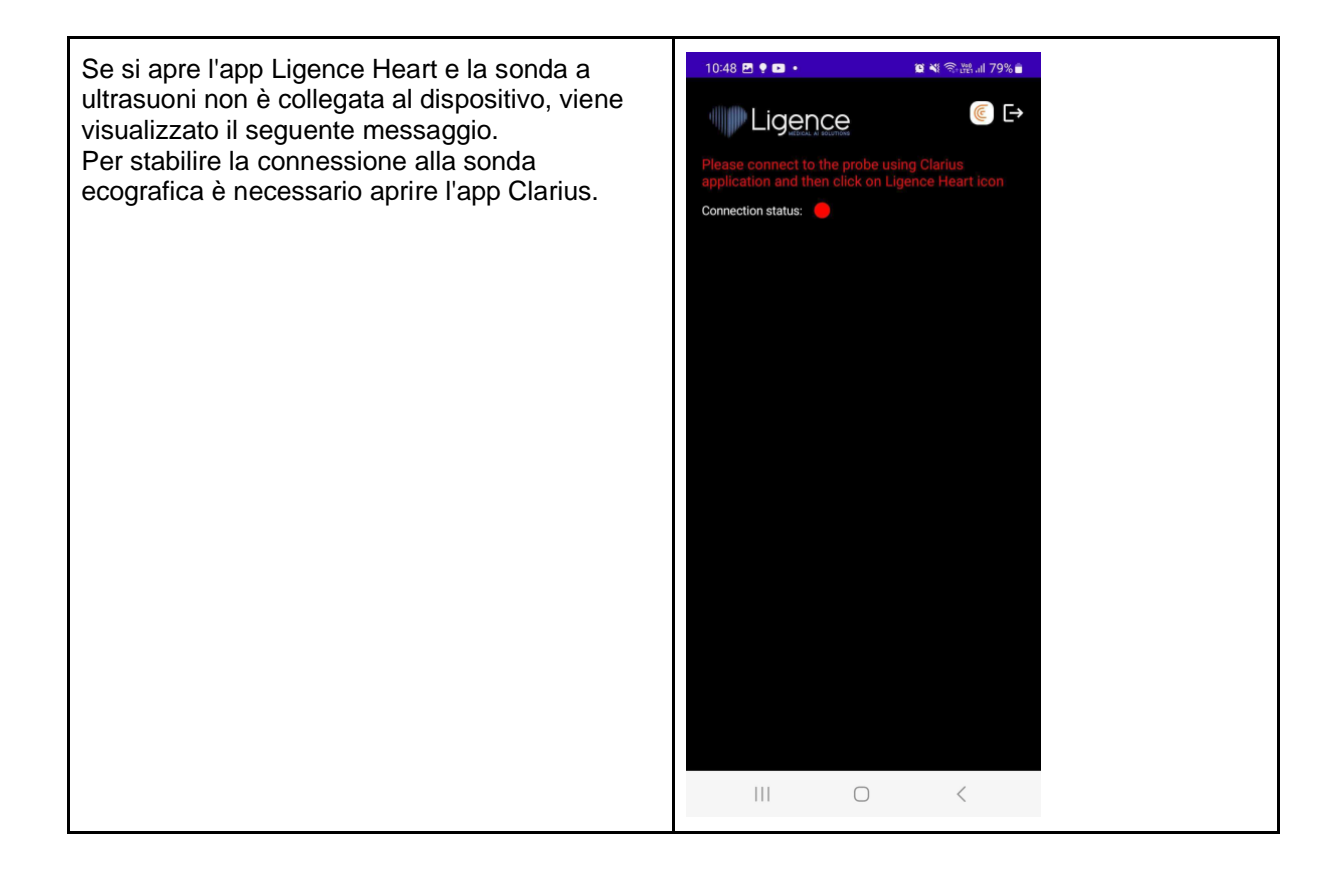

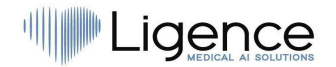

## **5. Connessione alla sonda ecografica tramite l'app Clarius**

<span id="page-53-0"></span>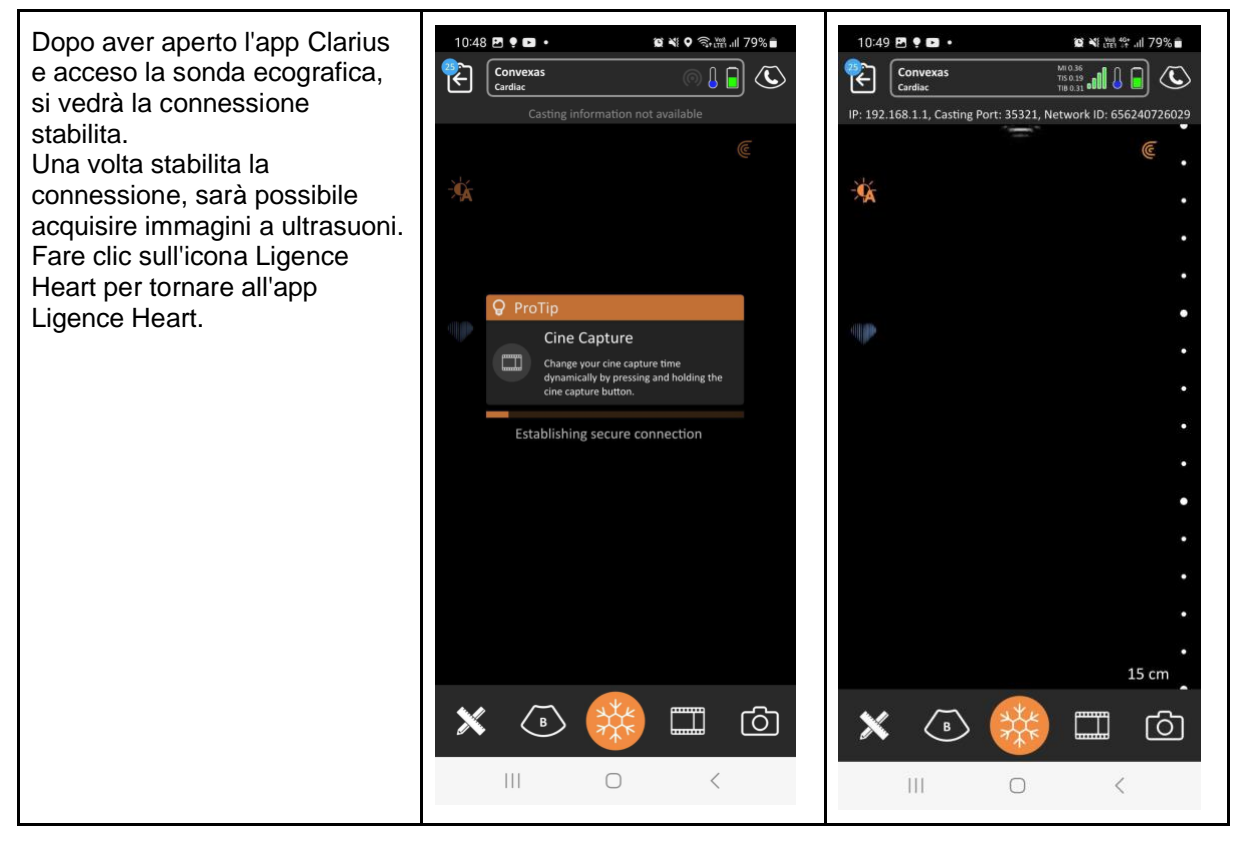

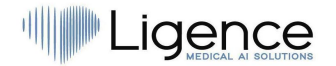

## **6. Apertura dell'app Ligence Heart - connessione alla sonda ecografica stabilita**

<span id="page-54-0"></span>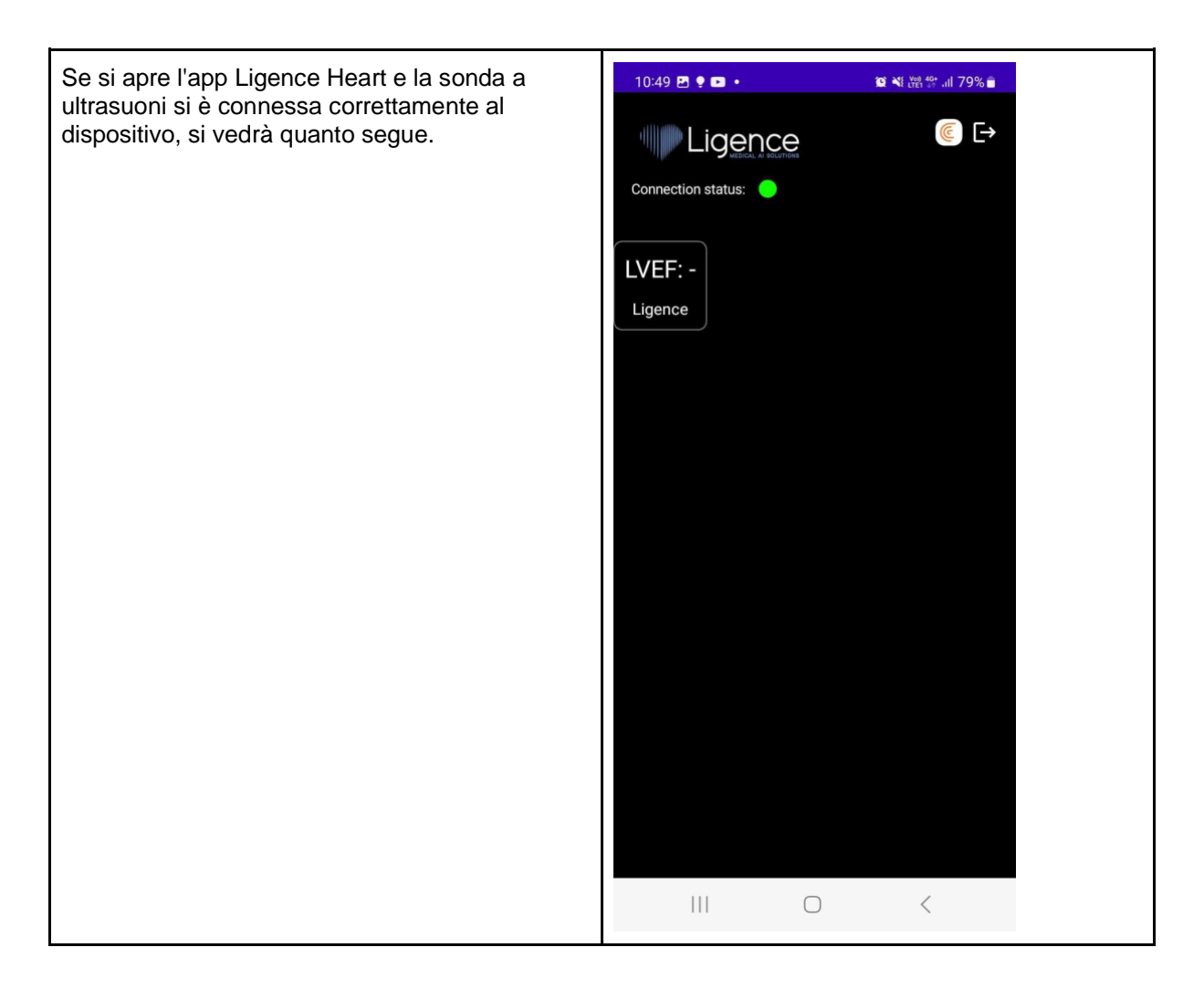

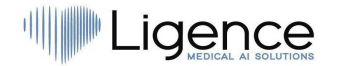

## **7. Uso dell'overlay per calcolare la frazione di eiezione del ventricolo sinistro**

<span id="page-55-0"></span>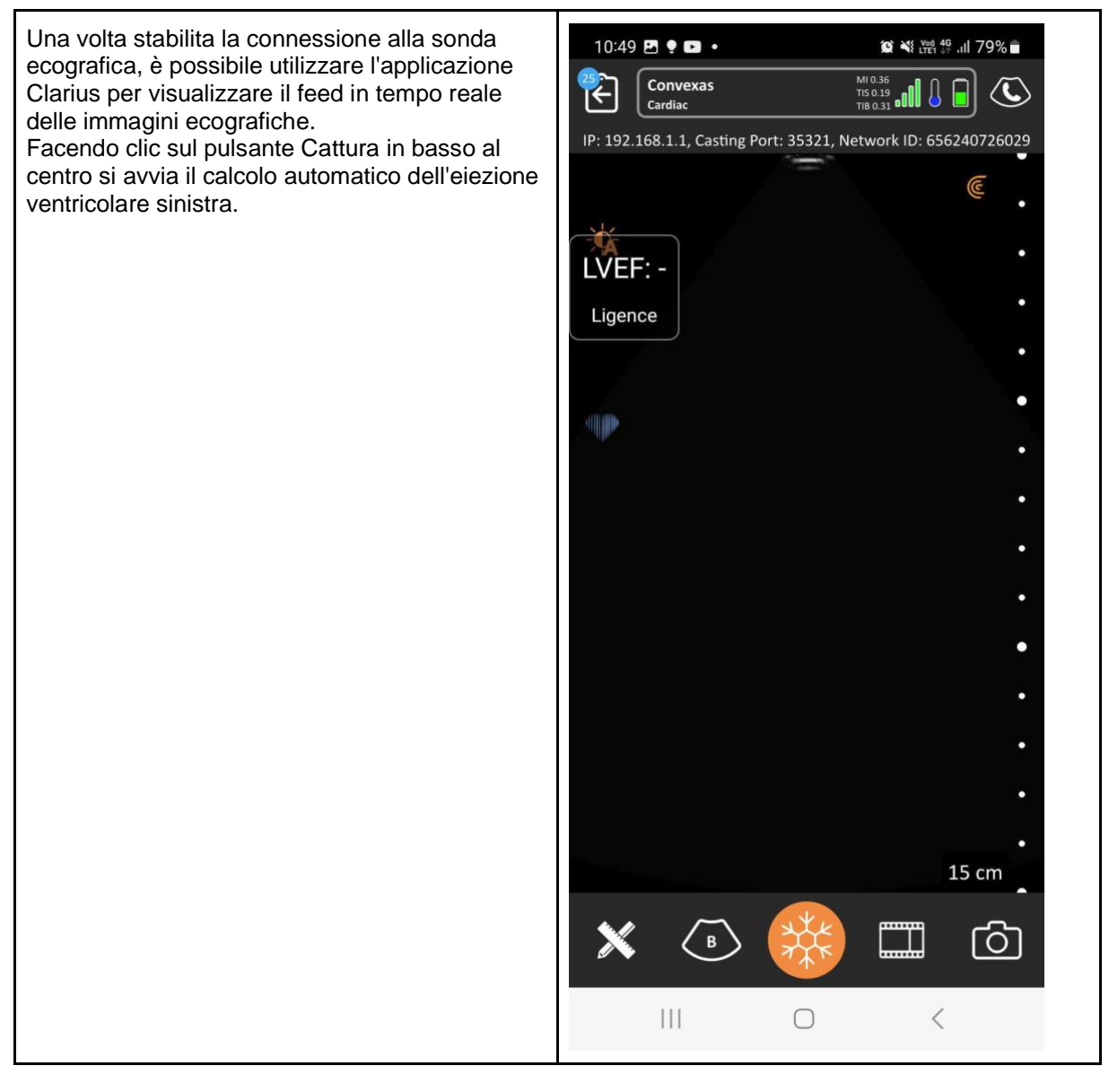

## <span id="page-56-0"></span>**6. ALLEGATO I**

## <span id="page-56-1"></span>**1. Elenco delle annotazioni**

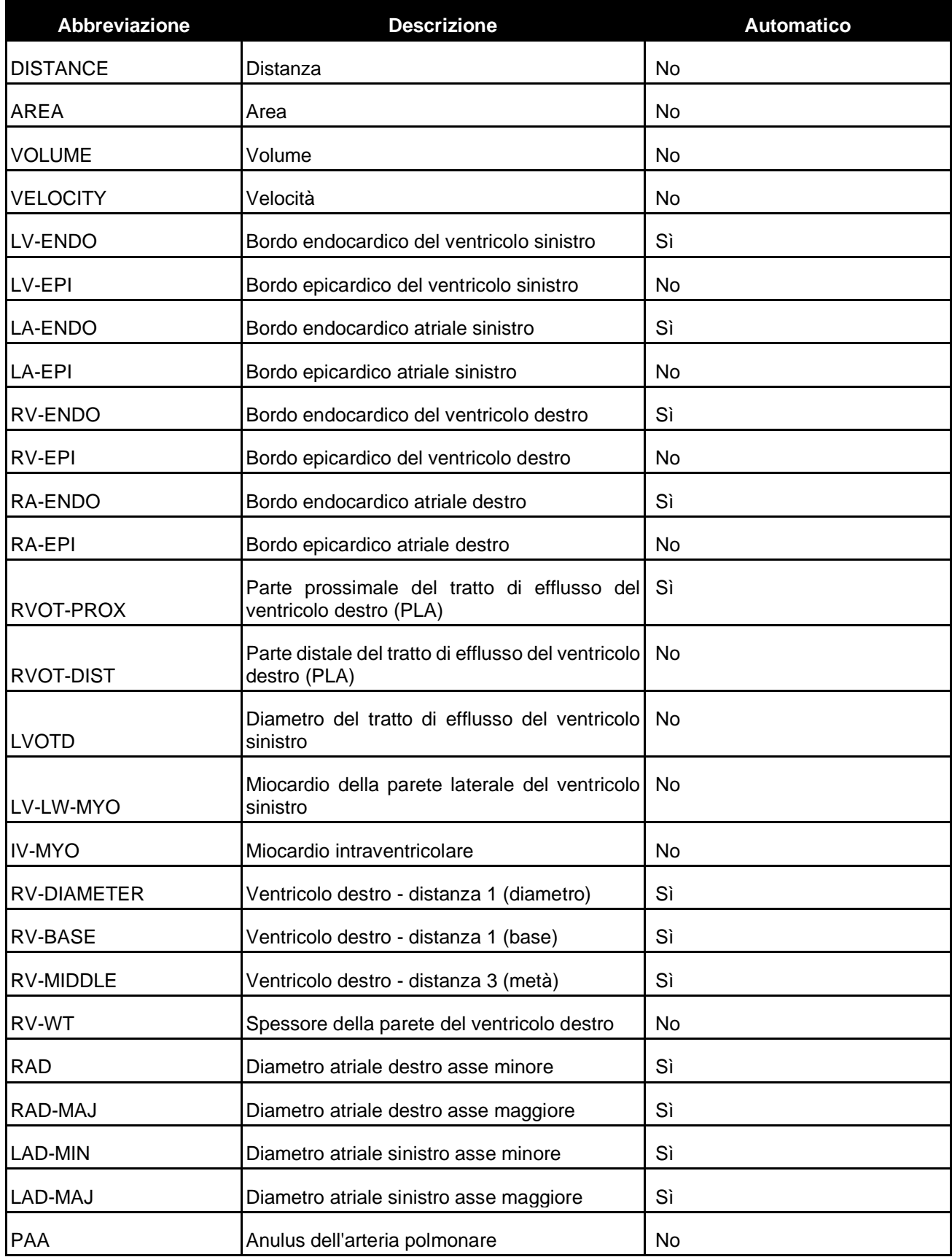

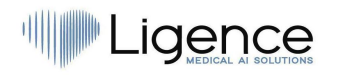

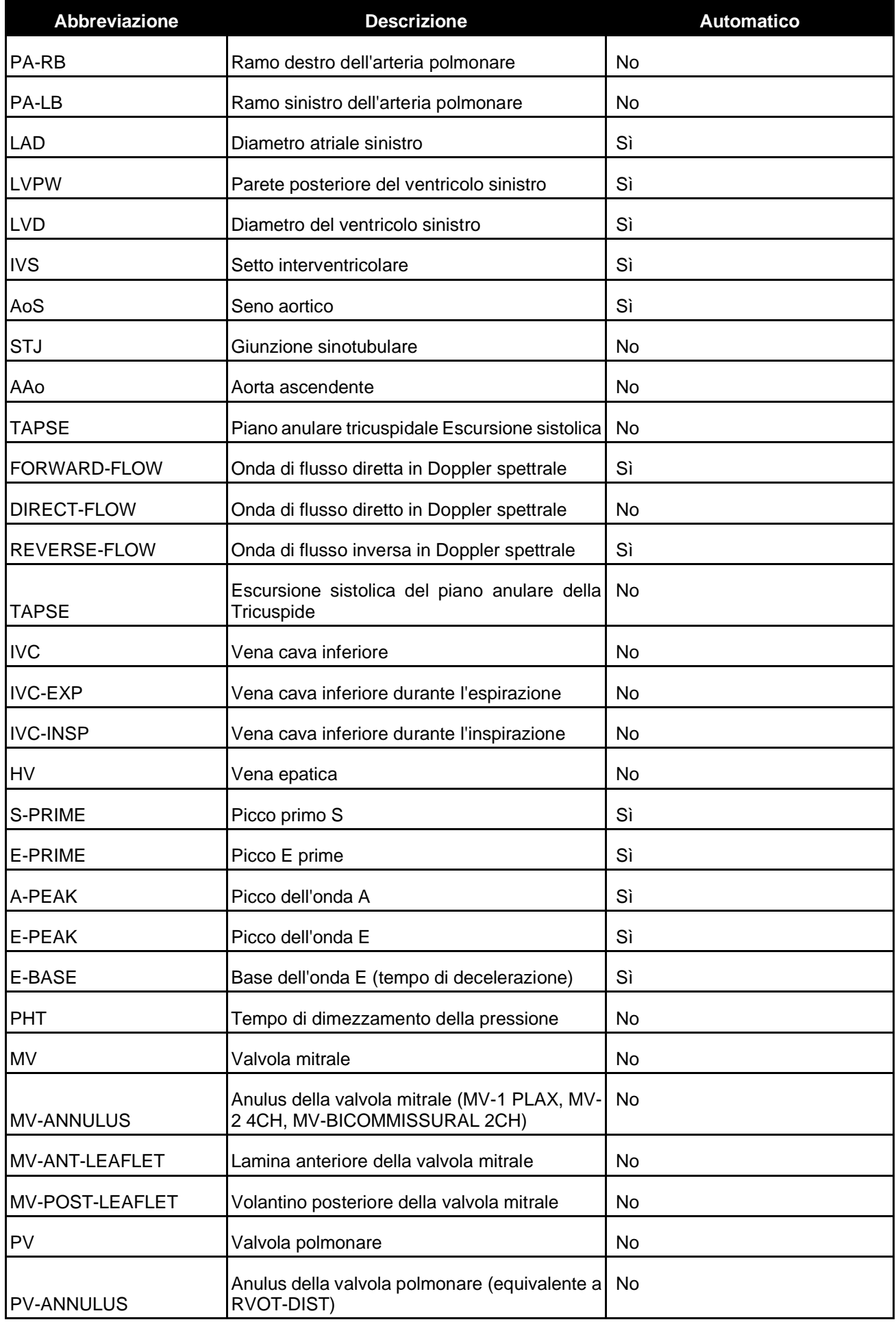

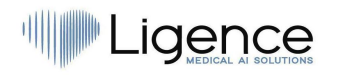

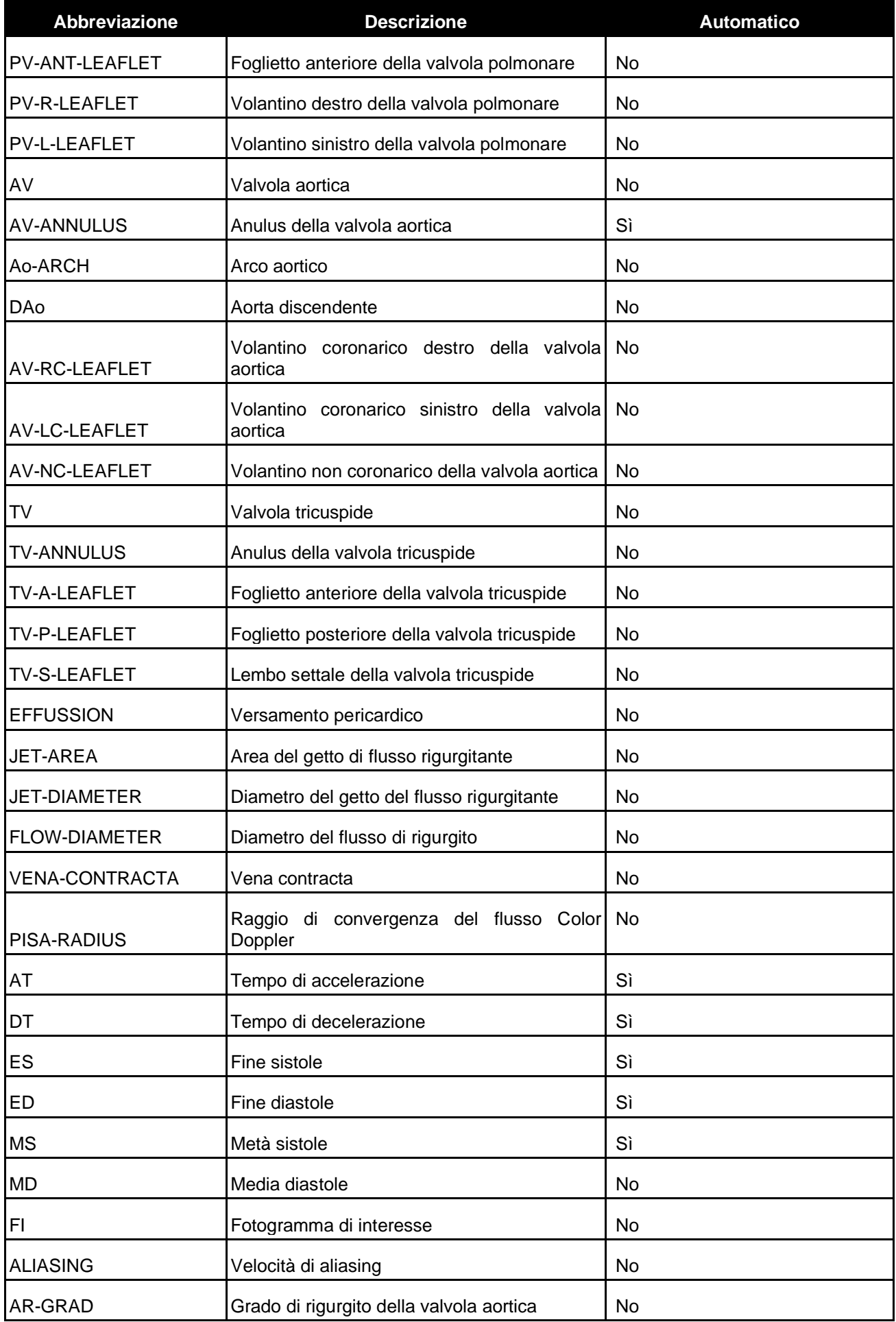

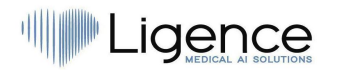

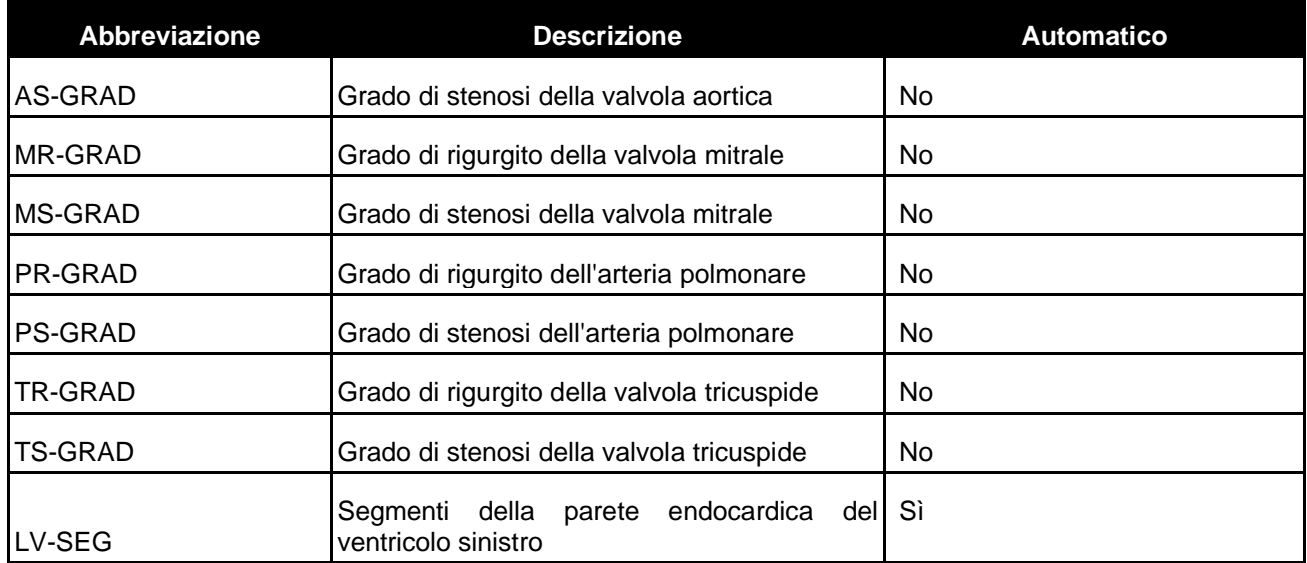

## <span id="page-59-0"></span>**2. Elenco delle modalità di visualizzazione supportate**

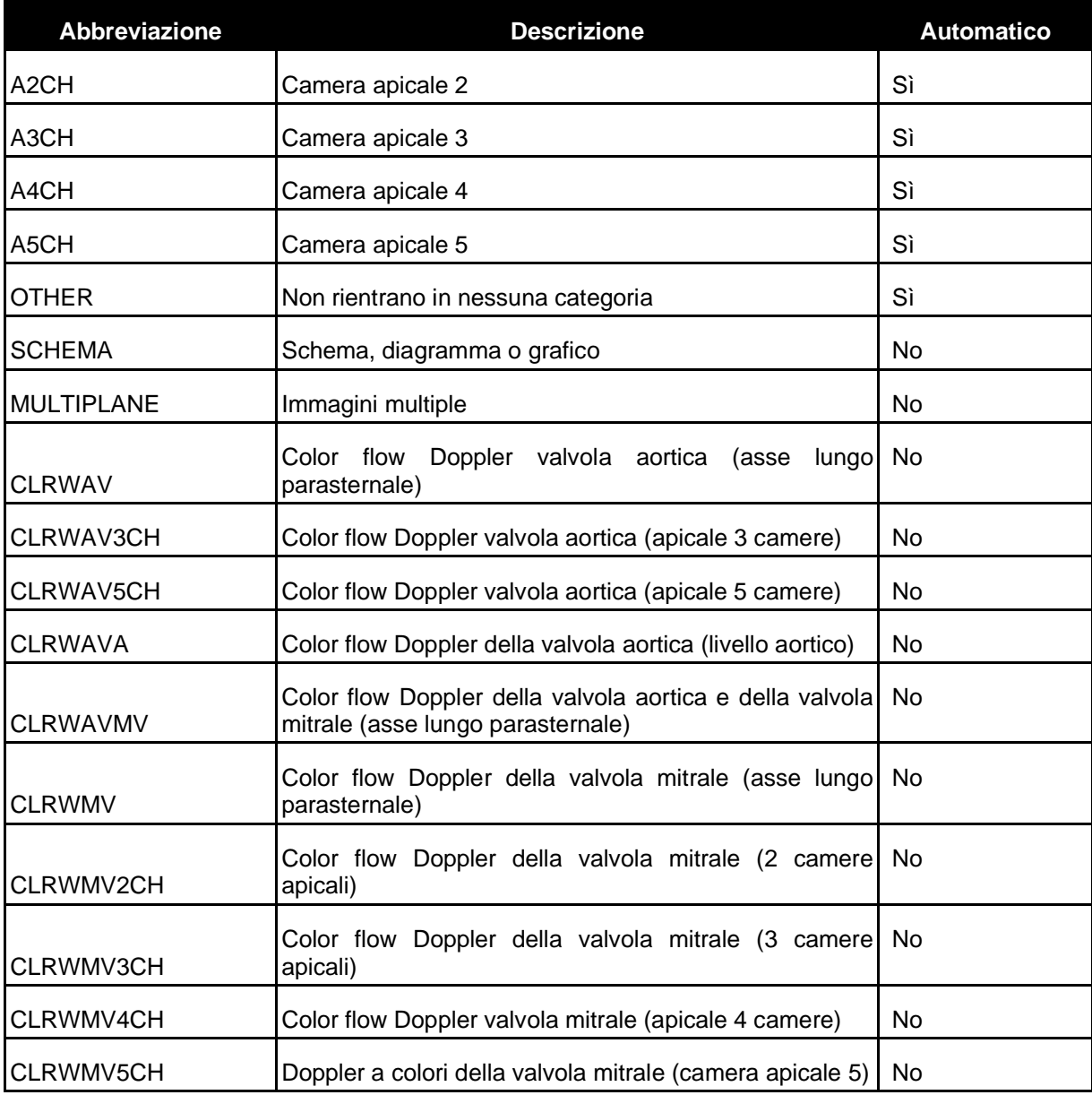

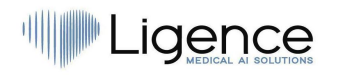

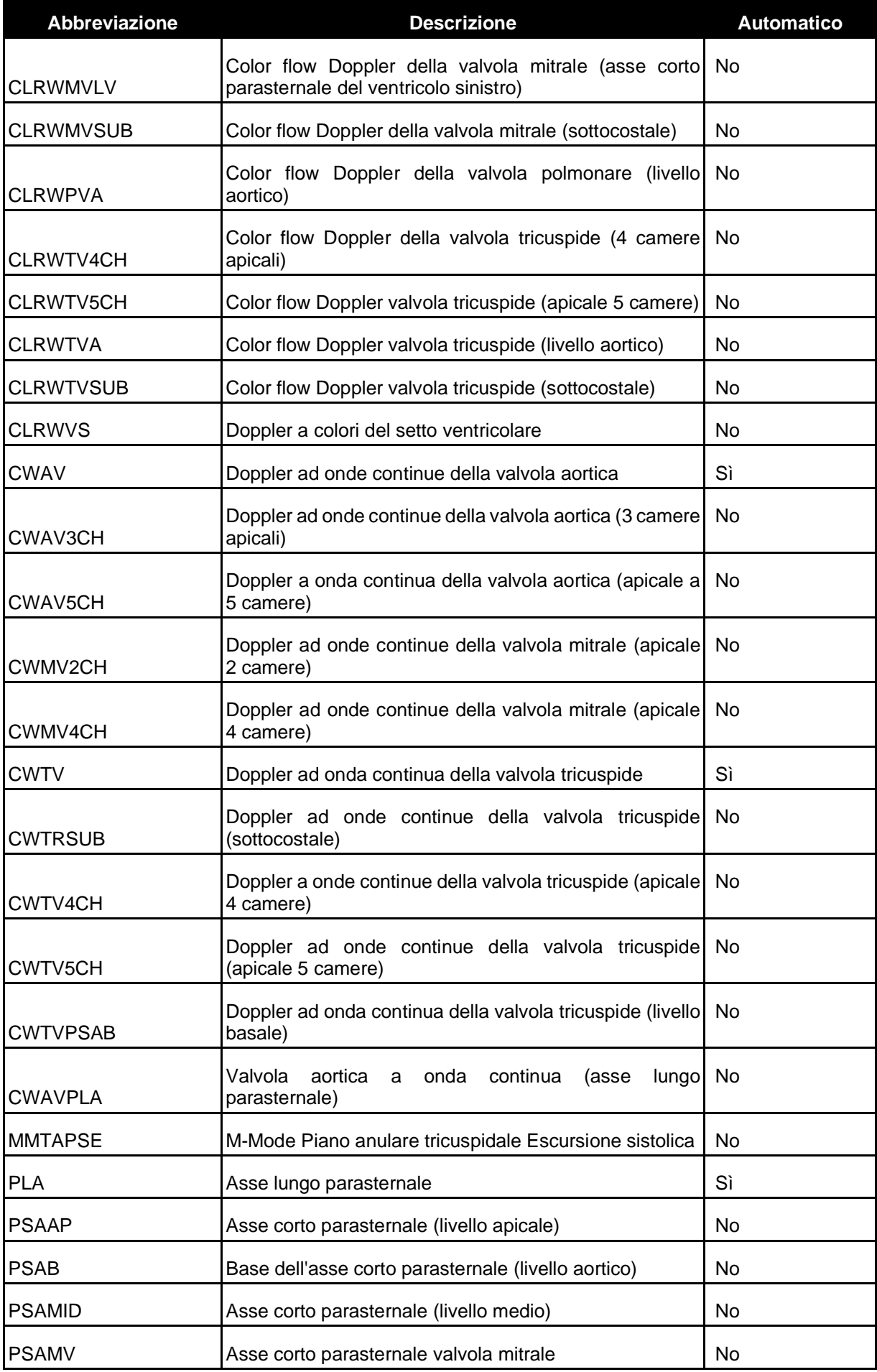

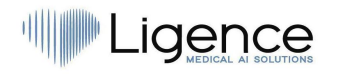

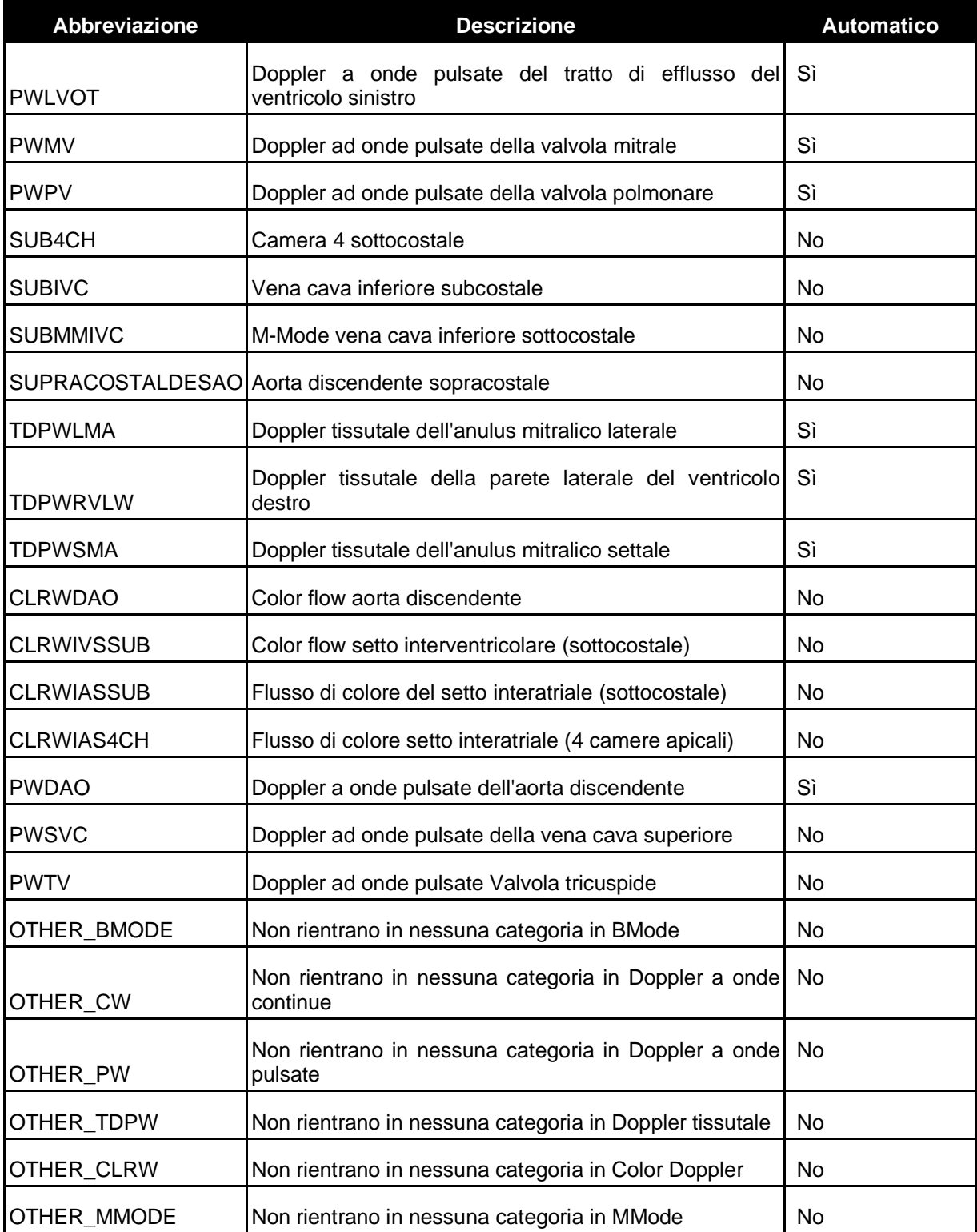

## <span id="page-61-0"></span>**3. Elenco delle misure**

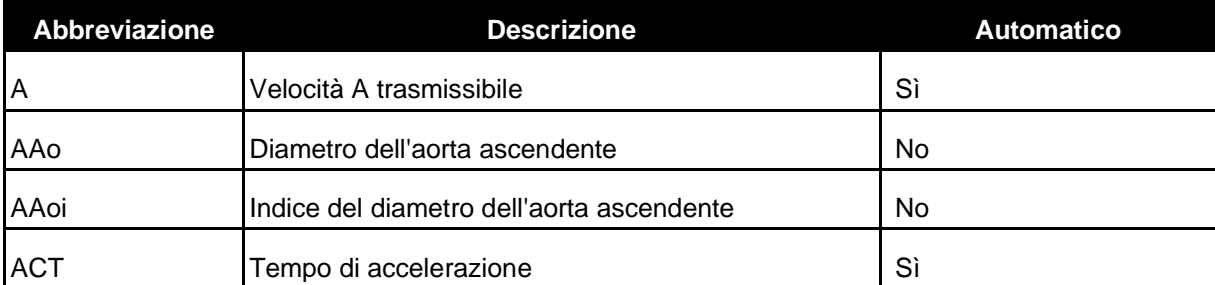

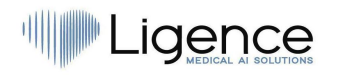

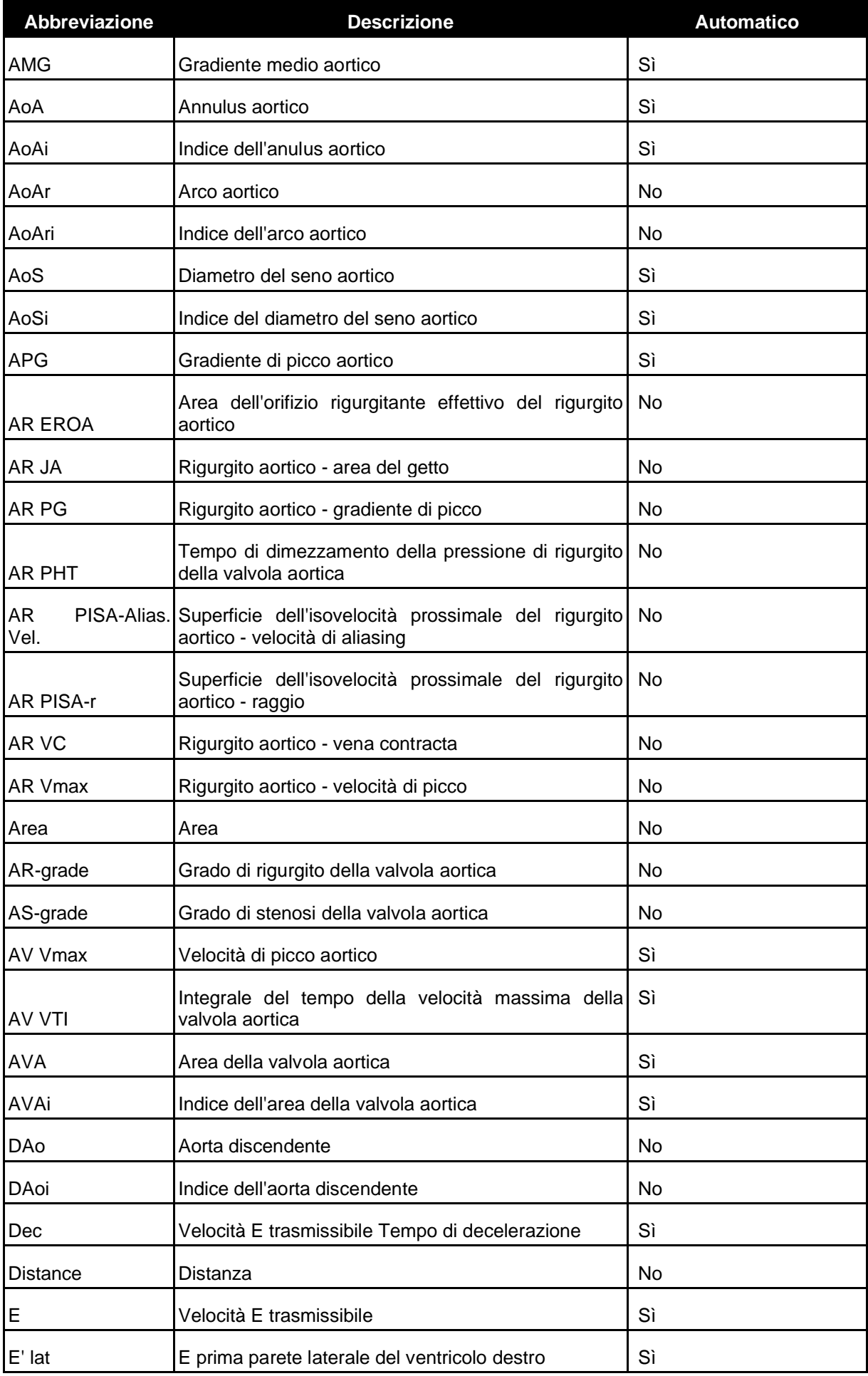

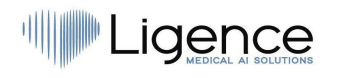

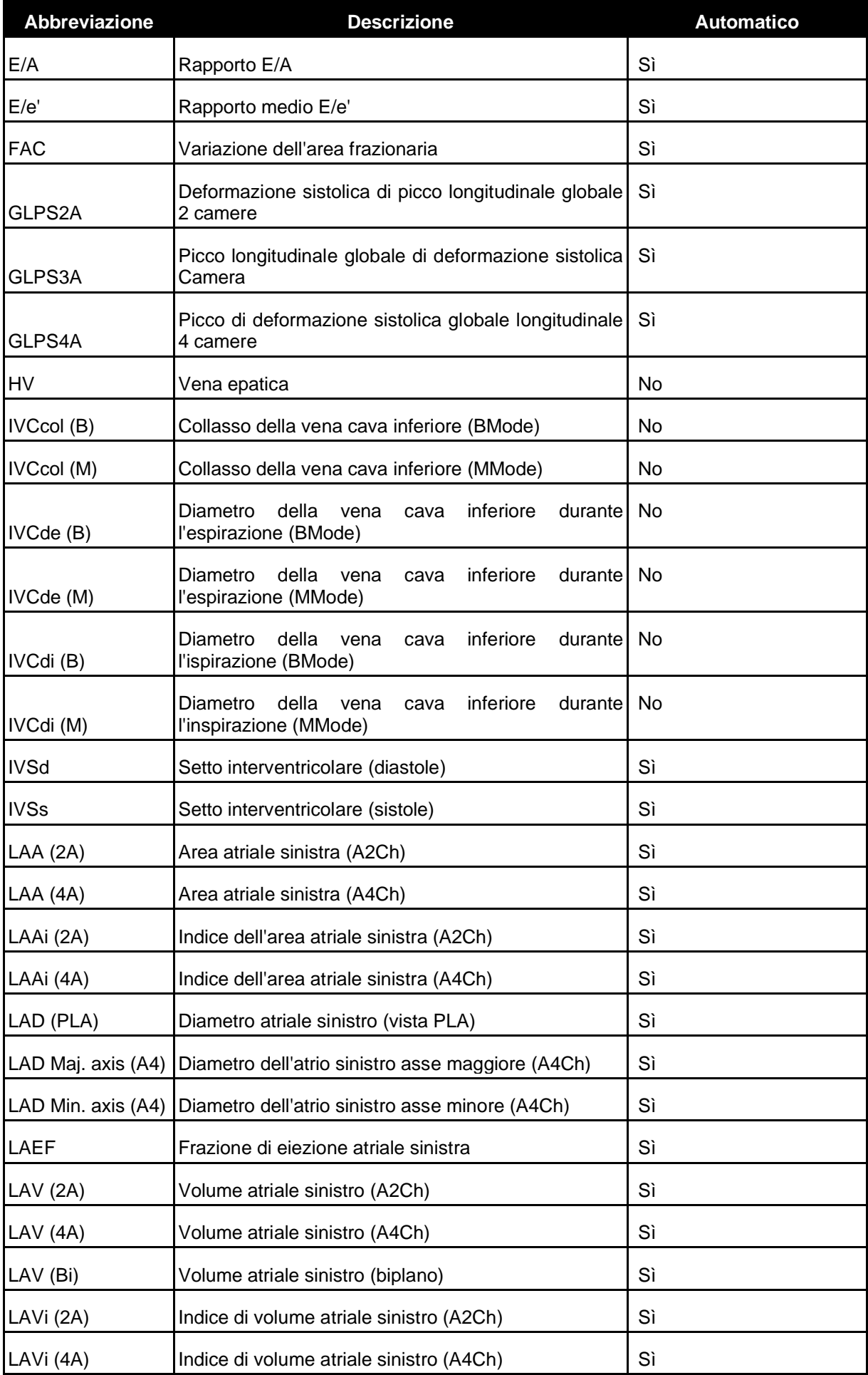

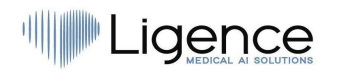

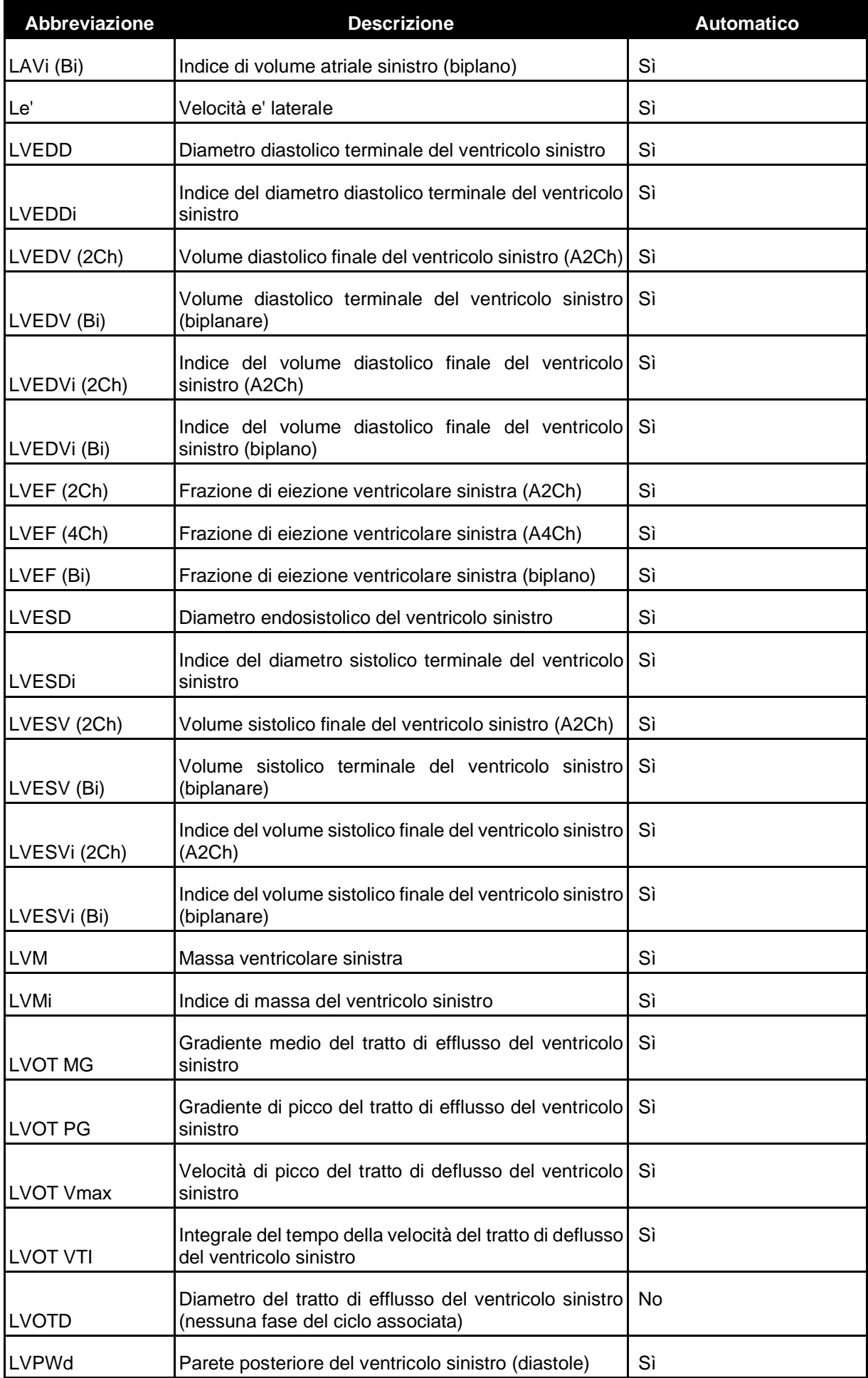

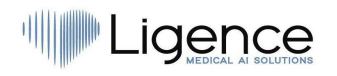

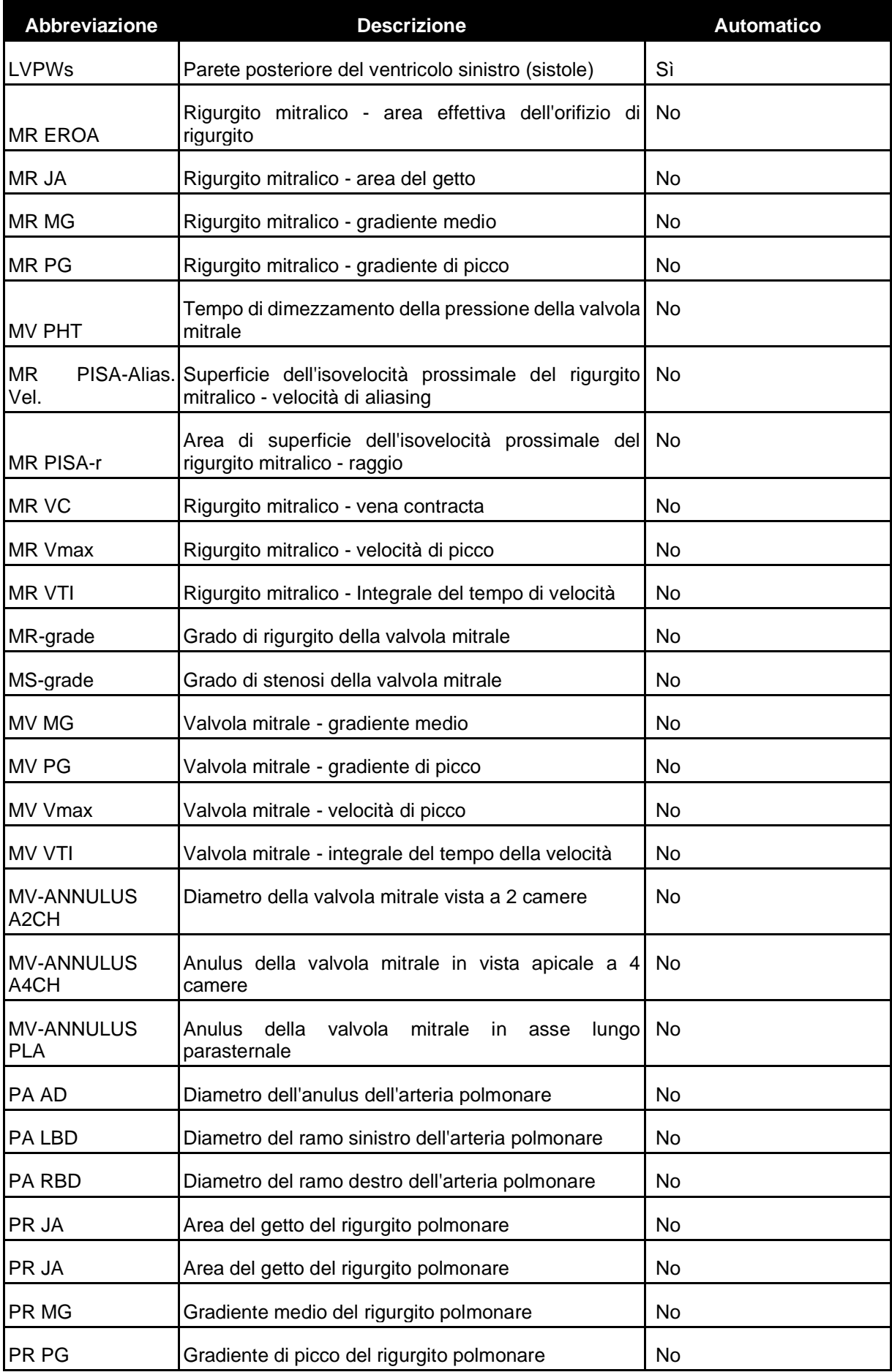

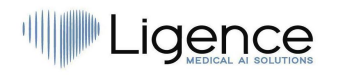

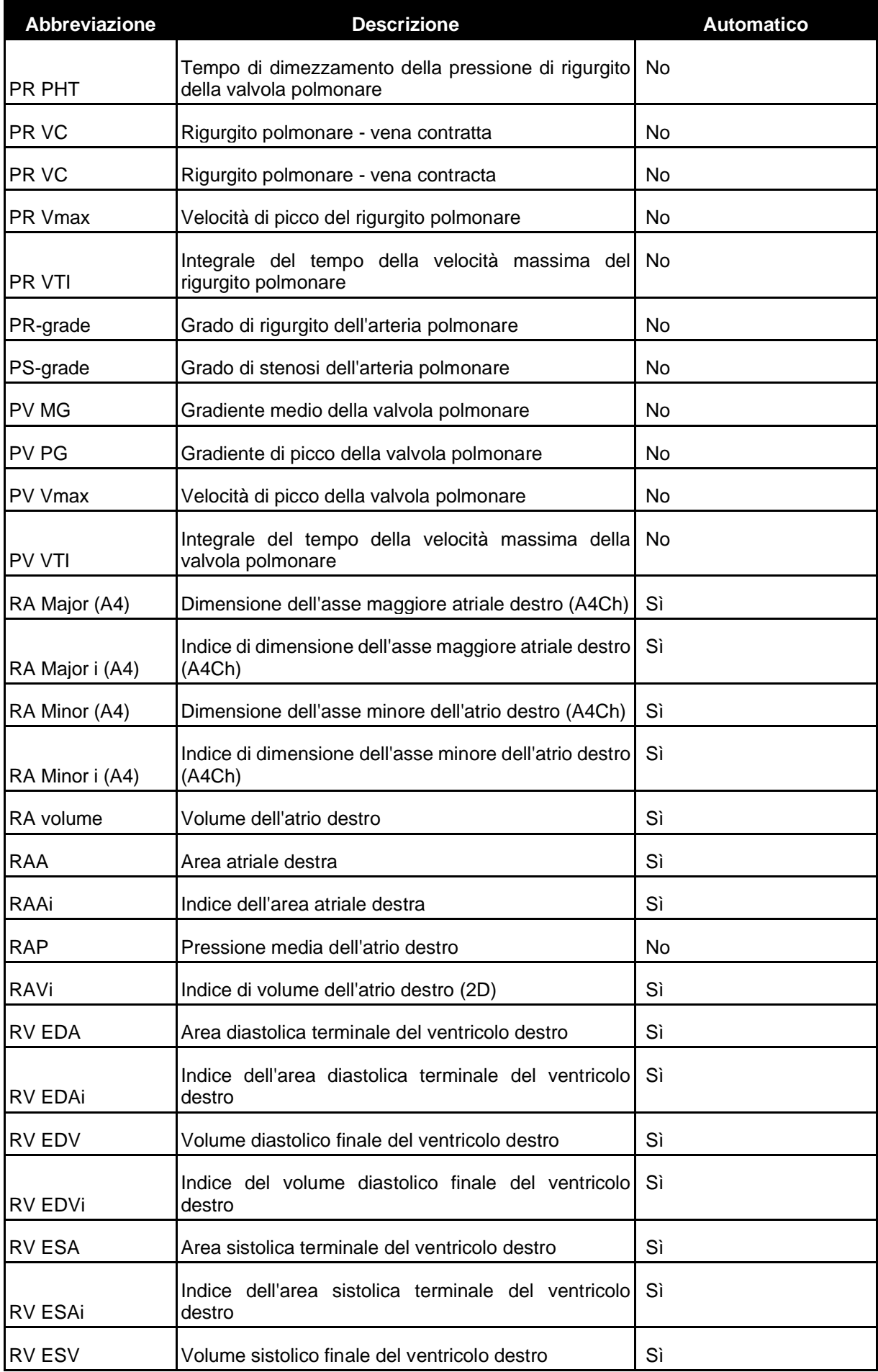

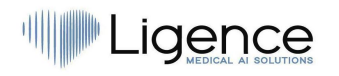

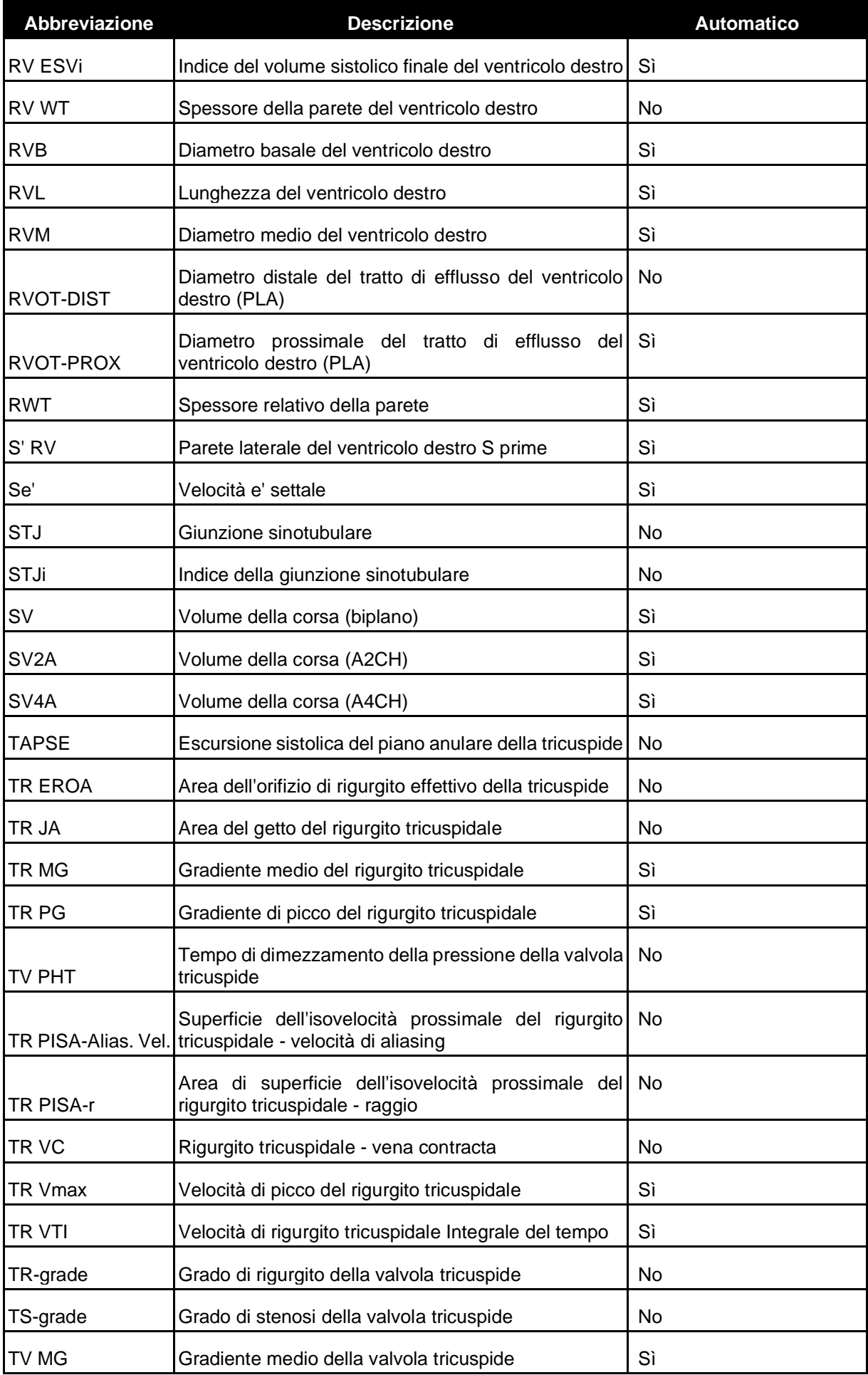

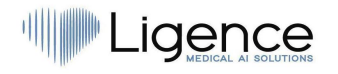

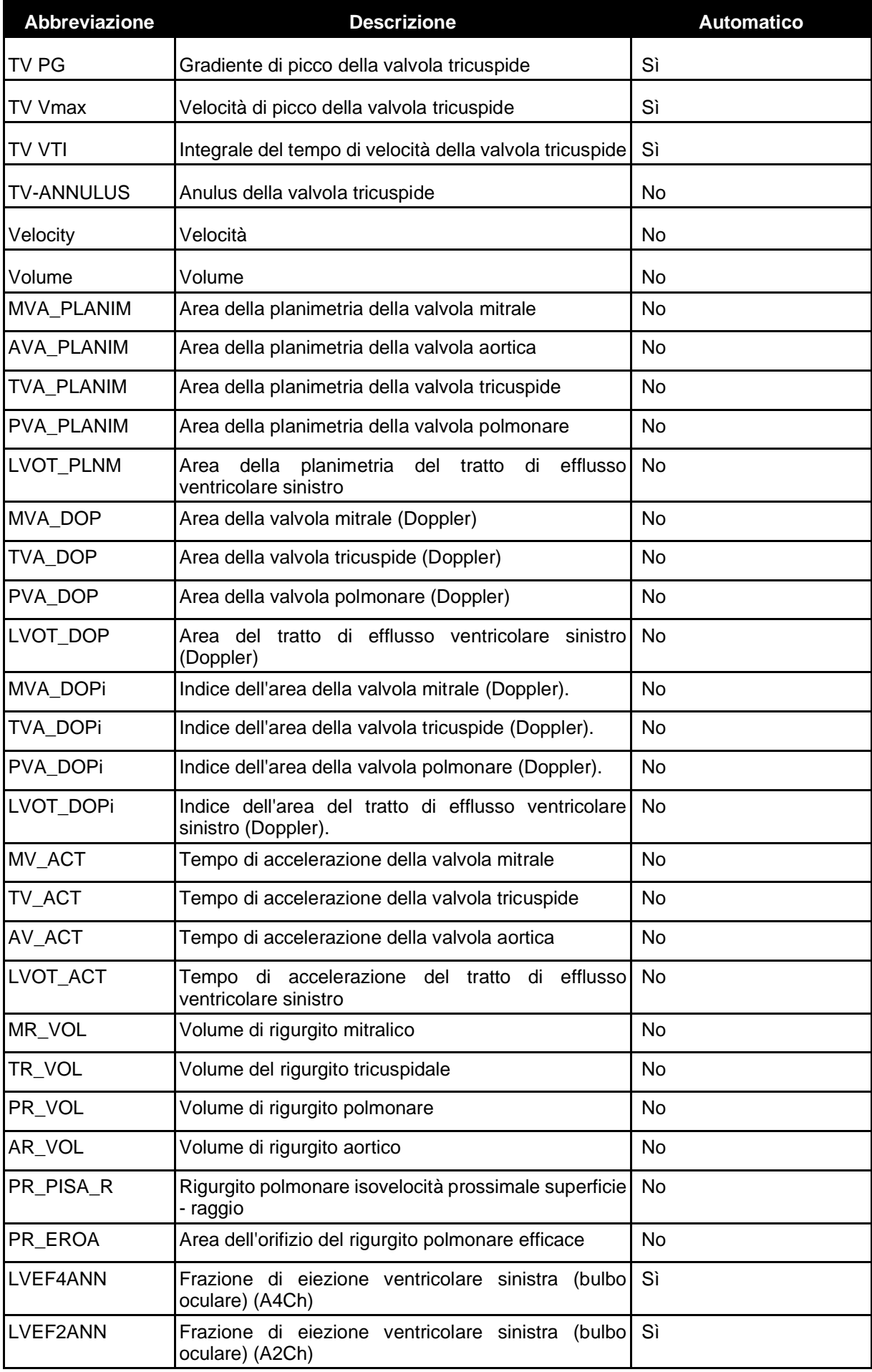

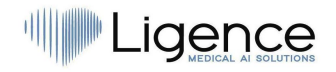

## <span id="page-69-0"></span>**4. Elenco delle misure automatizzate sul client Android**

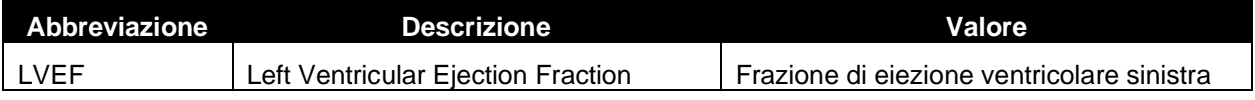

Istruzioni per l'uso di Ligence Heart